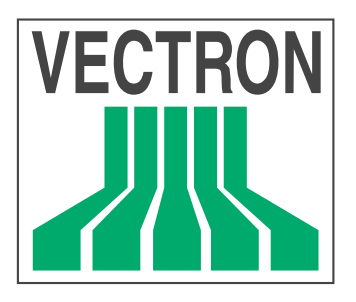

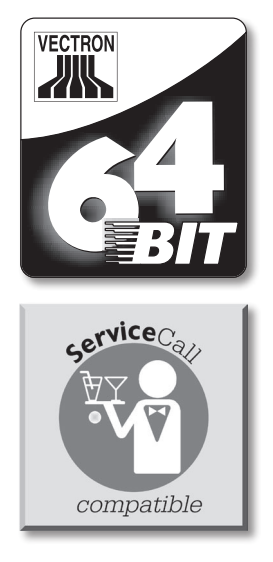

# 子OS MobilePro

# Benutzerhandbuch

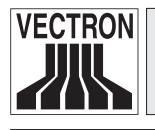

Ihr Vectron Fachhändler

Stempel

Stand: 09.03.2011

© 2005 - 2011 by Vectron Systems AG

Irrtum und technische Änderungen vorbehalten

Hersteller

## Vectron Systems AG

Willy-Brandt-Weg 41 D-48155 Münster <www.vectron.de>

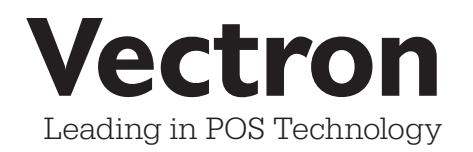

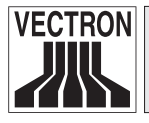

**Vectron POS MobilePro** 

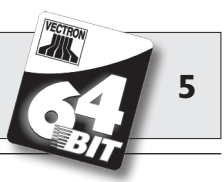

### **Inhaltsverzeichnis**

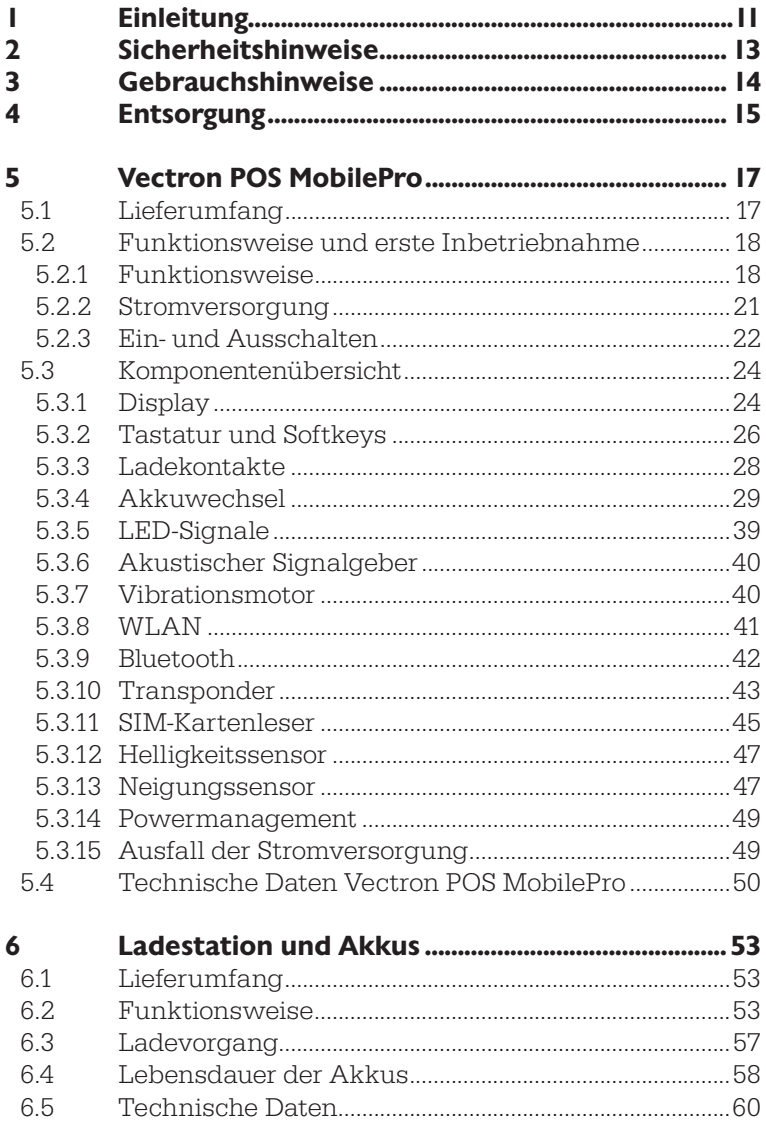

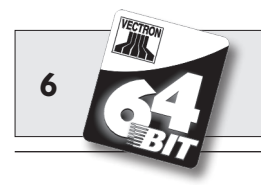

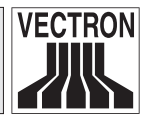

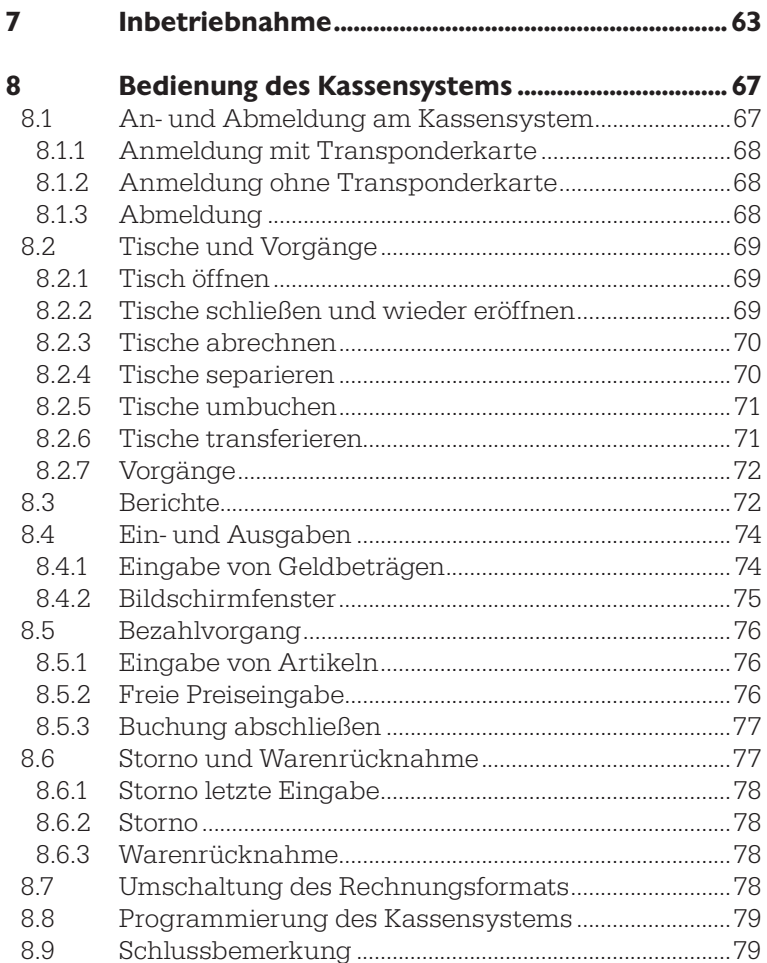

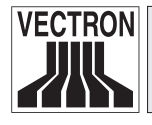

Vectron POS MobilePro 7

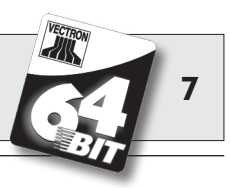

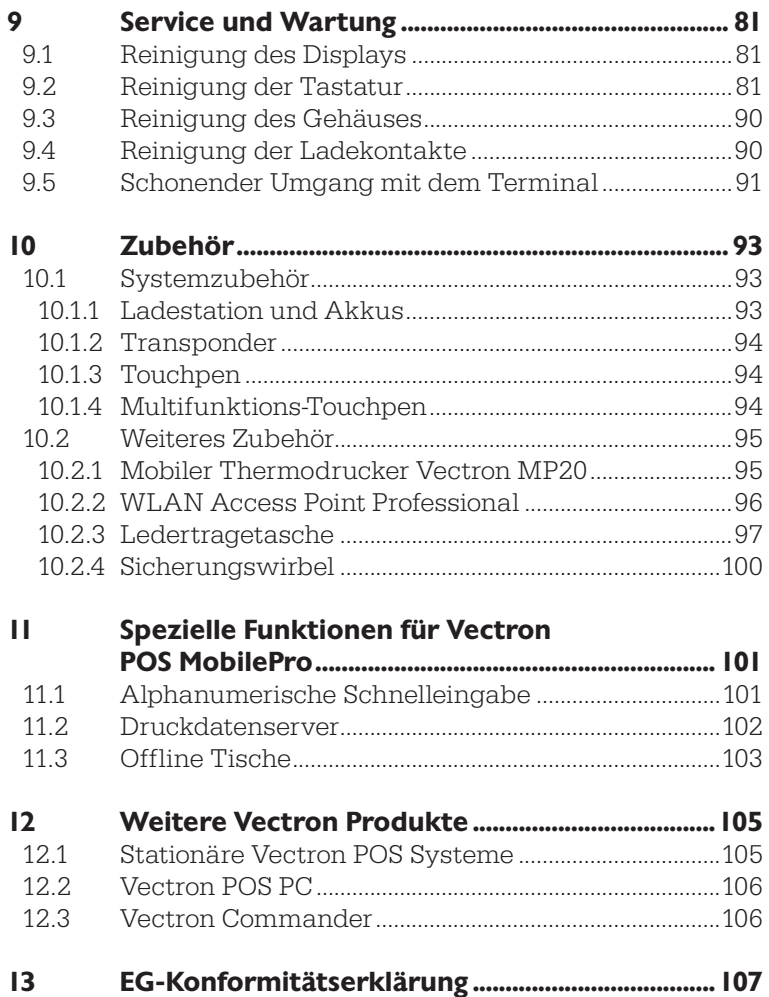

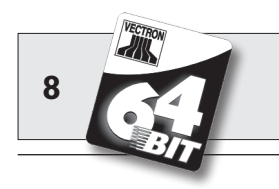

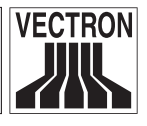

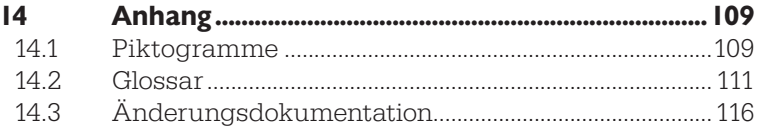

<span id="page-10-0"></span>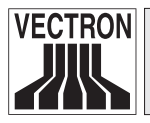

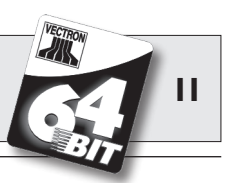

# **Einleitung**

Wir danken Ihnen, dass Sie sich für die Vectron POS MobilePro entschieden haben. Mit diesem System haben Sie ein hochwertiges Produkt erworben, das Sie bei Ihrer täglichen Arbeit stark entlasten wird.

Die Vectron POS MobilePro ist ein selbstständiges Kassensystem, in dem dieselbe Vectron POS Software Verwendung findet wie in stationären Vectron POS Systemen.

Darüber hinaus überzeugt die Vectron POS MobilePro durch hochwertige Leistungsmerkmale wie drahtlose Netzwerkkommunikation (WLAN), moderne Anbindung mobiler Drucker durch Bluetooth, ein hochauflösendes Farbdisplay und vereinfachte Bedienungsfunktionen.

Die technische Nähe zu stationären Vectron POS 64-Bit Systemen ermöglicht es, die Vectron POS MobilePro problemlos in ein bestehendes Kassennetzwerk einzubinden oder ein solches aufzubauen.

Die hochwertige Elektronik der Vectron POS MobilePro ist durch ein äußerst robustes Magnesiumgehäuse geschützt.

Abschnitt 5 gibt Ihnen einen Überblick über die Hardwaremerkmale und deren Handhabung.

Dieses Handbuch zeigt Ihnen in Abschnitt 7, wie Sie die Vectron POS MobilePro in Betrieb nehmen.

In Abschnitt 8 erfahren Sie, wie die Vectron POS MobilePro bedient wird.

Die nachfolgenden Abschnitte enthalten weitere Informationen z. B. zur Pflege des Systems und seiner Komponenten und stellen Ihnen optionales Zubehör vor.

Schließlich haben wir für Sie ein Glossar erstellt.

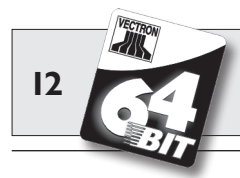

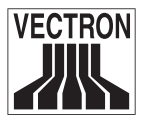

Bitte beachten Sie unbedingt die Gebrauchs- und Sicherheitshinweise auf den folgenden Seiten.

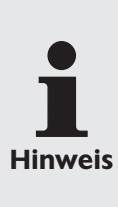

Dieses Handbuch enthält keine Informationen über die sehr umfangreiche Programmierung der Vectron POS MobilePro. Hierzu ist detailliertes Fachwissen erforderlich. Diese Aufgabe obliegt daher Ihrem geschulten Vectron Fachhändler.

Alle weitergehenden Fragen richten Sie bitte an Ihren Vectron Fachhändler, von dem Sie dieses System erworben haben. Er hilft Ihnen gerne weiter.

Vectron Systems AG

<span id="page-12-0"></span>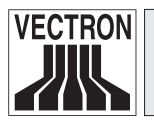

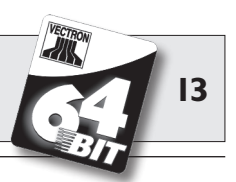

# 2 Sicherheitshinweise

Beachten Sie beim Betrieb Ihres Vectron POS Systems unbedingt nachfolgende Sicherheitshinweise

- Nur bei ordnungsgemäßer Handhabung und Wartung und bestimmungsgemäßem Betrieb gemäß den Gebrauchsanweisungen werden die Sicherheit und die Gesundheit von Personen und die Sicherheit von Tieren und Gegenständen nicht gefährdet.
- • Bei nicht ordnungsgemäßer Handhabung und Wartung und nicht bestimmungsgemäßem Betrieb können Gefahren für Personen und Sachen entstehen.
- Wartung und Instandhaltung des Vectron POS Systems dürfen nur durch fachlich geschultes und durch den Hersteller zertifiziertes Personal durchgeführt werden.
- • Das Vectron POS System wurde nach den anerkannten Regeln der Technik und mit größtmöglicher Sorgfalt hergestellt. Dennoch können wir keine Gewähr dafür übernehmen, dass die ausgehändigten Komponenten und ihre Bestandteile sowie die Dokumentationen frei von Fehlern sind und bleiben.
- • Der Hersteller haftet nicht bei nicht ordnungsgemäßer Handhabung und Wartung und nicht bestimmungsgemäßem Betrieb des Vectron POS Systems.

<span id="page-13-0"></span>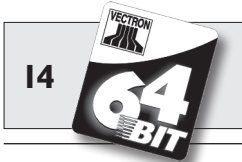

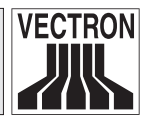

# 3 Gebrauchshinweise

Beachten Sie unbedingt die nachfolgenden Gebrauchshinweise.

- • Geräte nur mit mitgeliefertem Zubehör betreiben.
- • Keine Gegenstände, die nicht der vorgegebenen Bestimmung entsprechen, in Öffnungen der Geräte stecken.
- • Den TouchScreen nur mit den dafür vorgesehenen Touchpens bedienen. Keine Kugelschreiber oder spitzen Gegenstände benutzen!
- Akku Vectron B30 nur bei ausgeschaltetem Terminal wechseln.
- Akku Vectron B30 ausschließlich mit der Ladestation "Vectron POS MobilePro Charging Station" aufladen.
- Unbenutzte Akkus nicht in der Ladestation belassen.
- • Akkukapazität nach Möglichkeit voll ausnutzen und Akkus erst aufladen, wenn das Terminal zum Akkuwechsel auffordert.
- • Die Geräte nicht großer Hitze aussetzen; für ausreichende Kühlung sorgen.
- Nicht in Reichweite starker elektromagnetischer Felder (Fernseher, Lautsprecher) betreiben.
- • Geräte vor Staub und Feuchtigkeit schützen.
- • Reinigung nur mit leicht feuchtem Tuch und mildem Reinigungsmittel.
- Verpackungsmaterial zu Versandzwecken aufbewahren.

<span id="page-14-0"></span>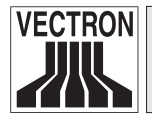

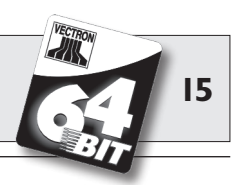

• Im Servicefall wenden Sie sich bitte an Ihren Vectron Fachhändler. Die Geräte nur in Originalverpackung zur Reparatur einsenden. Schäden, die durch unsachgemäße Verpackung bei der Einsendung zur Reparatur entstehen oder entstanden sind, werden vom Hersteller nicht anerkannt.

# 4 Entsorgung

Der Hersteller erklärt eine einseitige Rücknahmeverpflichtung für gewerblich genutzte Elektro- und Elektronik-Altgeräte gemäß Artikel 9 der Richtlinie 2002/96/EG (Elektrogesetz), zuletzt geändert durch die Richtlinie 2003/108/EG. Hiernach gilt:

- • Der Hersteller nimmt von ihm bzw. in seinem Auftrag hergestellte Elektro- und Elektronik-Altgeräte zurück und führt sie einer ordnungsgemäßen und schadlosen Verwertung oder Entsorgung zu.
- • Die gesetzliche Rücknahmepflicht gilt für Geräte, die nach dem 13. August 2005 in Verkehr gebracht werden. Abweichend davon weitet der Hersteller seine Rücknahmeverpflichtung auf alle Geräte aus, die seit dem 01. Januar 2004 in Verkehr gebracht wurden.
- • Geben Sie bitte nicht mehr benötigte bzw. nicht mehr brauchbare Elektro- und Elektronik-Altgeräte nebst Zubehör und Peripherie zur weiteren Erledigung an Ihren Vectron Fachhändler zurück. Oder schicken Sie sie frei Haus mit dem Vermerk "Altgeräteentsorgung" direkt an den Hersteller.

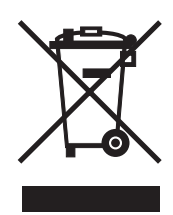

WEEE-Reg.-Nr. DE 91733199

<span id="page-16-0"></span>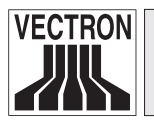

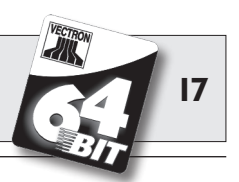

# 5 Vectron POS MobilePro

Die Vectron POS MobilePro ist ein mobiles Kassensystem mit hoher Leistungsfähigkeit und autonomen Einsatzmöglichkeiten. Die bewährte Vectron POS Kassensoftware kommt auch in der Vectron POS MobilePro zum Einsatz. Dies macht mobile und stationäre Vectron POS Systeme miteinander kompatibel.

In diesem Abschnitt stellen wir Ihnen die Vectron POS MobilePro vor und machen Sie mit ihrer Funktionsweise vertraut.

Die Ladestation und deren Handhabung stellen wir Ihnen in Abschnitt 6 vor.

### 5.1 Lieferumfang

Standardmäßig wird das Kassensystem Vectron POS MobilePro wie folgt geliefert:

- Ein Terminal Vectron POS MobilePro, Ausstattungsvariante gemäß Auftrag.
- • Ein Akku Vectron B30.
- Benutzerhandbuch.
- Versandkarton.
- • Softwarelizenz gemäß Auftrag.

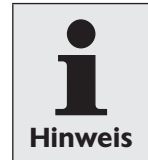

Die Vectron POS MobilePro ist in unterschiedlichen Ausstattungsvarianten verfügbar. Prüfen Sie bitte Ihre Lieferung bei Erhalt auf auftragsgemäßen Zustand. Bei Abweichungen wenden Sie sich bitte an Ihren Vectron Fachhändler.

<span id="page-17-0"></span>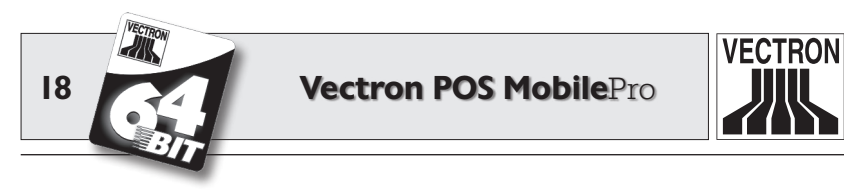

Ihr Fachhändler wird Ihnen das System liefern und es bei Ihnen installieren. Einer sofortigen Arbeitsaufnahme steht dann nichts mehr im Wege.

### 5.2 Funktionsweise und erste Inbetriebnahme

Die Vectron POS MobilePro ist ein autonomes Kassensystem, das seinen Benutzer standortunabhängig bei seiner Arbeit unterstützt.

#### 5.2.1 Funktionsweise

Äußerlich bietet die Vectron POS MobilePro ein sehr robustes Magnesiumgehäuse, das staub- und wasserdicht konstruiert ist.

Unterhalb des hochauflösenden Farbdisplays befindet sich die Tastatur mit insgesamt 20 Tasten, davon vier Softkeys. Letztere können mit individuellen Funktionen belegt werden. Ein Helligkeitssensor aktiviert bei Bedarf automatisch die Hintergrundbeleuchtung von Tastatur und Display. Die gesamte Tastatureinheit kann zur Reinigung entnommen werden, ohne das Gehäuse öffnen zu müssen.

Die gesamte Systemelektronik und die Vectron POS Kassensoftware befinden sich im Terminal, sodass auf eine Basisstation verzichtet werden kann.

Der Bediener kann sich zunächst am Kassensystem anmelden. Dies geschieht entweder per Passwort bzw. Kennnummer oder über den optional eingebauten Transponderleser. Dieser erkennt berührungslos eine Bedienerkarte und die Vectron POS Software gibt die Bedienerrechte frei.

Der Bediener kann sich jetzt zum Kunden begeben und Bestellungen entgegennehmen bzw. kassieren. Die Dateneingabe und -anzeige erfolgt über das hochauflösende Farbdisplay mit Berührungssensor, sog. TouchScreen. Die dabei entstehenden Buchungsdaten werden sicher im Arbeitsspeicher abgelegt. Leistungsstarke Akkus und ein effizientes Energiemanagement schließen einen Datenverlust aus.

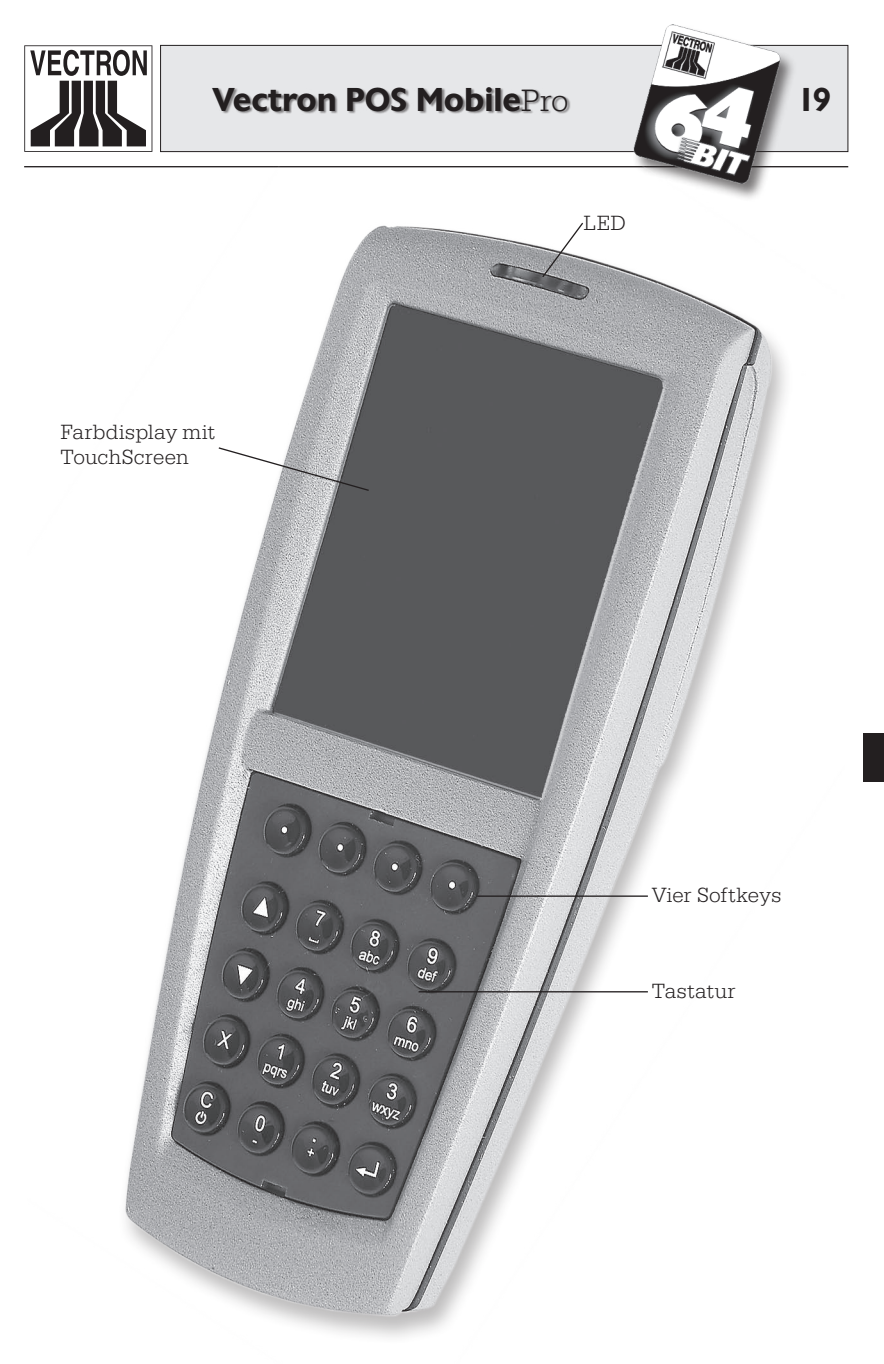

Abb. 1: Vectron POS MobilePro

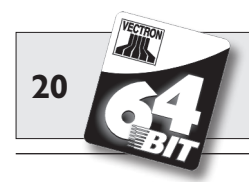

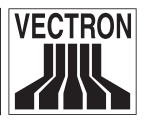

Zusätzlich versorgt eine integrierte Systembatterie den Arbeitsspeicher mit einem Mindeststrom, falls der Akku gewechselt werden muss.

Die Übermittlung der Bestelldaten an Theke oder Küche erfolgt über eine drahtlose Netzwerkverbindung, sog. WLAN. Dank des eingebauten WLAN-Moduls kann die Vectron POS MobilePro schnell und leicht in ein bestehendes Funknetzwerk eingebunden werden. Die Funkreichweite beträgt etwa 50 Meter in geschlossenen Räumen und bis zu 150 Meter im Freien. Eine ständige Funkverbindung ist nicht notwendig, alle zu übertragenden Daten werden gespeichert. Über eine WLAN-Verbindung können ebenso die Vectron POS Software aktualisiert und die Buchungsdaten zur Weiterverarbeitung ausgelesen werden.

Ein weiteres integriertes Funkmodul dient zur Anbindung mobiler Peripherie. Per sog. Bluetooth können z. B. mobile Drucker über kurze Distanz Kontakt mit der Vectron POS MobilePro aufnehmen.

Der bereits erwähnte optionale Transponderleser ermöglicht die Nutzung eines Kundenkartensystems. Das hierfür momentan verwendete Format ist "Tag-it®"; weitere Formate, z. B. Mifare® und Legic®, sind in Vorbereitung.

Der Neigungssensor macht die Anzeige von Informationen für den Kunden sehr einfach. Der Sensor erkennt ein Kippen des Terminals und dreht die Bildschirminformationen um 180°.

Der integrierte SIM-Kartenleser eröffnet den Weg zur verschlüsselten Datenverarbeitung, was z. B. für zukünftige Zahlungssysteme genutzt werden kann.

<span id="page-20-0"></span>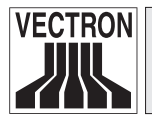

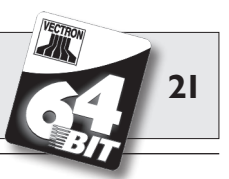

Die Vectron POS MobilePro verfügt über mehrere Möglichkeiten, Signale von sich zu geben.

- • Drei im Gehäuse integrierte LED dienen zur optischen Wahrnehmung etwa von Akkuladezuständen oder Warnmeldungen.
- Daneben können per Lautsprecher akustische Signale abgegeben werden.
- Schließlich dient ein eingebauter Vibrationsmotor der dezenten Informationsübermittlung.

Alle drei Signalgeber sind individuell konfigurierbar und kombinierbar.

#### 5.2.2 Stromversorgung

Die Stromversorgung der Vectron POS MobilePro erfolgt über den wechselbaren Lithium-Ionen-Akku Vectron B30. Die maximale Betriebsdauer liegt bei ca. zehn Stunden. Diese Zeitspanne hängt jedoch von der Nutzungsintensität und der Konfiguration des Powermanagements ab. Entladene Akkus können in der Ladestation aufgeladen werden.

<span id="page-21-0"></span>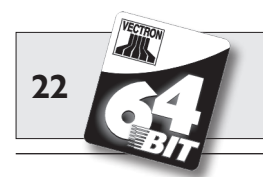

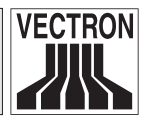

#### 5.2.3 Ein- und Ausschalten

Durch Drücken der Taste **<sup>C</sup>** wird die POS MobilePro ein- und ausgeschaltet.

Zum Einschalten müssen Sie die Taste nur kurz drücken. Die drei LED oberhalb des Displays leuchten jeweils kurz nacheinander auf.

Handelt es sich um einen Neustart, z. B. nach einem Akkuwechsel, sehen Sie zunächst den Startbildschirm.

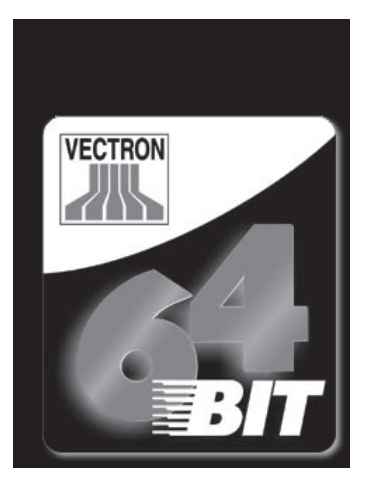

Anschließend erscheint die Registrieroberfläche und die POS Mobile-Pro ist einsatzbereit.

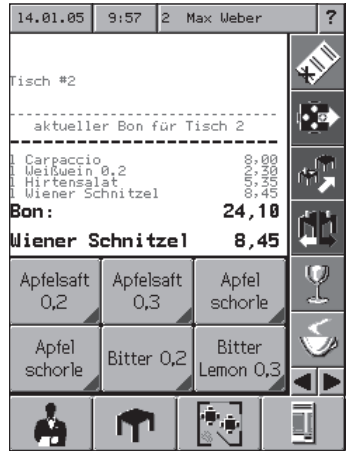

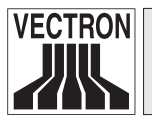

#### Vectron POS MobilePro

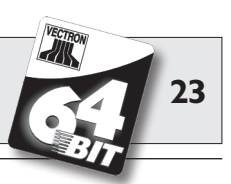

Hinweis

Ihre Registrieroberfläche kann völlig anders aussehen als obige Abbildung. Dies hängt mit der Programmierung der POS MobilePro zusammen. Wenden Sie sich hierzu an Ihren Vectron Fachhändler.

Zum Ausschalten müssen Sie die Taste **<sup>C</sup>** zwei Sekunden oder länger drücken. Hierbei wird aber nicht die POS MobilePro insgesamt, sondern regelmäßig nur das Display ausgeschaltet und ein Energiesparmodus aktiviert. Dies schont den Akku und verlängert die Einsatzdauer des Kassensystems.

Beim nächsten Einschalten erscheint daher nicht der Startbildschirm, sondern sofort die Registrieroberfläche.

Zum vollständigen Ausschalten der Vectron POS MobilePro müssen Sie die Tasten  $\bigcirc$  und  $\bigcirc$  oben rechts gemeinsam für fünf Sekunden drücken. Hierbei leuchten die blaue und die rote LED gemeinsam fünf Sekunden lang auf.

Anschließend beginnen die blaue und die grüne LED parallel mit ca. 1 Hz zu blinken. Sie können jetzt die Tasten loslassen. Die blaue und grüne LED blinken abschließend einmal und erlöschen.

Die POS MobilePro ist jetzt vollständig ausgeschaltet.

<span id="page-23-0"></span>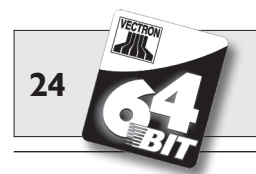

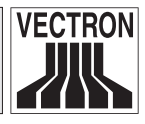

### 5.3 Komponentenübersicht

Die Vectron POS MobilePro zeichnet sich durch hochwertige Komponenten und enorme Funktionsvielfalt aus. In diesem Abschnitt stellen wir Ihnen die Komponenten und ihre Funktionsweise vor.

#### 5.3.1 Display

Das hochauflösende Farbdisplay zeigt alle notwendigen Informationen grafisch an. Zusätzlich besitzt es eine drucksensitive Oberfläche, sog. TouchScreen, die die Bedienung per Berührung erlaubt.

Bei dem Farbdisplay handelt es sich um einen transflektiven Bildschirm mit aktiver TFT-Technik und einer Auflösung von 240 x 320 Pixel bei 256 Farben. Der Vorteil eines transflektiven Displays besteht darin, dass es das Umgebungslicht zur Ausleuchtung nutzt, was Akkustrom spart und die Verwendung unter direktem Sonnenlicht erlaubt. Dadurch erhalten Sie ein kontrastreiches und scharfes Bild auch bei starkem Lichteinfall. Das Display gewährt einen großen Betrachtungswinkel. Aufgrund seiner grafischen Eigenschaften lassen sich Fotos und Piktogramme gut darstellen.

Bedienen können Sie die Vectron POS MobilePro über den Touch-Screen. Alle Anzeigeelemente sind durch eine leichte Berührung anwählbar. Die Schaltflächen können Sie individuell anordnen und ihnen Farben zuweisen.

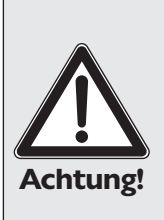

#### Beschädigungsgefahr!

Der TouchScreen darf nur mit einem dafür geeigneten Touchpen berührt werden!

Die Verwendung von Kugelschreibern oder anderen spitzen Gegenständen kann das Gerät beschädigen!

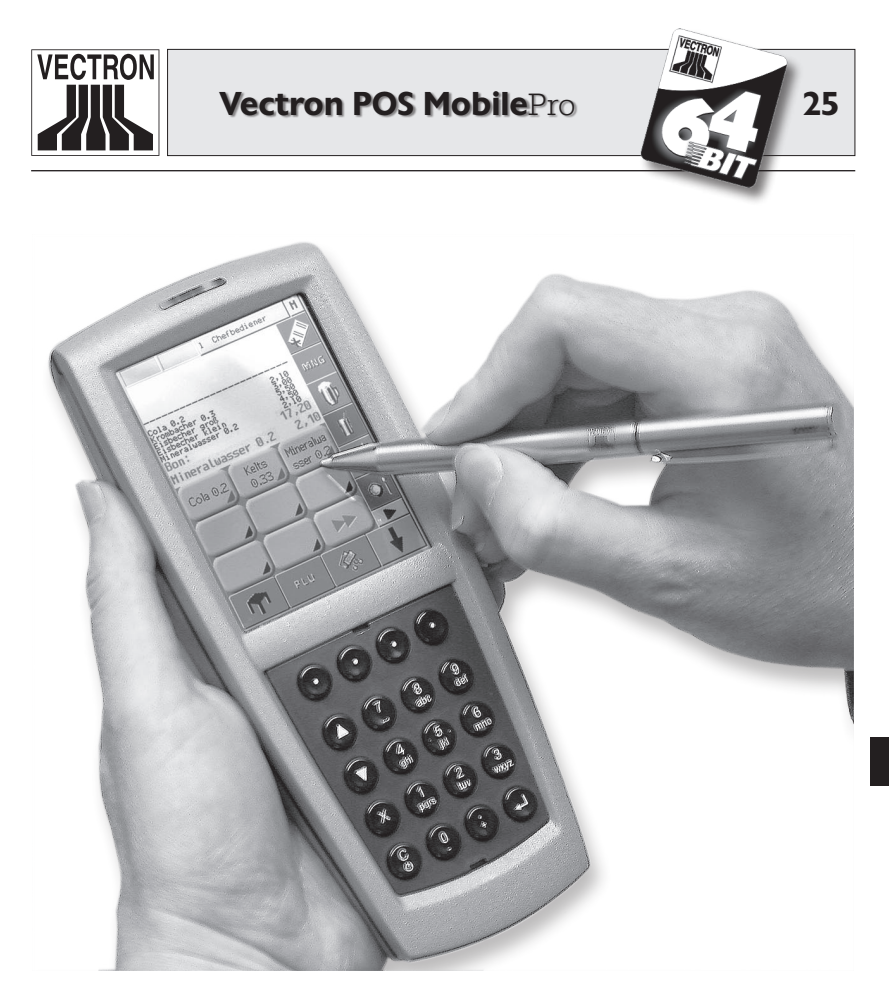

Abb. 2: Bedienung der POS MobilePro mit Multifunktions-Touchpen

Sollte ein Touchpen nicht zur Hand sein, können Sie den Touch-Screen ausnahmsweise mit der Fingerspitze bedienen. Je nach Größe der Schaltflächen kann es hierbei jedoch zu Ungenauigkeiten bei der Eingabe kommen!

<span id="page-25-0"></span>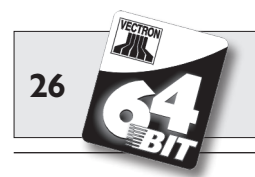

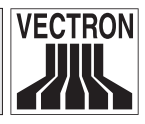

#### 5.3.2 Tastatur und Softkeys

Als weiteres Bedienelement verfügt die Vectron POS MobilePro über eine Tastatur mit insgesamt 20 Tasten. Die Tastatur besteht aus einem Nummernblock, vier Softkeys, zwei Blättertasten (Zeile rauf bzw. runter) sowie den Tasten für Multiplikation und Eingabe und der Lösch- bzw. Ein-/Austaste.

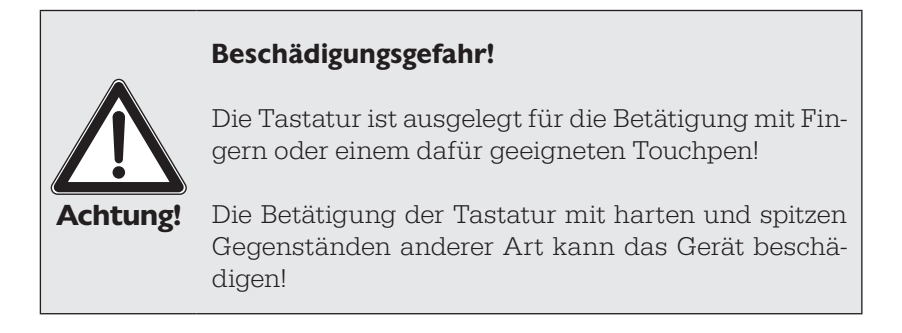

#### **Tastatur**

Die Tasten der POS MobilePro sind mit folgenden Funktionen belegt:

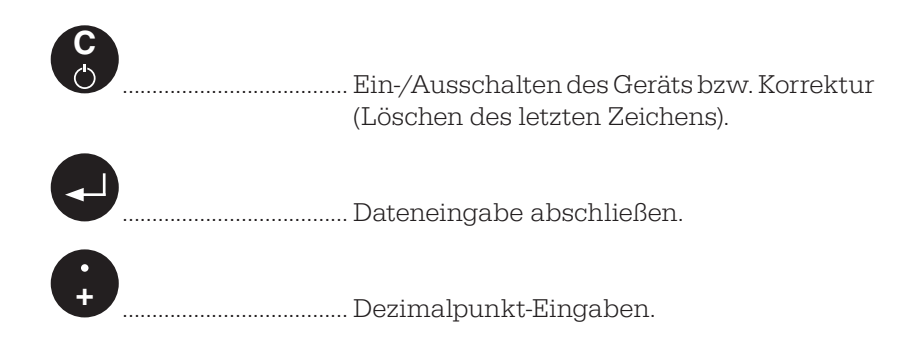

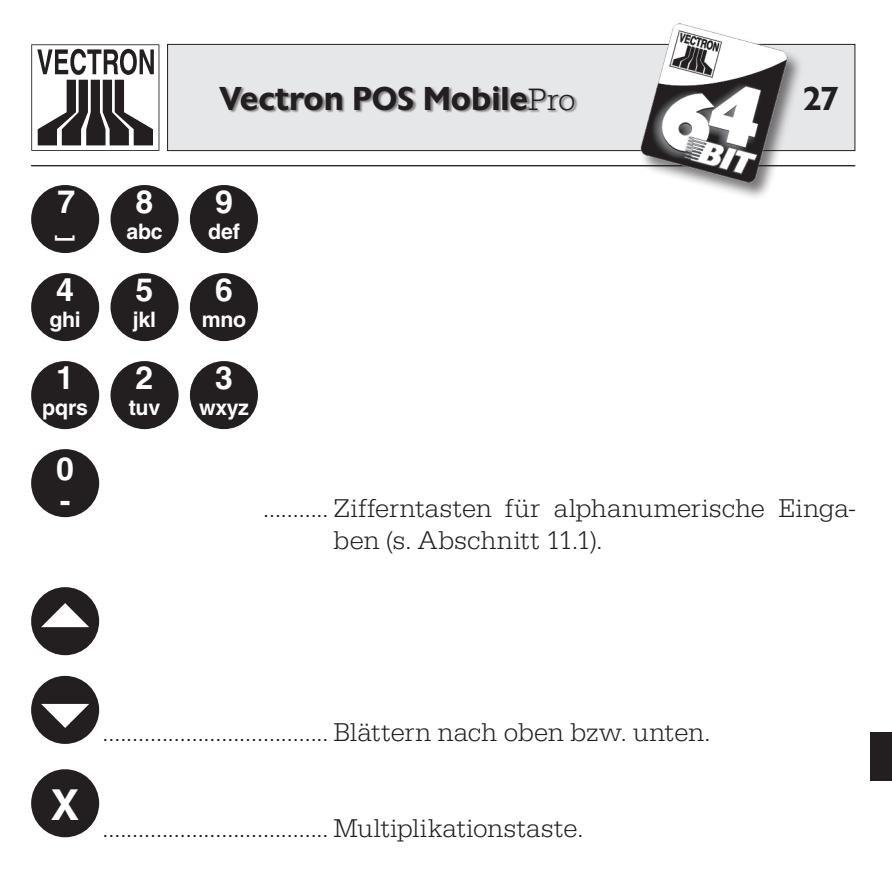

Die Tasten können jedoch auch mit anderen als den angegebenen Funktionen belegt werden.

#### Softkeys

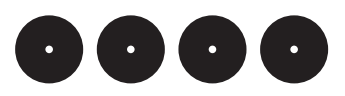

Die unmittelbar unter dem Display angebrachten vier Softkeys können mit individuellen Funktionen belegt werden, z. B. Artikelbuchung oder Bedieneranmeldung. Wenden Sie sich dazu an Ihren Vectron Fachhändler.

Die gesamte Tastatureinheit können Sie zum Reinigen entnehmen, s. Abschnitt 9.2. Ein Öffnen des Gehäuses ist dafür nicht notwendig.

<span id="page-27-0"></span>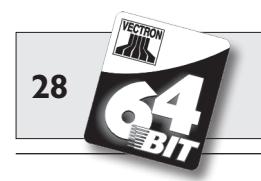

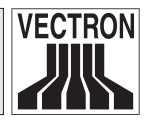

#### 5.3.3 Ladekontakte

An der Unterseite der Vectron POS MobilePro befinden sich zwei Ladekontaktpunkte, um einen eingesetzten Akku in der Ladestation aufzuladen.

Um einen in der POS MobilePro befindlichen Akku aufzuladen, legen Sie das Gerät mit dem Display nach oben in den großen mittleren Schacht der Ladestation.

Die grüne LED oberhalb des Displays zeigt den Ladevorgang an.

Die Ladekontakte versorgen darüberhinaus die POS MobilePro permanent mit Betriebsspannung, wenn sie ohne Akku in die Ladestation gelegt wird. Eine Bedienung ist dann auch ohne Akku möglich.

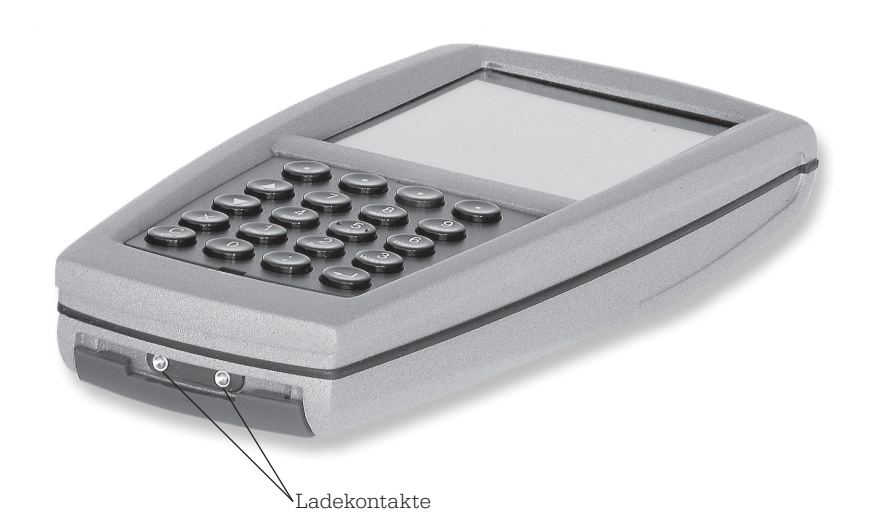

Abb. 3: Ladekontakte der Vectron POS MobilePro

Bitte beachten Sie die Hinweise zur Reinigung der Ladekontakte in Abschnitt 9.4.

<span id="page-28-0"></span>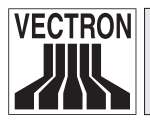

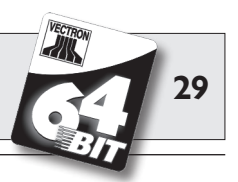

#### 5.3.4 Akkuwechsel

Die Stromversorgung der Vectron POS MobilePro erfolgt per Akku Vectron B30. Der Akku befindet sich in einem Akkufach auf der Rückseite der POS MobilePro unter einem abnehmbaren Deckel.

Gehen Sie wie folgt vor, um den Akku zu wechseln:

- 1. Drücken Sie die Taste **<sup>C</sup>** zwei Sekunden oder länger, bis sich das Display des Kassensystems abgeschaltet hat.
- 2. Drehen Sie den Verschluss des Akkufachdeckels um 90° nach links bis zu einem deutlich spürbaren Widerstand.

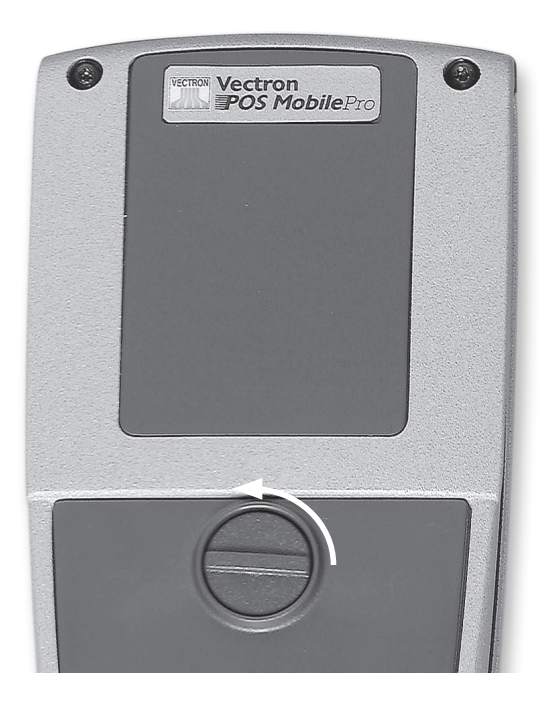

Abb. 4: Öffnen des Akkufachverschlusses

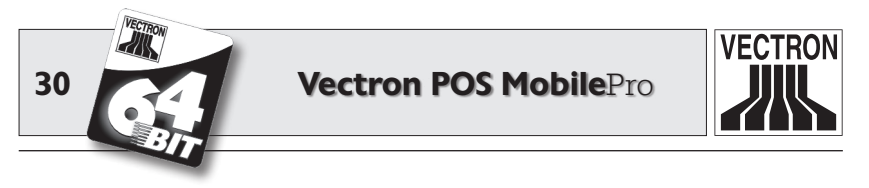

3. Nehmen Sie den Deckel ab, indem Sie zunächst mit dem Daumen auf die Unterkante des Akkufachdeckels drücken. Die Oberkante des Deckels hebt sich.

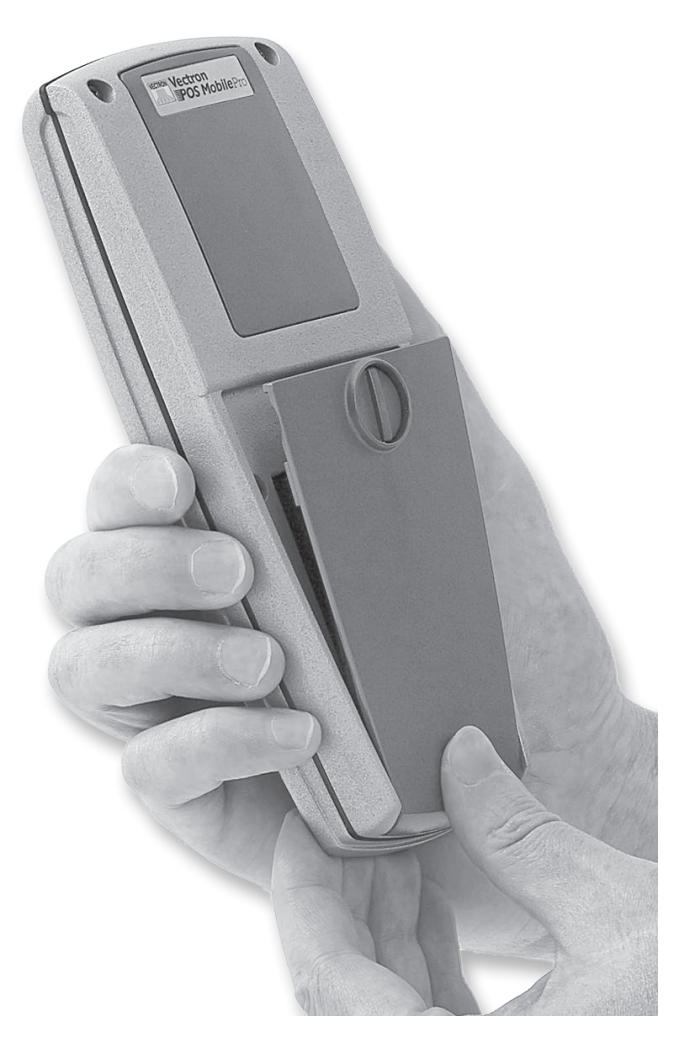

Abb. 5: Anheben des Deckels

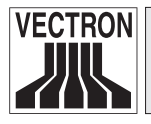

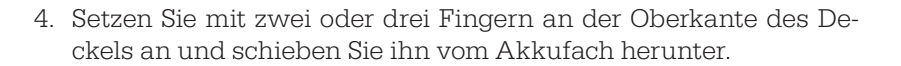

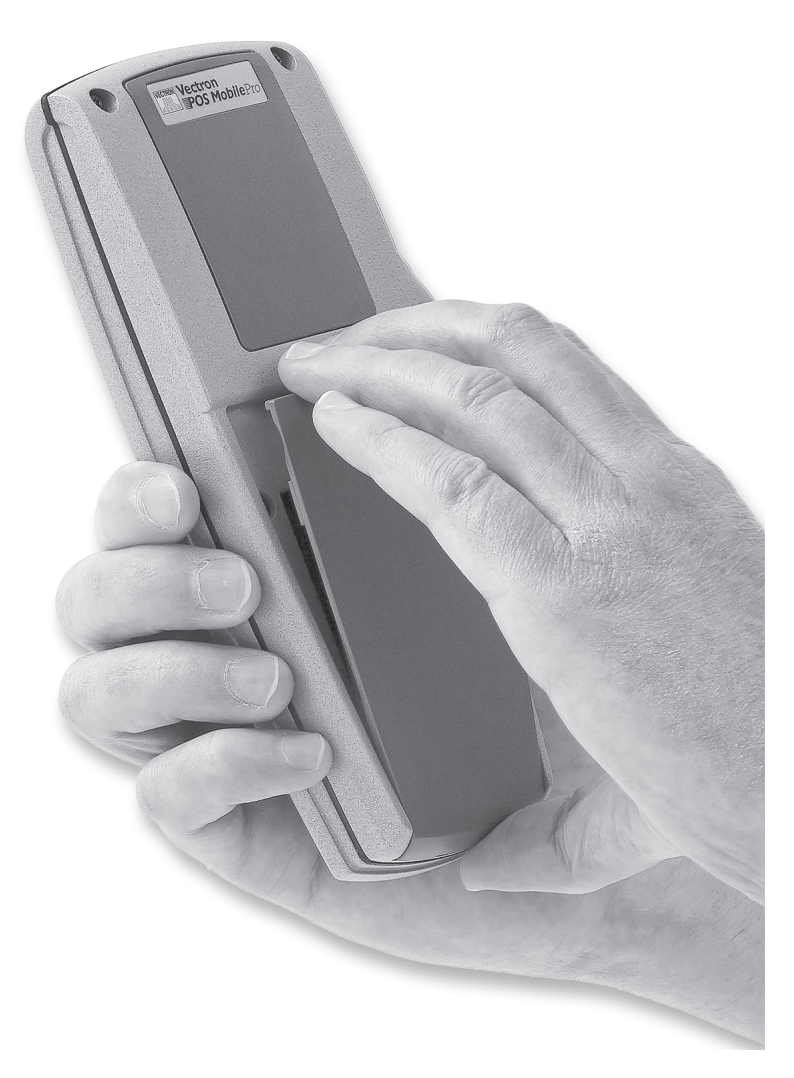

Abb. 6: Abnehmen des Deckels

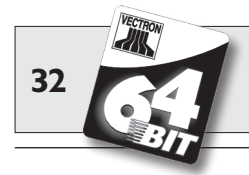

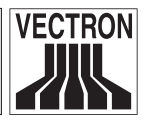

5. Je nach Bauweise befindet sich entweder unten an der rechten Längsseite (s. Abb. 7) oder an der Unterseite des Akkugehäuses (s. Abb. 8) eine Kerbe. Setzen Sie mit einem Fingernagel an der Kerbe an und drücken Sie den Akku nach oben.

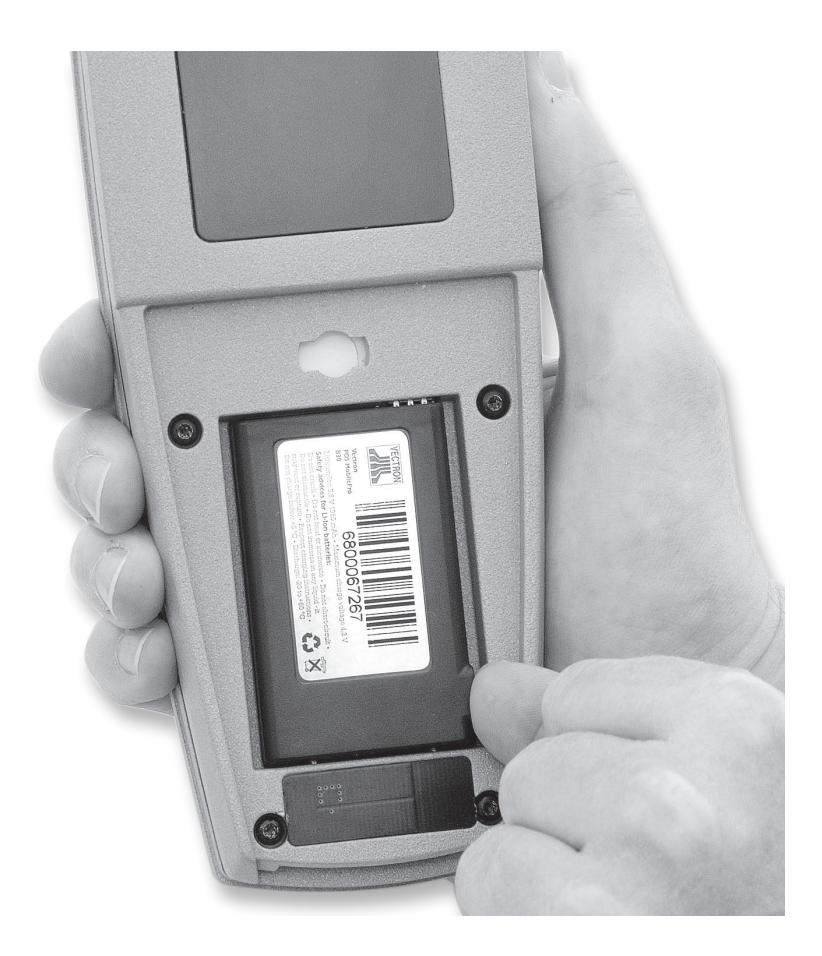

Abb. 7: Anheben des Akkus

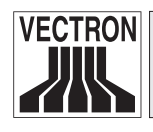

### Vectron POS MobilePro 233

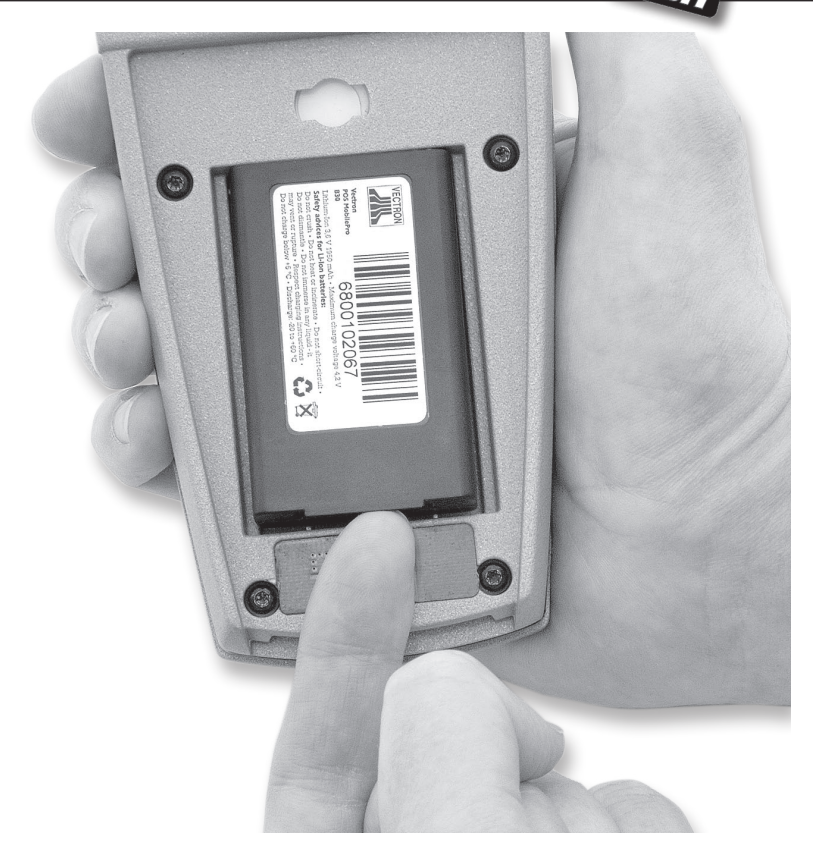

Abb. 8: Anheben des Akkus

6. Entnehmen Sie den Akku.

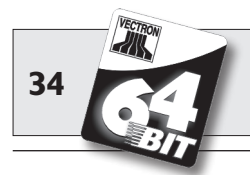

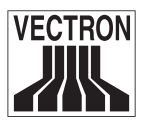

#### Beschädigungsgefahr!

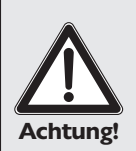

Entnehmen Sie den Akku nicht, indem Sie bei geöffnetem Verschluss oder entferntem Akkufachdeckel die POS MobilePro umdrehen und den Akku aus dem Akkufach fallen lassen.

Hierbei können die Stromabnehmer der POS MobilePro irreparabel beschädigt werden.

7. Schieben Sie den neuen Akku mit den Ladekontaktflächen voran in das Akkufach.

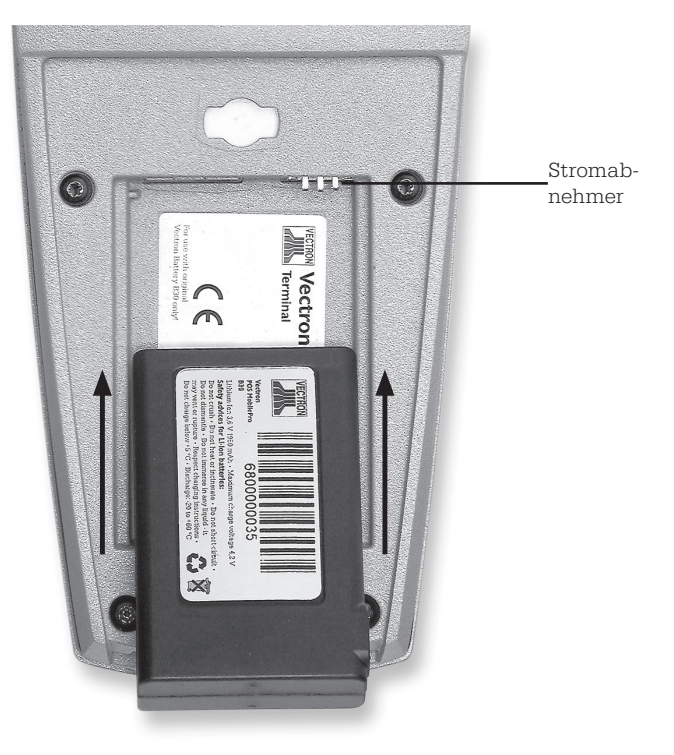

Abb. 9: Einsetzen des Akkus

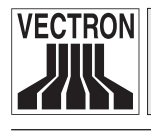

### Vectron POS MobilePro 2002/2012

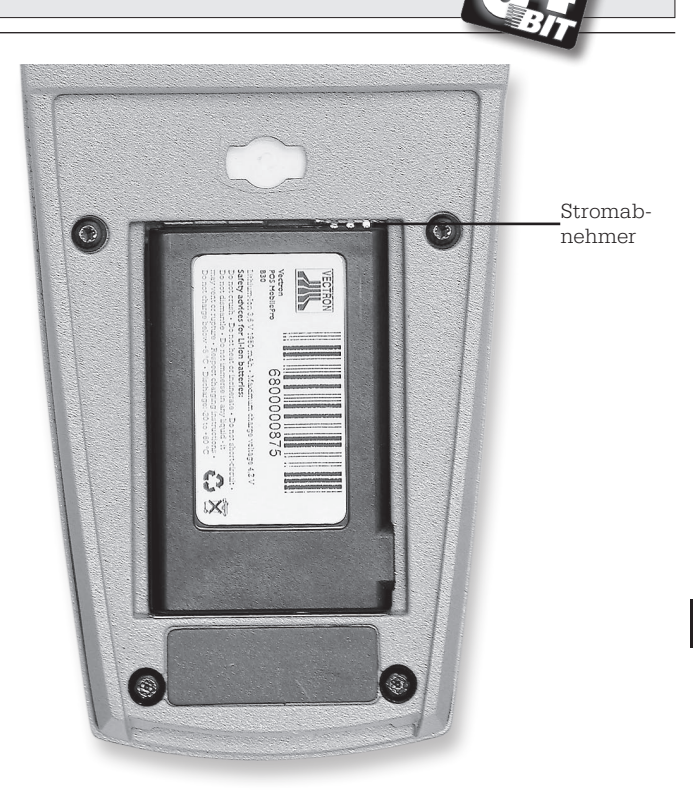

Abb. 10: Eingesetzter Akku

- 8. Die Ladekontaktflächen des Akkus (s. Abb. 21) müssen Kontakt mit den Stromabnehmern der POS MobilePro haben.
- 9. Setzen Sie den Akkufachdeckel wieder wie folgt auf:
	- a. Der Akkufachdeckel besitzt an seiner inneren Unterseite zwei Halterungen. Diese passen exakt in die dafür vorgesehenen Vertiefungen rechts und links von den Ladekontakten (s. Abb. 3).
	- b. Setzen Sie den Akkufachdeckel hier auf und lassen Sie den Deckel an der Oberseite halb offen (s. Abb. 11).

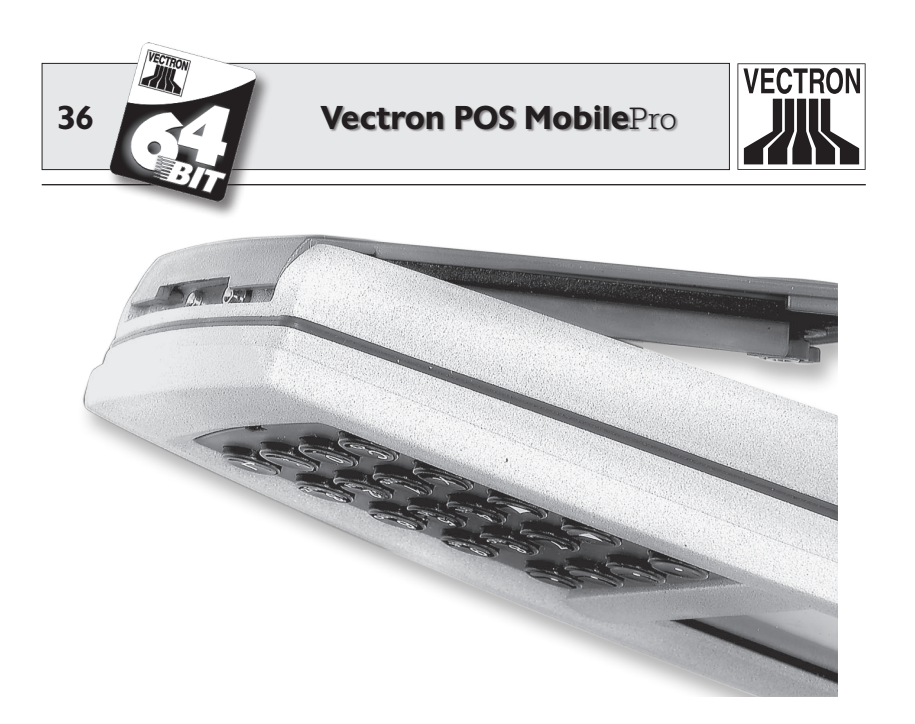

Abb. 11: Aufsetzen des Akkufachdeckels

c. Drücken Sie den Verschluss des Akkufachdeckels mit einem Finger herunter und drehen Sie ihn um 90° nach rechts in die waagerechte Position.

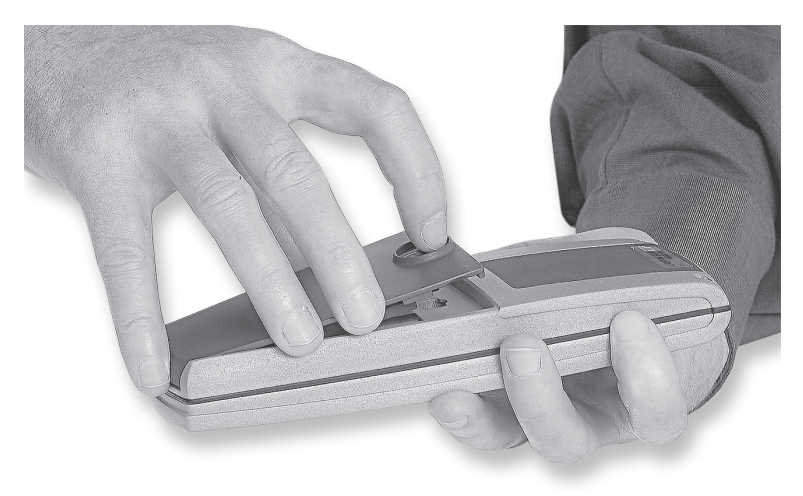

Abb. 12: Schließen des Akkufachdeckels
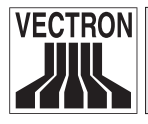

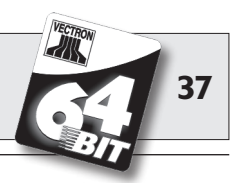

10. Kontrollieren Sie den festen und exakten Sitz des Akkufachdeckels (s. Abb. 11). Sollte er nicht korrekt aufgesetzt sein (s. Abb. 13), ist die Vectron POS MobilePro nicht staub- und wasserdicht!

Außerdem besteht dann das Risiko, dass der Akku nicht aufgeladen wird, wenn Sie das Terminal in die Ladestation legen.

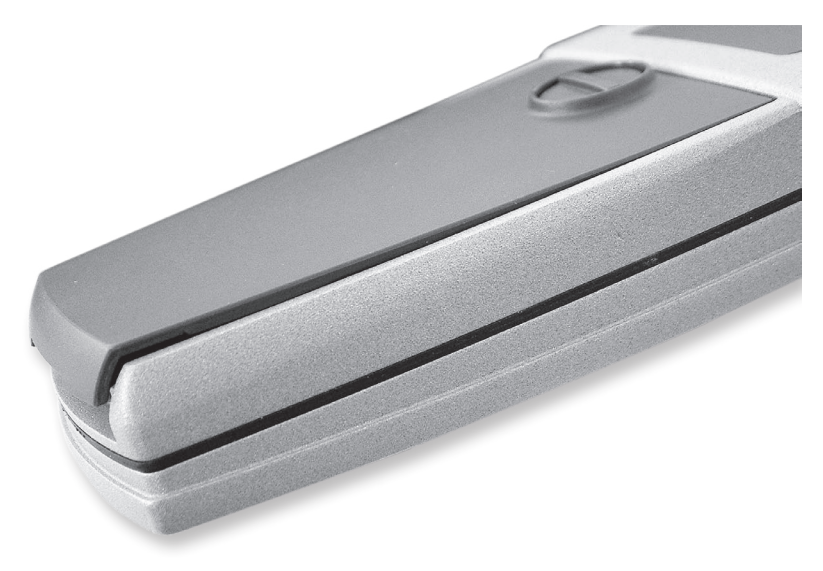

Abb. 13: Nicht korrekt geschlossener Akkufachdeckel

11. Zum Einschalten drücken Sie kurz die Taste **<sup>C</sup>** . Die Vectron POS MobilePro ist jetzt wieder einsatzbereit.

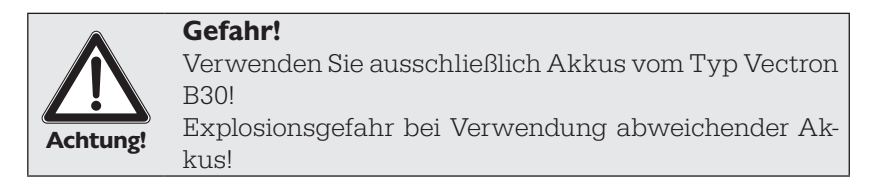

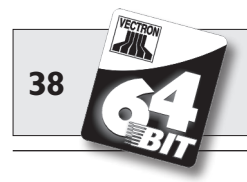

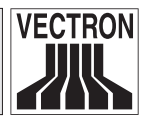

#### Akkuspannungsanzeige

Die POS MobilePro kann durch verschiedene Signale darauf aufmerksam machen, dass der eingesetzte Akku schwächer wird und ausgetauscht werden sollte. Dies geschieht üblicherweise durch die Einblendung eines Fensters mit der Aufforderung "Akku laden".

Zusätzlich können optische und akustische Signale konfiguriert werden.

Schließlich kann im laufenden Betrieb eine ständige Spannungsanzeige eingeblendet werden, die die Leistungsfähigkeit des Akkus in Form eines Balkens darstellt.

#### Akkuschutzschaltung

Die Vectron POS MobilePro verfügt über eine Akkuschutzschaltung, die die Spannung eines neu eingesetzten Akkus prüft. Besitzt dieser Akku nicht mehr die notwendige Mindestspannung, blinkt die rote LED beim Einschalten zweimal langsam (s. u.).

Findet der Akkuwechsel jedoch in weniger als drei Sekunden statt, kann die Akkuschutzschaltung den Akkuwechsel nicht in jedem Fall korrekt erkennen. Auch hier würde die rote LED beim Einschalten zweimal langsam blinken. Daher sollten Sie sich beim Akkuwechsel mindestens drei Sekunden Zeit lassen. Sollte die POS MobilePro fälschlich einen geladenen Akku ablehnen, können Sie diesen entweder für drei Sekunden aus dem Terminal nehmen oder das Terminal mit Akku kurz in die Ladestation legen. Anschließend erkennt die POS MobilePro den geladenen Akku korrekt.

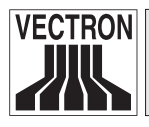

# Vectron POS MobilePro

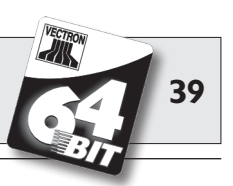

# 5.3.5 LED-Signale

Oberhalb des Displays befinden sich drei LED in den Farben Blau, Grün und Rot. Sie zeigen verschiedene Betriebszustände an und können individuell programmiert werden.

#### Blaue LED

Hauptfunktion der blauen LED ist es, den Eingang neuer Nachrichten durch ein langsames Blinken anzuzeigen. Hierzu kann die POS MobilePro so konfiguriert werden, dass Nachrichten im Kassennetzwerk gesendet und empfangen werden können. Nachrichten können z. B. sein, dass die Küche ein Menü fertiggestellt hat, das der Bediener servieren kann. Wenden Sie sich an Ihren Fachhändler, wenn Sie Ihre POS MobilePro entsprechend konfiguriert haben möchten.

## Grüne LED

Hauptfunktion der grünen LED ist es, den Zustand des eingesetzten Akkus beim Aufladen in der Ladestation anzuzeigen. Die Signale im Einzelnen:

- • Grüne LED an: Terminal im Netzbetrieb (Ladestation).
- Grüne LED aus: Terminal im Akkubetrieb.
- • Grüne LED blinkt: Akku wird geladen.

#### Rote LED

Hauptfunktion der roten LED ist es, eine kritische Situation anzuzeigen. Hierzu gibt es zwei Signale:

• Rote LED blinkt schnell: Akku defekt.

• Rote LED blinkt beim Einschalten langsam für ca. 2 Sek.: Akku zu schwach, um das

Terminal einzuschalten.

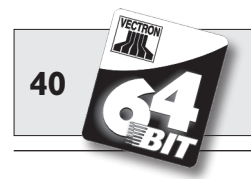

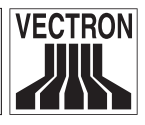

Die drei LED können auch kombiniert verschiedene Situationen anzeigen. Die Kombinationen im Einzelnen:

- Vollständiges Ausschalten per Tastenkombination  $\bigcirc$  &  $\bigcirc$ : Rote und blaue LED leuchten für ca. fünf Sekunden, anschließend blinken die blaue und die grüne LED parallel mit ca. 1 Hz.
- • Einschalten bei zu geringer Spannung: Rote und grüne LED blinken schnell abwechselnd für ca. zwei Sekunden.
- • Stromversorgung im Netzbetrieb zu gering: Rote und grüne LED blinken langsam abwechselnd.

Die LED sind mit den anderen Signalgebern (Lautsprecher, Vibrationsmotor) kombinierbar.

# 5.3.6 Akustischer Signalgeber

Die Vectron POS MobilePro verfügt über einen eingebauten Lautsprecher, der polyphone Töne von sich geben kann. Er eignet sich daher zur akustischen Ausgabe von Hinweisen und Warnmeldungen.

Der Lautsprecher ist über die Vectron POS Software konfigurierbar und kann mit den anderen Signalgebern (LED, Vibrationsmotor) kombiniert werden.

## 5.3.7 Vibrationsmotor

Der integrierte Vibrationsmotor dient zur geräuschlosen Signalisierung.

Er kann mit den anderen Signalgebern (LED, Lautsprecher) kombiniert werden.

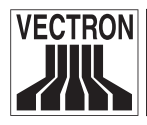

# Vectron POS MobilePro

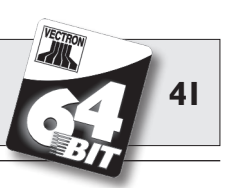

#### 5.3.8 WLAN

Die Vectron POS MobilePro verfügt über ein eingebautes Modul zur drahtlosen Netzwerkkommunikation, sog. WLAN. Hiermit haben Sie die Möglichkeit, die POS MobilePro in ein bestehendes Vectron POS Kassennetzwerk einzubinden, ohne Netzwerkkabel benutzen zu müssen.

Das integrierte WLAN-Modul arbeitet nach dem weitverbreiteten Standard 802.11b. Eine Kommunikation ist daher mit nahezu allen im Handel erhältlichen WLAN-Peripheriegeräten, sog. Access Points, möglich.

Die Vectron POS MobilePro kann mit maximal 16 unterschiedlichen Access Points kommunizieren, allerdings nicht gleichzeitig. Dies ist auch nicht notwendig, denn der Datenfluss erfolgt von Access Point zu Access Point. So ist sichergestellt, dass die Daten immer den Ort erreichen, der sie benötigt. Bestelldaten gelangen auf diese Weise z. B. in die Küche oder zur Theke.

Die Reichweite des integrierten WLAN-Moduls beträgt ca. 50 Meter in geschlossenen Räumen und ca. 150 Meter im Freien. Allerdings müssen Sie dann mit reduzierter Reichweite rechnen, wenn sich Hindernisse in der Umgebung befinden. Hier kommen z. B. Pflanzen und Bäume, Fensterscheiben, Möbel und Wände in Betracht. Auch menschliche Körper können die Reichweite beeinträchtigen. Als Faustregel gilt, dass eine WLAN-Verbindung immer dann störungsfrei ist, wenn zwischen den kommunizierenden Geräten eine Sichtverbindung besteht.

Wir empfehlen, Access Points mindestens in zwei Metern Höhe aufzustellen.

Eine abgebrochene WLAN-Verbindung stellt jedoch keine Einschränkung dar, denn Sie können die Vectron POS MobilePro auch als autonomes Kassensystem benutzen. Die POS MobilePro speichert alle Eingaben im Arbeitsspeicher. Müssen Daten per WLAN an andere Kassensysteme übermittelt werden, baut die POS MobilePro die

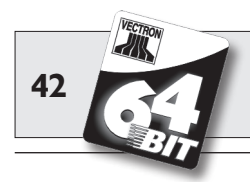

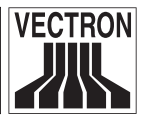

Funkverbindung selbstständig wieder auf, wenn sie in Reichweite des Funknetzes kommt. Ein Datenverlust ist daher ausgeschlossen.

Schließlich erlaubt das WLAN-Modul die Aktualisierung der Vectron POS Software und die Datenübermittlung zur Weiterverarbeitung an den Vectron Commander.

Wenden Sie sich bitte an Ihren Fachhändler, wenn Sie ein WLAN-Netzwerk aufbauen wollen.

# 5.3.9 Bluetooth

Ein weiteres integriertes Funkmodul, sog. Bluetooth, dient zur Kommunikation mit Peripheriegeräten über kurze Distanz. Über diese Funkverbindung kann die Vectron POS MobilePro Kontakt zu mobilen Druckern aufnehmen. Weitere Verbindungsmöglichkeiten, z. B. zu Barcodescannern, PC oder Mobiltelefonen, sind in Vorbereitung.

Die Reichweite dieser Verbindung beträgt ca. fünf Meter. Hierfür gelten dieselben Maßgaben wie bei WLAN (s. o): Hindernisse reduzieren die Reichweite bzw. können einen Verbindungsabriss verursachen. Für eine störungsfreie Kommunikation sollte zwischen den kommunizierenden Geräten eine Sichtverbindung bestehen.

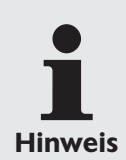

Die Benutzung des Bluetooth-Moduls erfordert eine zusätzliche Lizenz. Wenden Sie sich bitte an Ihren Fachhändler, wenn Sie z. B. einen mobilen Drucker per Bluetooth anschließen wollen.

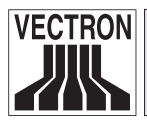

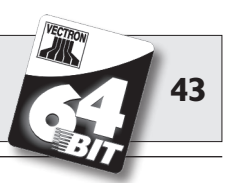

# 5.3.10 Transponder

Optional verfügt die Vectron POS MobilePro über ein integriertes Modul für ein kontaktloses Kartensystem, sog. Transponder (s. Abschnitt 10.1.2). Hiermit können sich z. B. Bediener am Kassensystem anmelden oder Kundenkarten erkannt werden.

Der Transponder liest und beschreibt entsprechende Karten, ohne dass sich Karte und Transponder berühren müssen. Das hierfür benutzte Format ist "Tag-IT®".

Zum Lesen und Beschreiben der Transponderkarte brauchen Sie diese nur an die Rückseite des Terminals zu halten. Der Transponder befindet sich hinter der dunklen Kunststoffplatte mit dem Produktlogo.

Einsatzgebiete dieser Technik können zunächst Bedieneran- und abmeldungen sein. Hierzu braucht der Bediener seine Transponderkarte nur nah an das Gehäuse der POS MobilePro zu halten. Das Transpondermodul liest die Daten von der Karte und gibt die entsprechenden Rechte für diesen Bediener frei.

Weiterhin kann mit dieser Technik ein einfaches Kundenkartensystem realisiert werden. Der Kunde erhält eine Transponderkarte, die er bei jedem Buchungsvorgang nah an das Gehäuse der POS Mobile-Pro hält. Auf seiner Karte werden dann Punkte gutgeschrieben oder abgezogen.

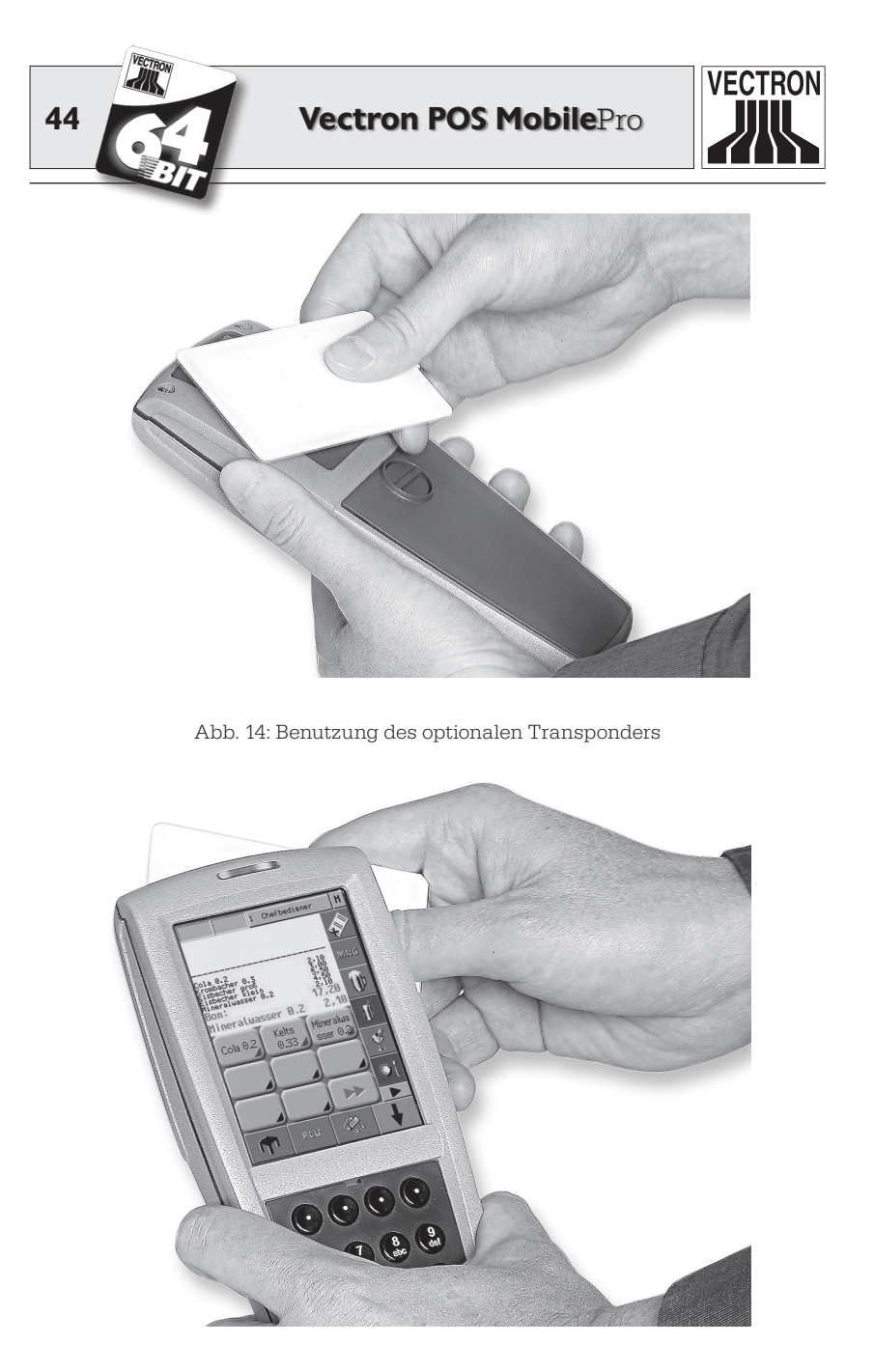

Abb. 15: Benutzung des optionalen Transponders

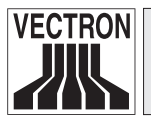

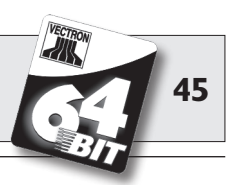

## 5.3.11 SIM-Kartenleser

Für zukünftige Anwendungen ist die Vectron POS MobilePro bereits mit einem SIM-Kartenleser ausgestattet. Hiermit lassen sich z. B. Verschlüsselungen für bargeldlose Zahlungssysteme realisieren.

Der Kartenleser befindet sich unter dem Akkufachdeckel neben den Stromabnehmern.

Gehen Sie wie folgt vor, um eine SIM-Karte in den Kartenleser zu stecken:

- 1. Drücken Sie die Taste **<sup>C</sup>** zwei Sekunden oder länger, bis sich das Display des Kassensystems abgeschaltet hat.
- 2. Drehen Sie den Verschluss des Akkufachdeckels um 90° nach links und nehmen Sie den Deckel ab (s. o., Abb. 4).
- 3. Entnehmen Sie den Akku.

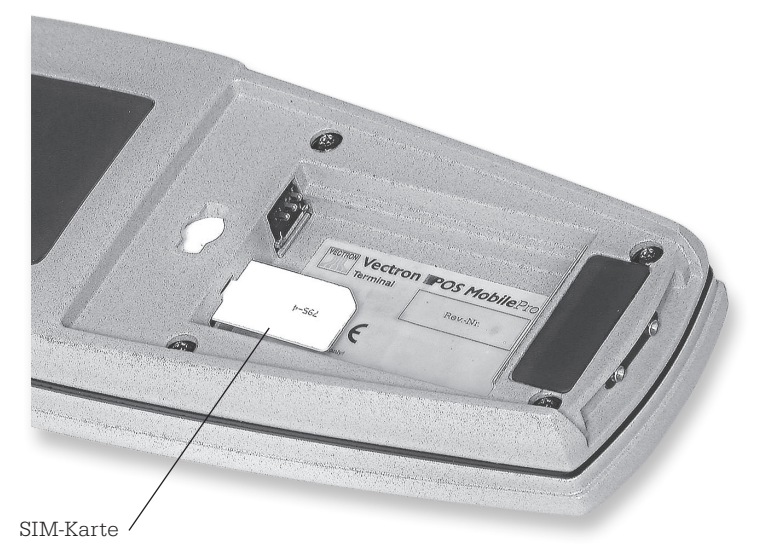

Abb. 16: Ausrichtung der SIM-Karte

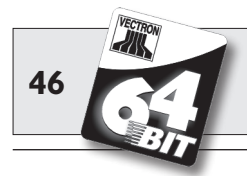

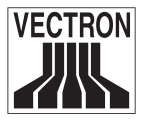

- 4. Nehmen Sie die SIM-Karte so zur Hand, dass sich der Chip auf der Unterseite befindet. Die abgeschrägte Ecke zeigt nach hinten.
- 5. Schieben Sie die SIM-Karte bis zum Anschlag in den Kartenleser.
- 6. Setzen Sie den Akku mit den Ladekontaktflächen voran in das Akkufach (s. o. Abb. 5).
- 7. Setzen Sie den Akkufachdeckel wieder auf und verschließen Sie ihn.
- 8. Zum Einschalten drücken Sie kurz die Taste **<sup>C</sup>** . Die Vectron POS MobilePro ist jetzt wieder einsatzbereit.

Zum Entfernen der SIM-Karte benötigen Sie eine Pinzette. Greifen Sie mit der Pinzette die SIM-Karte und ziehen Sie sie aus dem Kartenleser.

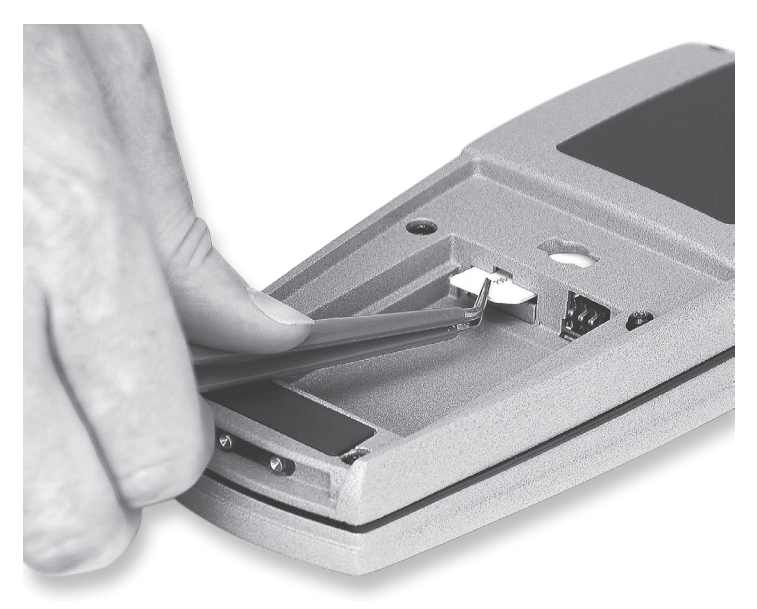

Abb. 17: Entfernen der SIM-Karte

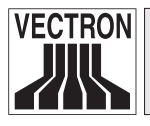

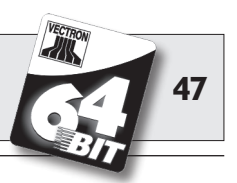

# 5.3.12 Helligkeitssensor

Ein integrierter Helligkeitssensor passt die Hintergrundbeleuchtung des Displays an und schaltet ggf. die Tastaturbeleuchtung ein.

Hierbei kommt ein neu entwickeltes Powermanagement zum Einsatz, das diverse Profile zur Auswahl anbietet. So können Sie die Vectron POS MobilePro bereits vor Arbeitsaufnahme auf die zu erwartenden Lichtverhältnisse einstellen und sehen immer eine präzise und lichtstarke Darstellung auf dem Display.

Bitte Sie Ihren Vectron Fachhändler, Ihnen die Profile unter verschiedenen Umgebungsbedingungen vorzustellen.

## 5.3.13 Neigungssensor

Ein ebenfalls in das Gehäuse der Vectron POS MobilePro integrierter Neigungssensor erkennt Änderungen der horizontalen Position. Dadurch können Sie die POS MobilePro veranlassen, die Bildschirmdarstellung um 180° zu drehen, wenn Sie dem Kunden z. B. die Rechnung zeigen möchten. Hierzu genügt eine Bewegung um die Querachse, mit der Sie das Display nach unten richten. Die POS MobilePro kann so programmiert werden, dass bei Drehung der Bildschirmdarstellung auf ein anderes Layoutformat umgeschaltet wird. So können Sie dem Kunden z. B. eine sortierte Rechnung präsentieren, was die Erkennung erleichtert.

Zusätzlich erkennt der Neigungssensor die senkrechte Position der POS MobilePro, wenn sie z. B. in der optionalen Ledertasche steckt. Dann schaltet der Neigungssensor das Display des Kassensystems aus und aktiviert einen Energiesparmodus.

Umgekehrt schaltet der Neigungssensor das Display wieder ein, wenn Sie die POS MobilePro in die Hand nehmen und damit in eine nahezu waagerechte Position bringen.

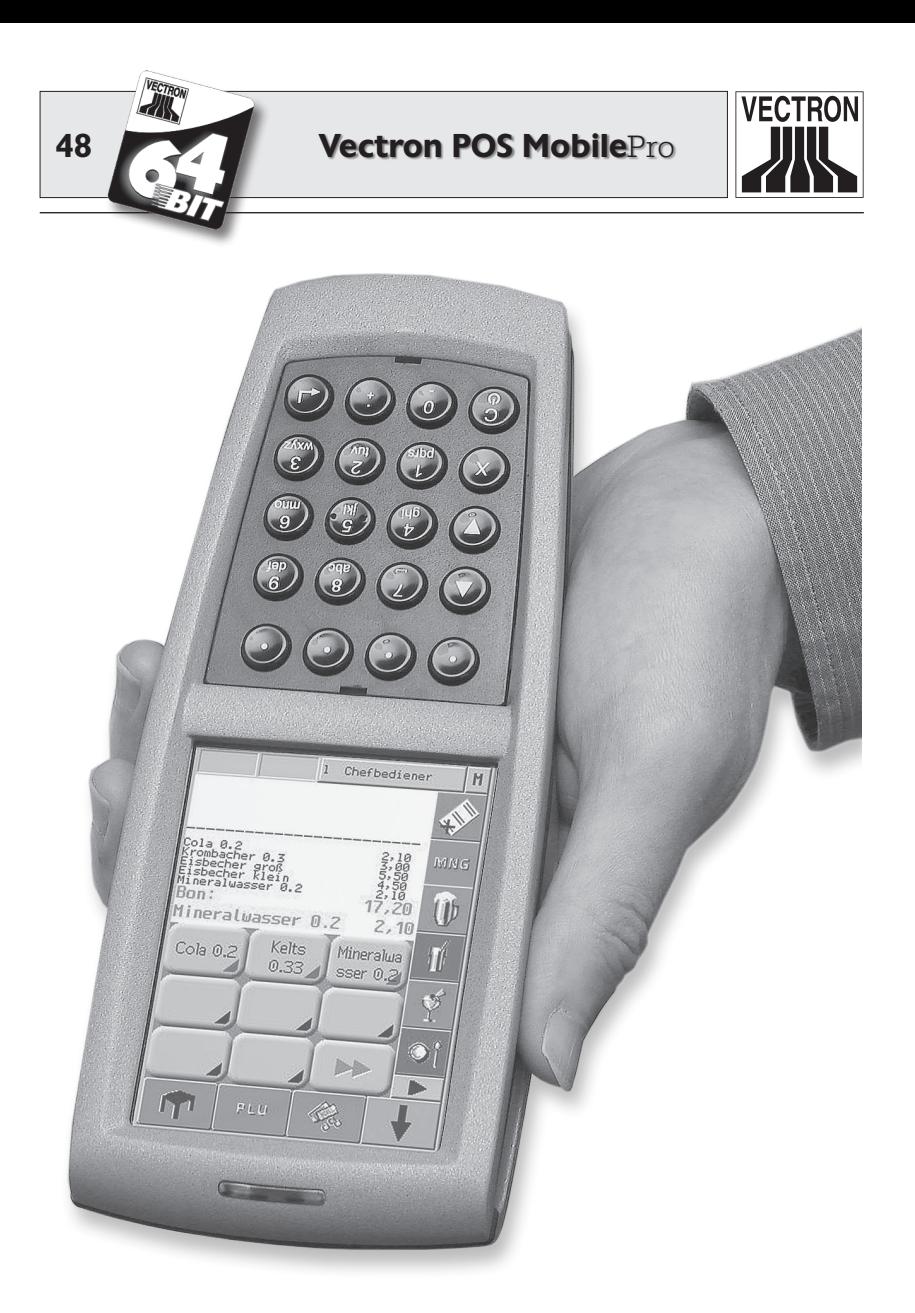

Abb. 18: Vectron POS MobilePro mit aktiviertem Neigungssensor

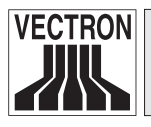

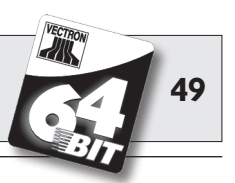

#### 5.3.14 Powermanagement

Einige der zuvor vorgestellten Funktionen und Eigenschaften der Vectron POS MobilePro können so konfiguriert werden, dass sie sich in einen Energiesparmodus begibt, wenn sie nicht benutzt wird.

Bei der POS MobilePro können folgende Komponenten bedarfsabhängig ein- und ausgeschaltet werden: Bildschirm, Hauptprozessor, Hintergrundbeleuchtung für Bildschirm und Tastatur sowie WLANund Bluetooth-Modul.

Nähere Informationen hierzu finden Sie in Abschnitt 7.

#### 5.3.15 Ausfall der Stromversorgung

Alle Daten in der Vectron POS MobilePro sind gegen plötzlichen Ausfall der Stromversorgung (z. B. Entfernung des Akkus) gesichert. Die Sicherung erfolgt durch eine integrierte Systembatterie, die den Datenspeicher des Kassensystems mit einem Mindeststrom versorgt.

Die Lebensdauer dieser Batterie beträgt mindestens fünf Jahre. Ein Datenverlust ist daher auszuschließen.

In Ihrem eigenen Interesse sollten Sie im Falle eines Stromausfalls die Stromversorgung jedoch so schnell wie möglich wieder herstellen.

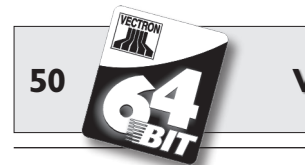

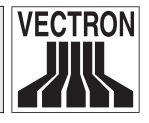

# 5.4 Technische Daten Vectron POS MobilePro

#### Software

- 100.000 Artikel\*
- 65.535 Warengruppen\*
- 1.000 Bediener\*
- 65.535 Tische bzw. Kunden\*
- 200 Kassen pro Verbund\*
- 100 Drucker pro Verbund\*

\*) Hierbei handelt es sich um Maximalwerte, die nur mit spezieller Programmierung und optimaler Hardwareausstattung erzielt werden können. Bitte wenden Sie sich an Ihren Vectron Fachhändler, wenn Sie spezielle Anforderungen haben.

- Intelligentes, z. T. sensorgesteuertes Powermanagement (Helligkeits- und Neigungssensor).
- • On- und Offline-Modus inkl. selbstständiger Synchronisation der Bestell- und Druckdaten.
- • Artikelschnelleingabe durch alphanumerische Kürzel.
- • Unterstützung von Bluetoothperipherie (Drucker).
- • Funkruffunktionen (Paging) i. V. m. Vectron ServiceCall.
- • Vereinfachte Bestelleingabe durch zusätzliche Touchfunktionen.
- Powermanagement mit diversen Profilen zur Energieeinsparung.

#### **Hardware**

- • 3,5'' TFT-Display mit 256 Farben, hintergrundbeleuchtet, transflektiv, Auflösung 240 x 320 Pixel.
- • Analog-resistives 4-Draht Touchpanel.
- Tastatur mit 20 Tasten, davon 4 Softkeys; hintergrundbeleuchtet.
- • Magnesiumdruckgussgehäuse, staub- und wasserdicht.
- • 64-Bit Prozessor mit 131 MHz Taktfrequenz.
- • 4 MB SRAM (batteriegepuffert), optional 8 MB.
- • 8 MB FlashROM für Systemsoftware.

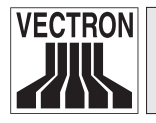

- • Bluetooth Funkschnittstelle zur Druckeransteuerung. Bluetoothstandard 1.1, Reichweite ca. 5 Meter. Weitere Verbindungsmöglichkeiten, z. B. zu Barcodescannern, PC oder Mobiltelefonen, sind in Vorbereitung.
- WLAN Netzwerkfunkschnittstelle nach Standard 802.11b, Übertragungsrate bis 11 Mbit/s.
- • Optionales Transpondermodul mit 13,56 MHz für ein kontaktloses Kartensystem (Kundenkarten, Bedieneranmeldung usw.); Tag-it®-Format.
- • SIM-Kartenleser.
- • Wechselbarer 3,6V Li-Ion Akku mit 1950 mAh, max. Betriebsdauer 10 Stunden.
- • Lizenzspeichermodul.
- • Lautsprecher zur Wiedergabe digitalisierter Töne.
- • 3 LED (rot, grün, blau) zur Anzeige von Warnungen, Nachrichten etc.
- • Vibrationsmotor.
- • Helligkeitssensor zur Steuerung von Hintergrund- und Tastaturbeleuchtung.
- • Neigungssensor zur Steuerung der Bildschirmdarstellung und -abschaltung.
- Temperaturbereich -10° ... +50°C.

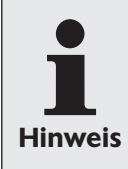

Nicht alle o. g. Funktionen und Eigenschaften stehen zu Beginn der Serienfertigung zur Verfügung. Bitte wenden Sie sich an Ihren Fachhändler, wenn Sie Fragen hierzu haben.

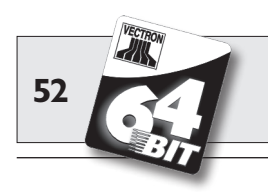

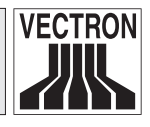

# Maße

- • Tiefe ca. 27 mm
- • Angaben in mm

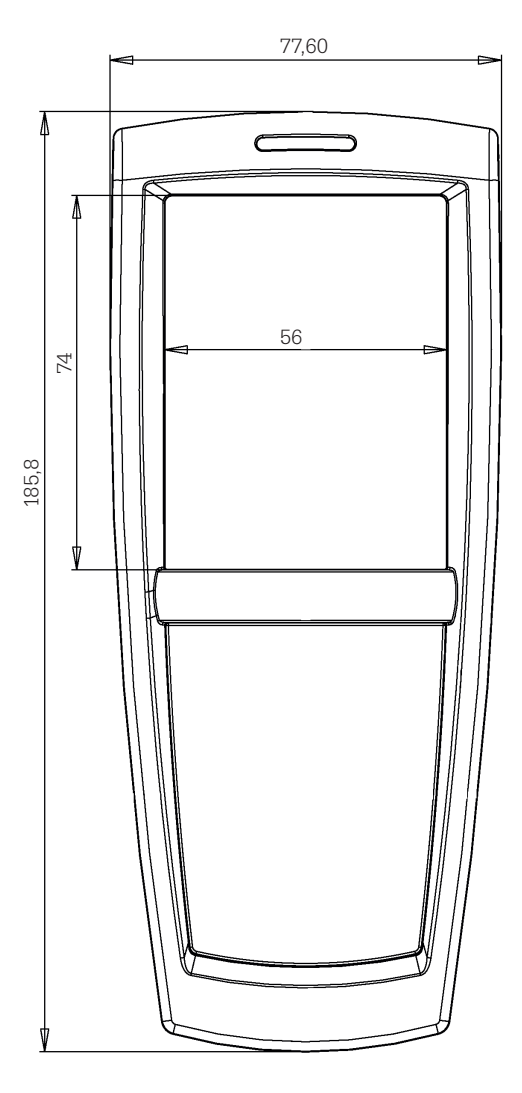

# Gewicht

• ca. 300 g (inkl. Akku)

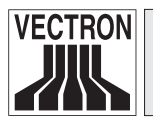

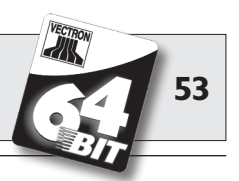

# 6 Ladestation und Akkus

Wichtigstes Zubehör für die Vectron POS MobilePro sind Ladestation und Akkus. Während ein Akku zum Lieferumfang der POS Mobile-Pro gehört, ist die Ladestation separat erhältlich.

# 6.1 Lieferumfang

Die Ladestation wird wie folgt geliefert:

- • Eine Ladestation Vectron POS MobilePro Charging Station mit Lademöglichkeiten für zwei Akkus und ein Terminal.
- • Externes Netzteil Vectron PS20 mit landesspezifischem Netzgerätestecker.
- Versandkarton.

# 6.2 Funktionsweise

Mit der Ladestation werden die Akkus der Vectron POS MobilePro aufgeladen. Dazu besitzt die Ladestation zwei seitliche Schächte zur Aufnahme externer Akkus.

In dem großen mittleren Schacht kann ein in der Vectron POS MobilePro befindlicher Akku aufgeladen werden. Eine Bedienung der POS Mobile Pro während des Ladevorgangs ist möglich. Betriebs- und Ladezustände werden durch LED angezeigt.

Die Ladezeit beträgt etwa 2,5 Stunden.

Das Gehäuse der Ladestation besteht aus Kunststoff auf einer Bodenplatte aus Metall.

Vier Gummifüße auf der Unterseite sorgen für einen festen horizontalen Stand. Alternativ können Sie die Ladestation an der Wand befestigen. Hierfür benötigen Sie einen optionalen Montagewinkel.

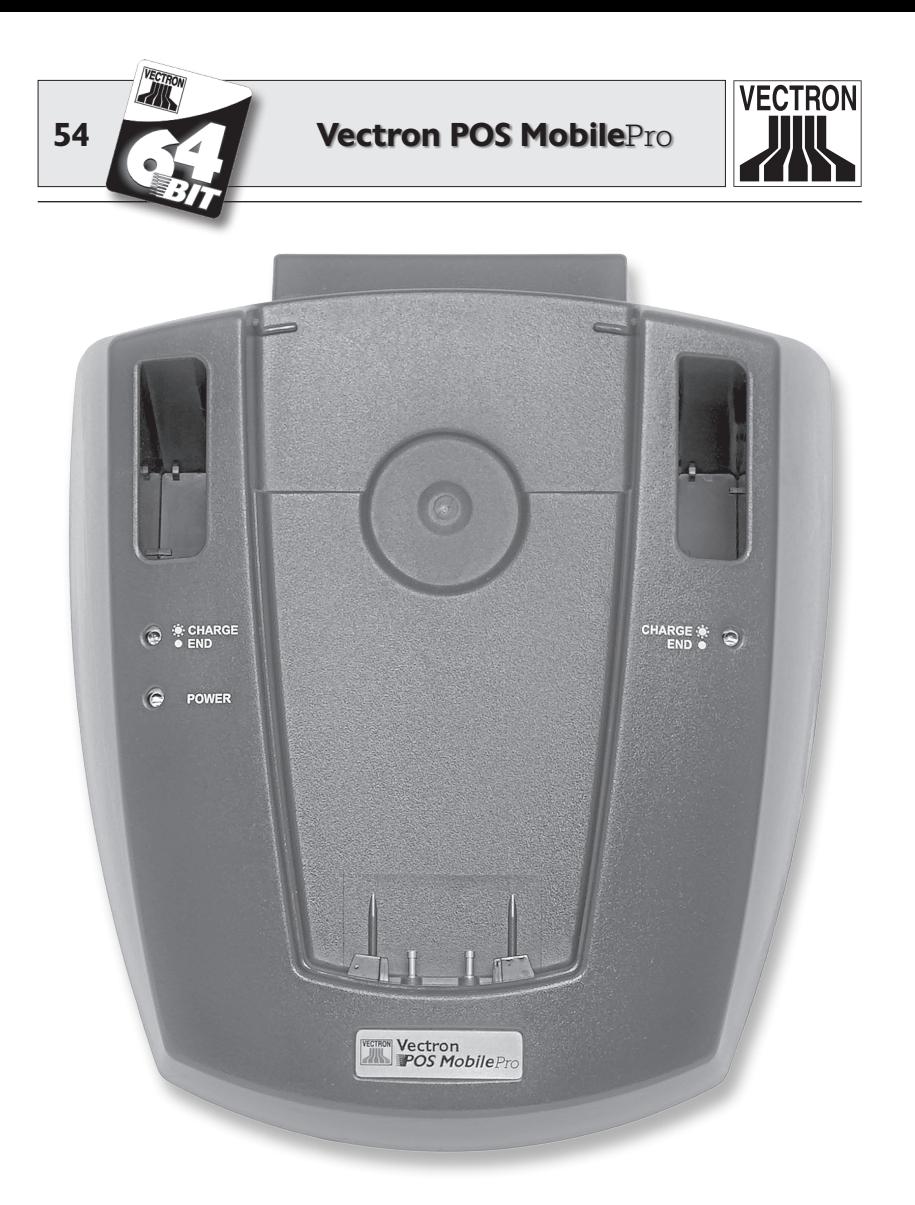

Abb. 19: Ladestation für Vectron POS MobilePro

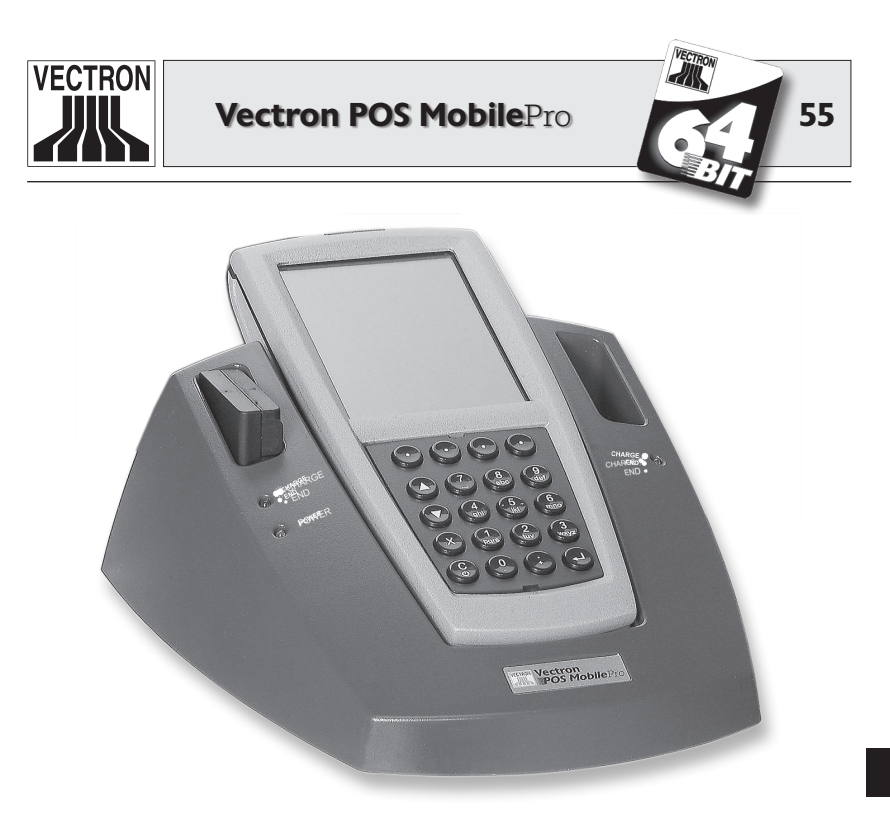

Abb. 20: Terminal und ein Akku in Ladestation

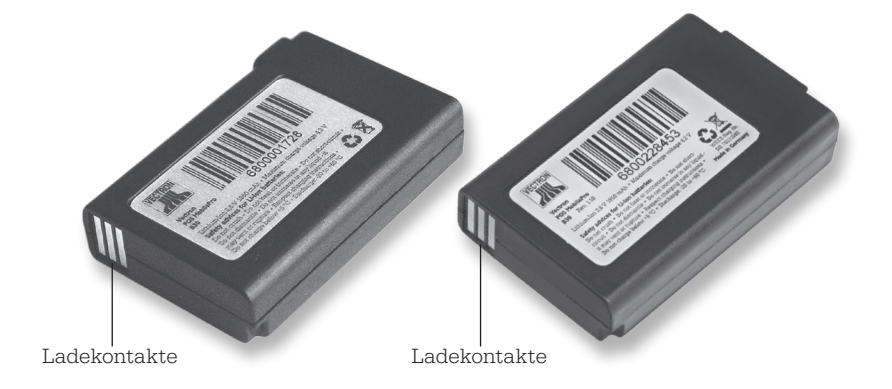

Abb. 21: Akku Vectron B30 - alte und neue Gehäuseform

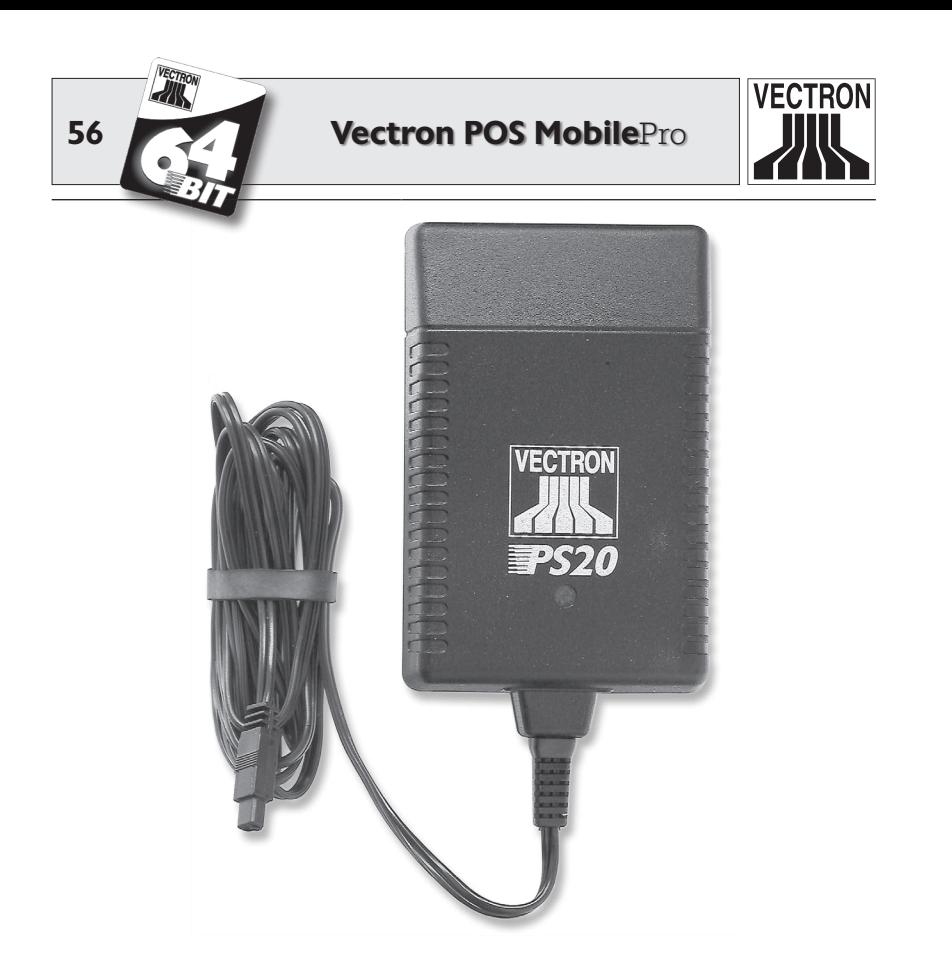

Abb. 22: Netzteil Vectron PS20

Die Akkus und die Schächte der Ladestation sind so geformt, dass die Akkus vertauschungssicher eingesetzt werden können; eine Verpolung ist nicht möglich.

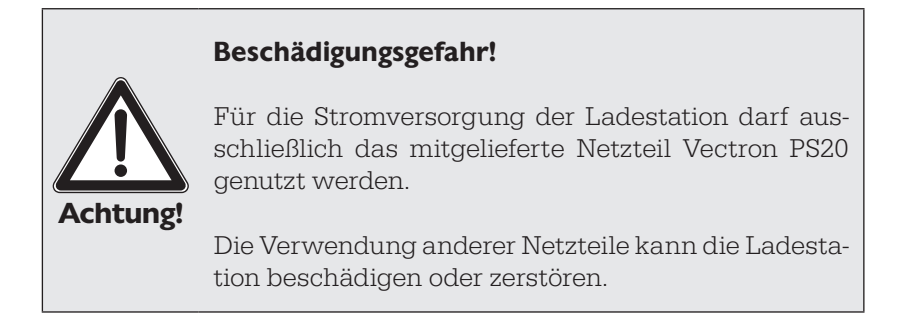

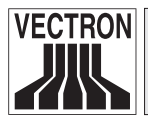

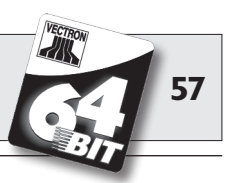

# 6.3 Ladevorgang

- 1. Schließen Sie die Ladestation mit dem Netzteil Vectron PS20 an das Stromnetz an. Die grüne LED unter dem linken Akkuschacht mit der Bezeichnung "Power" zeigt die Betriebsbereitschaft an.
- 2. Setzen Sie ein oder zwei Akkus vorsichtig in die seitlichen Schächte der Ladestation. Achten Sie darauf, dass sich die Ladekontakte vorne an der Unterseite befinden. Der Produktaufkleber muss auf der rechten Seite zu sehen sein. Die dazugehörige Ladekontrollleuchte (gelbe LED mit der Bezeichnung "Charge" und "End") blinkt langsam.
- 3. Sie können einen dritten Akku laden, wenn dieser sich in der Vectron POS MobilePro befindet. Setzen Sie das Terminal mit den Ladekontakten nach unten in die Ladestation. Die grüne LED oberhalb des Displays blinkt.
- 4. Ein Ladevorgang dauert ca. 2,5 Stunden. Er ist abgeschlossen, wenn die entsprechende Ladekontrollleuchte dauerhaft leuchtet.

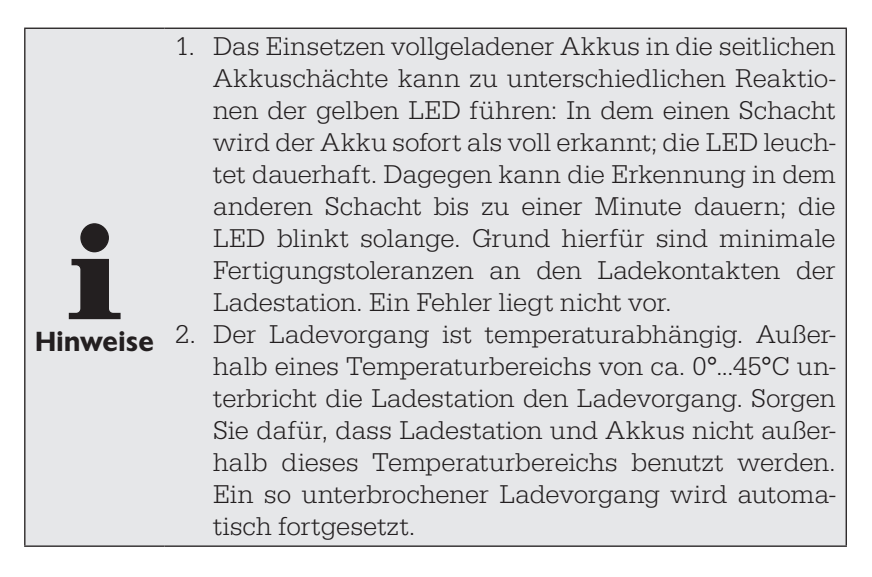

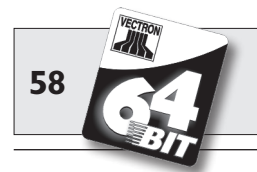

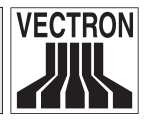

# 6.4 Lebensdauer der Akkus

Der Akku Vectron B30 ist eine hochwertige aufladbare Batterie in Lithium-Ionen-Bauweise. Um seine maximale Kapazität zu erreichen, sollte er drei- bis viermal vollständig entladen und anschließend wieder aufgeladen werden.

Symptome, die auf eine Erschöpfung der Akkukapazität hindeuten:

- • Der Akku muss in immer kürzeren Intervallen aufgeladen werden.
- • Die Vectron POS MobilePro schaltet sich plötzlich ab und kann nur durch einen neu aufgeladenen Akku weiterbenutzt werden. Die Fehlermeldung "Batterie leer" erscheint nicht im Display.
- • Die Vectron POS MobilePro reagiert nicht auf den Versuch, sie einzuschalten.

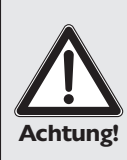

#### Unbedingt beachten:

Erschöpfte oder auch defekte Akkus können nicht repariert, sondern müssen ausgetauscht und fachgerecht entsorgt werden!

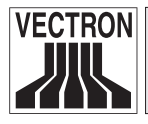

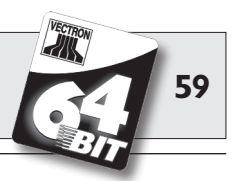

#### Tipps für eine lange Lebensdauer der Akkus

- • Benutzen Sie Akkus möglichst solange, bis die Vectron POS MobilePro auf deren Entladung hinweist: Per Einblendung "Batterie leer" bzw. wenn der Balken zur Kapazitätsanzeige rot wird.
- • Laden Sie entladene Akkus in der Ladestation immer vollständig auf. Dieser Zustand ist erreicht, wenn die Ladekontrollleuchten dauerhaft leuchten.
- • Akkus, die für einen längeren Zeitraum (ca. 2 3 Monate) nicht benutzt werden, sollten maximal zu 30 % geladen sein. Hierzu muss der entladene Akku Vectron B30 etwa 40 Minuten geladen werden. Lagern Sie den Akku anschließend nicht in der Ladestation.

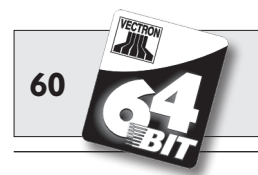

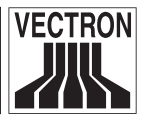

# 6.5 Technische Daten

- • Ladestation für ein Terminal Vectron POS MobilePro und zwei Akkus Vectron B30 gleichzeitig.
- • Bedienbarkeit der POS MobilePro während des Ladevorgangs.
- • Ladezeit ca. 2,5 h.
- • PC-ABS-Kunststoffgehäuse mit Metallbodenplatte.
- • Vier Gummifüße.
- • Zwei Ladekontrollleuchten (gelbe LED).
- • Eine grüne LED für Betriebsbereitschaft.
- • Stromversorgung über externes Steckernetzteil Vectron PS20.
	- • Eingangsspannung 90 240V.
	- • Ausgangsspannung 24V, max. 1,25A.
- • Zulässige Versorgungsspannung: 12 30V.
- Max. Stromaufnahme von Spannung abhängig.
- • Max. Leistungsaufnahme 30W.
- Temperaturbereich (Betriebszustand) 0° ... 40°C.

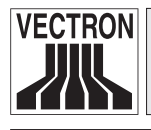

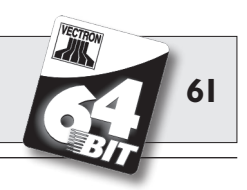

Maße

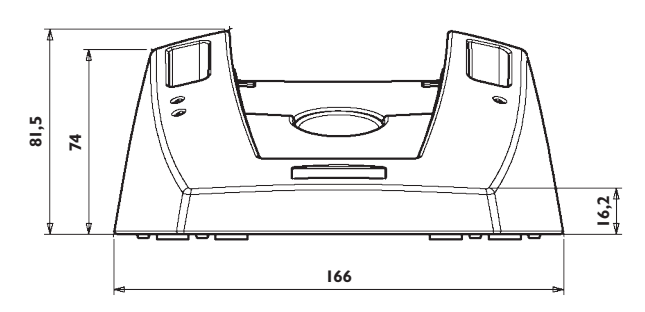

Ansicht von vorne - Maße in mm

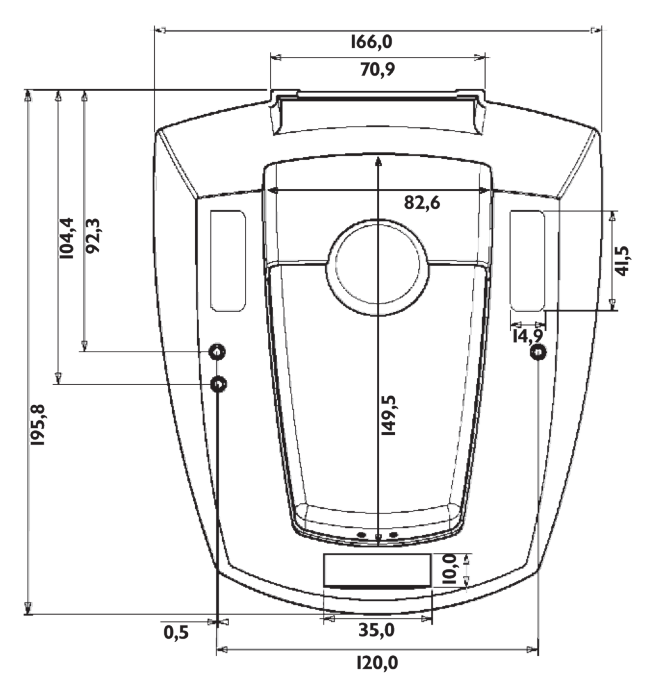

Ansicht von oben - Maße in mm

#### Gewicht

• ca. 600 g (ohne Akkus und Terminal)

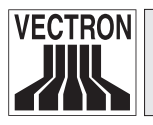

Hinweis

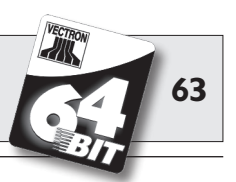

# 7 Inbetriebnahme

In diesem Abschnitt erfahren Sie, wie Sie die Vectron POS MobilePro erstmalig in Betrieb nehmen.

> Grundsätzlich hat Ihr Vectron Fachhändler bereits alle notwendigen Vorbereitungen getroffen, damit Ihnen die Vectron POS MobilePro sofort zur Verfügung steht. Bitten Sie ihn, Ihnen bei erstmaliger Inbetriebnahme behilflich zu sein.

Gehen Sie insbesondere die folgenden Punkte mit Ihrem Fachhändler durch:

- 1. Überzeugen Sie sich vom auftragsgemäßen Umfang Ihrer Bestellung.
- 2. Die Vectron POS MobilePro ist grundsätzlich so konstruiert, in einem Kassennetzwerk betrieben zu werden. In diesem Kassennetzwerk muss es wenigstens einen sog. Access Point geben, der eine kabellose Netzwerkverbindung zwischen stationären Vectron POS Kassensystemen bzw. Vectron POS PC und Vectron POS MobilePro herstellt. Hierbei ist folgendes zu beachten:

#### a. Konfiguration des Access Points

Bitten Sie Ihren Fachhändler, den Access Point so zu konfigurieren, dass eine kabellose Netzwerkverbindung zwischen den beteiligten Vectron POS Systemen aufgebaut werden kann.

#### b. Aufstellung des Access Points

Wählen Sie einen möglichst zentral gelegenen Aufstellungsort. Der Access Point sollte in mind. 2 m Höhe aufgestellt werden, gemessen vom Fußboden.

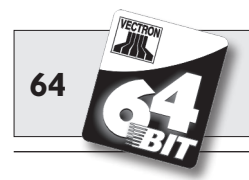

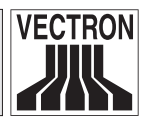

#### c. Kompatibilität

Der Betrieb der Vectron POS MobilePro in einem Kassennetzwerk setzt voraus, dass in allen beteiligten Vectron POS Systemen dieselbe Vectron POS Softwareversion eingesetzt wird. Aus technischen Gründen muss die Version Vectron POS 4.0.1.0 oder höher zum Einsatz kommen.

3. Die Vectron POS MobilePro verfügt über spezifische Profile. Damit können Stromsparmodi und die Signalgeber auf Ihre Bedürfnisse abgestimmt werden.

#### a. Stromsparprofil

Das Stromsparprofil bestimmt, ob und wie stark die Hintergrundbeleuchtung des Displays gedimmt werden soll. Zur Auswahl stehen "Hoch", "Mittel", "Gering" und "Keine". Dabei nimmt die Stromeinsparung von "Hoch" bis "Keine" kontinuierlich ab, weil die Hintergrundbeleuchtung stufenweise verstärkt wird.

## b. Signalprofil

Das Signalprofil bestimmt, wie Fehlermeldungen, Nachrichten oder Tastatur- bzw. Schaltflächenbetätigungen signalisiert werden sollen. Dies geschieht auf Basis der Umgebungsgeräusche. Zur Auswahl stehen "Normale Umgebung", Laute Umgebung" und "Leise Umgebung".

- Normale Umgebung: Signalisierung per Lautsprecher.
- Laute Umgebung: Signalisierung per Lautsprecher und Vibrationsmotor.
- • Leise Umgebung: Signalisierung per Vibrationsmotor und blauer LED.

Bitte Sie Ihren Fachhändler, die Profile gemäß Ihren Anforderungen einzurichten.

4. Laden Sie einen Akku Vectron B30 (s. o., Abschnitt 6.3). Ein Ladevorgang dauert ca. 2,5 Stunden. Er ist abgeschlossen, wenn die entsprechende Ladekontrollleuchte dauerhaft leuchtet.

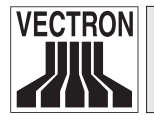

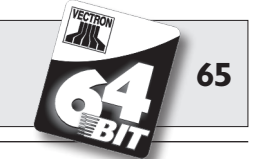

- 5. Nehmen Sie den Akku aus dem seitlichen Ladeschacht und setzen Sie ihn in die Vectron POS MobilePro ein (s. o., Abschnitt 5.3.4, Nr. 2 - 4, 7 - 10).
- 6. Oder nehmen Sie die Vectron POS MobilePro mit eingesetztem Akku aus dem mittleren Ladeschacht.
- 7. Schalten Sie die POS MobilePro ein, indem Sie kurz die Taste **<sup>C</sup>** drücken.
- 8. Während des Startvorgangs sehen Sie den Startbildschirm. Ggf. hören Sie eine kurze Startmelodie.

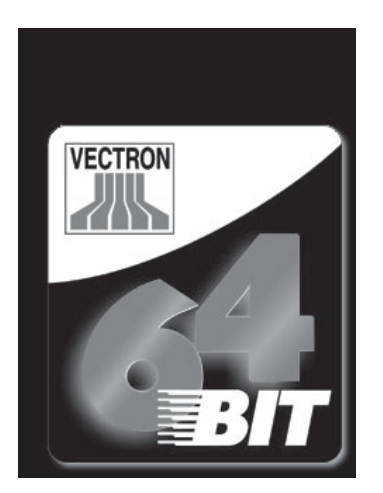

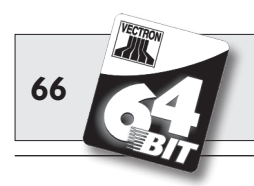

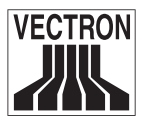

9. Anschließend erscheint die Registrieroberfläche und die POS MobilePro ist einsatzbereit.

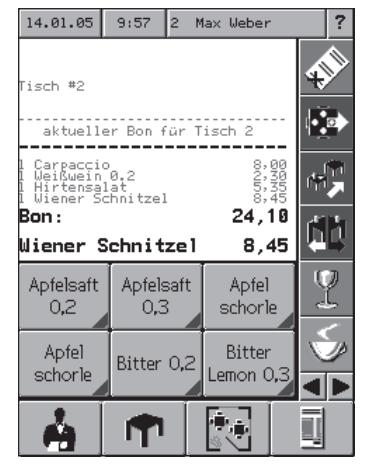

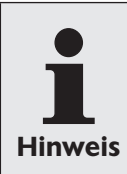

Ihre Registrieroberfläche kann völlig anders aussehen als obige Abbildung. Dies hängt mit der Programmierung der POS MobilePro zusammen. Wenden Sie sich hierzu an Ihren Vectron Fachhändler.

Ihre Vectron POS MobilePro ist nun einsatzbereit.

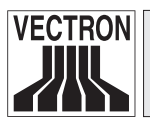

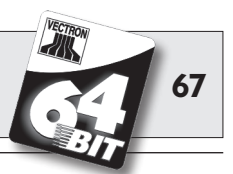

# 8 Bedienung des Kassensystems

In diesem Kapitel erhalten Sie einen Überblick über den Funktionsumfang Ihres Vectron POS Systems und eine Einführung in die grundlegenden Bedienungsabläufe. In der Regel hat Ihr Vectron Fachhändler das Kassensystem Ihren Anforderungen entsprechend programmiert. Einige Bedienungsabläufe können daher an Ihrem Kassensystem völlig anders aussehen als in diesem Handbuch beschrieben. Fragen Sie in diesem Fall Ihren Vectron Fachhändler, der Ihnen auch die Benutzung der speziell für Sie eingerichteten Funktionen erläutern wird.

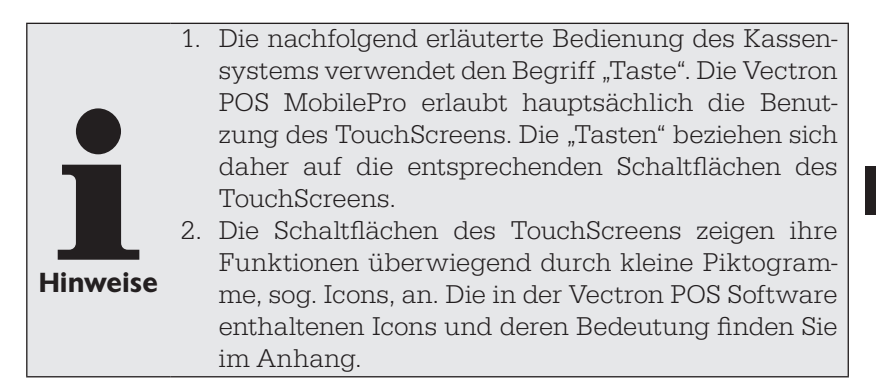

# 8.1 An- und Abmeldung am Kassensystem

Bevor irgendwelche Eingaben gemacht werden können, muss man sich als Bediener an der Kasse anmelden. So lässt sich zu jedem Zeitpunkt nachvollziehen, welcher Bediener für welche Eingaben verantwortlich ist. Auch können verschiedene Bediener mit unterschiedlichen Rechten, z. B. Stornoerlaubnis, ausgestattet werden. An der Vectron POS MobilePro können sich Bediener auf unterschiedliche Arten an- und abmelden.

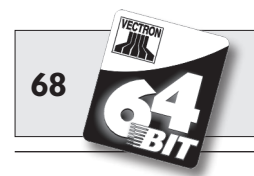

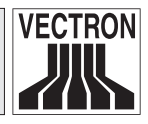

## 8.1.1 Anmeldung mit Transponderkarte

Sollte Ihre Vectron POS MobilePro über einen eingebauten Transponderleser verfügen, kann die Anmeldung am Kassensystem zunächst per Transponderkarte erfolgen. Hierzu brauchen Sie diese nur an die Rückseite des Terminals zu halten. Der Transponder befindet sich hinter der dunklen Kunststoffplatte mit dem Produktlogo (s. Abschnitt 5.3.10).

Sollte das Kassensystem so programmiert worden sein, dass der Bediener zusätzlich eine Geheimnummer einzugeben hat, werden Sie jetzt zur Eingabe Ihrer Geheimnummer aufgefordert. Geben Sie Ihre Geheimnummer ein und bestätigen Sie sie mit <Enter> bzw.

# 8.1.2 Anmeldung ohne Transponderkarte

Sie können sich auch ohne Transponderkarte am Kassensystem anmelden, wenn Ihnen zuvor eine Bedienernummer zugewiesen worden ist und kein Schlüsselzwang besteht. Geben Sie dazu Ihre Bedienernummer ein und drücken Sie die Taste <Bediener> bzw. 4. Eventuell werden Sie zur Eingabe einer Geheimnummer aufgefordert. Geben Sie die Geheimnummer ein und bestätigen Sie mit <Enter> bzw.

# 8.1.3 Abmeldung

Für die Abmeldung eines Bedieners gibt es ebenfalls verschiedene Möglichkeiten:

- • Durch erneutes Anhalten der Transponderkarte.
- Durch Abschließen des Bons.
- Durch Drücken der Taste <Bediener> bzw.  $\clubsuit$ .

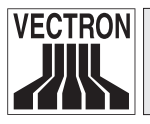

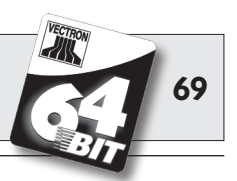

# 8.2 Tische und Vorgänge

Tische und Vorgänge dienen dazu, mehrere Rechnungen gleichzeitig zu speichern. Am häufigsten benötigt wird diese Funktion in der Bediengastronomie, um für jeden Tisch getrennt die verzehrten Speisen und Getränke zu speichern.

Auch im Handel kann es sinnvoll sein, mehrere Rechnungen gleichzeitig zu speichern. Zum Beispiel wenn an einer Bäckereitheke nur ein Kassensystem für mehrere Bediener zur Verfügung steht. Oder im Supermarkt, wenn ein Kunde vergessen hat, das Gemüse auszuwiegen. Die bisher verbuchten Artikel werden dann in einem "Vorgang" zwischengespeichert. So können andere Kunden bedient werden, bis der Kunde mit dem Gemüse zurückkommt.

## 8.2.1 Tisch öffnen

Um Buchungen für einen Tisch vornehmen zu können, öffnen Sie den Tisch, indem Sie die Nummer des Tisches eingeben, gefolgt von der Taste < $Tisch$ > bzw.  $\P$ 

## 8.2.2 Tische schließen und wieder eröffnen

Durch Drücken der Taste <Tisch> bzw.  $\bigcap$  wird der Tisch geschlossen. Je nach Programmierung wird die Bestellung nun auf verschiedenen Druckern, z. B. an der Theke oder in der Küche ausgedruckt. Das Kassensystem ist nun wieder frei für andere Bedienvorgänge. Möchten Sie den Tisch erneut aufrufen, um weitere Bestellungen einzugeben oder um ihn abzurechnen, brauchen Sie den Tisch lediglich neu zu öffnen (s. o.).

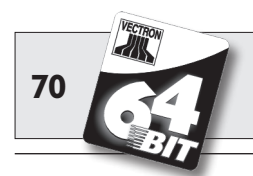

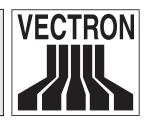

## 8.2.3 Tische abrechnen

Um einen Tisch abzurechnen, öffnen Sie ihn zunächst wieder (s. o.). Wenn Sie einen Tisch erneut öffnen, wird auf dem Bildschirm der Tischsaldo angezeigt. Wenn Sie nun die Taste <Bar> bzw.  $\overset{\text{d}}{\diamond}$  oder eine andere Finanzwegtaste drücken, wird die Rechnung ausgedruckt und alle Artikel werden vom Tisch gelöscht. Bevor Sie die Taste <Bar> bzw. <sup>†</sup> drücken, können Sie den Betrag eingeben, den Sie vom Gast erhalten haben, um sich die Höhe des Wechselgeldes anzeigen zu lassen.

Für die Abrechnung eines Tisches gibt es abhängig von der Programmierung des Kassensystems viele andere Möglichkeiten. Zum Beispiel können Sie zunächst eine Zwischenrechnung ausdrucken lassen und die endgültige Rechnung erst dann erstellen, wenn der Gast sich entschieden hat, welches Zahlungsmittel er benutzen will.

# 8.2.4 Tische separieren

Häufig kommt es vor, dass für einen Tisch getrennte Rechnungen erstellt werden müssen. Etwa dann, wenn ein Gast schon früher gehen will als der Rest der Gruppe. Für diese Fälle gibt es die Funktion "Tisch separieren". Diese Funktion steht nur zur Verfügung, wenn der Bediener mit den entsprechenden Rechten ausgestattet ist.

Zum Separieren eines Tisches muss dieser neu geöffnet werden. Schließen Sie gegebenenfalls den Tisch und öffnen Sie ihn direkt wieder. Drücken Sie nun die Taste <Tisch separieren> bzw. . Die zu separierenden Artikel können nun über Artikelschnelltasten oder Artikelnummern ausgewählt werden. Sind alle Artikel ausgewählt, schließen Sie den Vorgang mit der Taste <Bar> bzw.  $\bullet$  oder einem anderen Finanzweg ab. Die Rechnung wird ausgedruckt.

Manchmal kommt es vor, dass ein Gast den Tisch wechselt. Sie können dann auch Artikel von einem Tisch auf einen anderen separieren.

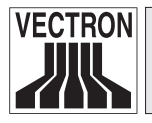

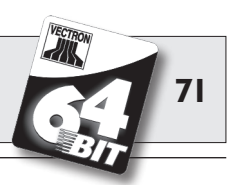

Gehen Sie dazu vor wie oben, geben Sie jedoch vor der Taste <Tisch separieren> bzw. die Nummer des Tisches ein, auf den die Artikel übertragen werden sollen. Schließen Sie den Vorgang dann mit der Taste  $\langle$ Tisch> bzw.  $\blacksquare$  ab.

#### 8.2.5 Tische umbuchen

Beim Umbuchen eines Tisches werden, anders als beim Separieren, nicht einzelne, sondern alle Buchungen des aktuellen Tisches auf einen anderen umgebucht. Um Umbuchungen vornehmen zu können, benötigen Sie die entsprechenden Rechte. Gehen Sie zum Umbuchen wie folgt vor:

- 1. Öffnen Sie den Tisch, den Sie auf einen anderen umbuchen wollen. Sollte der Tisch bereits geöffnet sein, schließen Sie ihn über die Taste <Tisch> bzw.  $\bigcap$  ab und rufen ihn über die Tischnummer und die Taste <Tisch> bzw.  $\bigcap$  erneut auf. Umbuchungen lassen sich nur von neu aufgerufenen Tischen ausführen.
- 2. Geben Sie die Tischnummer ein, auf die umgebucht werden soll und schließen Sie den Vorgang über die Taste <Tischumbuchung> bzw.  $\frac{1}{2}$  ab. Der Tisch, von dem aus umgebucht wurde, wird darauf automatisch geschlossen.

#### 8.2.6 Tische transferieren

Einen Tisch zu transferieren bedeutet, ihn an einen anderen Bediener zu übertragen (z. B. bei Schichtwechsel). Öffnen Sie hierzu den zu transferierenden Tisch erneut. Geben Sie die Nummer des Bedieners ein zu dem gewechselt werden soll und drücken Sie die Taste <Tisch transferieren> bzw.

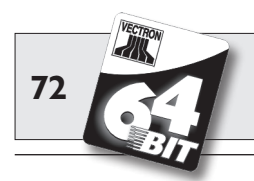

**72 Vectron POS MobilePro** 

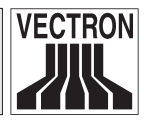

# 8.2.7 Vorgänge

Um einen Vorgang zu öffnen, drücken Sie die Taste für den entsprechenden Vorgang. Mit den Vorgangstasten kann zwischen den einzelnen Vorgängen gewechselt werden. Um einen Vorgang abzuschließen, drücken Sie eine Finanzwegtaste.

Je nach Programmierung des Kassensystems wird ein Vorgang automatisch einem bestimmten Bediener zugeordnet. In diesem Falle erfolgt der Vorgangswechsel automatisch bei Anmeldung eines neuen Bedieners.

# 8.3 Berichte

Das Vectron POS System bietet Ihnen vielfältige Möglichkeiten, die Buchungen eines bestimmten Zeitraumes oder Bedieners in einem Bericht zusammenzufassen. Alle Berichte lassen sich grundsätzlich über die Taste <Modus> bzw. <M> oder speziell eingerichtete Tasten auswählen und über einen Drucker ausgeben.

Daneben haben Sie die Möglichkeit, Berichte mit dem sogenannten Vectron Commander vom PC aus zu lesen und dort zu verarbeiten.

Hinweis

Welche Berichte aufgerufen werden können, hängt von der Programmierung des Kassensystems und den Rechten der Bediener ab. Wenden Sie sich hierzu an Ihren Vectron Fachhändler.

Wenn Sie die Taste <Modus> bzw. <M> drücken, können Sie zunächst zwischen "X-Berichten" und "Z-Berichten" wählen.

"X-Berichte" sind Zwischenberichte, bei denen der Buchungsspeicher nicht gelöscht wird. Die Buchungsdaten bleiben zur weiteren Auslesung und Bearbeitung erhalten.
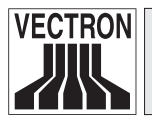

## Vectron POS MobilePro

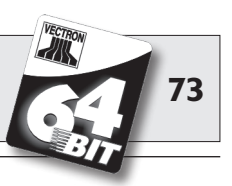

"Z-Berichte" sind Abschlussberichte, bei denen der Buchungsspeicher auf Null gesetzt wird. Die Buchungsdaten werden unwiderruflich gelöscht!

Nachdem Sie sich für einen X- oder Z-Bericht entschieden haben, können Sie unter einer Vielzahl von Auswertungen auswählen, die nachfolgend kurz erläutert werden:

#### Bediener (Menü Bediener etc.)

Hier können Sie sich die Finanzdaten der einzelnen Bediener aufschlüsseln lassen.

#### Bediener (einzeln) (Menü Bediener etc.)

Hier können Sie sich die Finanzdaten eines einzelnen Bedieners anzeigen und ausdrucken lassen.

#### Bediener-Rechnungen (Menü Tische/Rechnungen)

Hier können Sie sich die Rechnungen eines oder mehrerer Bediener im anzugebenden Berichtszeitraum anzeigen lassen.

- Bei einem X-Bericht wird eine Zwischenrechnung erstellt und der Tisch kann anschließend weiter bedient werden.
- Bei einem **Z-Bericht** wird eine abschließende Rechnung erstellt und der Tisch anschließend geschlossen.

#### **Offene Tische** (Menü Tische/Rechnungen)

Hier erhalten Sie eine Übersicht über die Umsätze auf allen noch nicht abgerechneten Tischen.

#### Rechnungen (Menü Tische/Rechnungen)

Hier können Sie sich alle im anzugebenden Berichtszeitraum erstellten Rechnungen anzeigen lassen.

- Bei einem **X-Bericht** wird eine Zwischenrechnung erstellt und der Tisch kann anschließend weiter bedient werden.
- Bei einem **Z-Bericht** wird eine abschließende Rechnung erstellt und der Tisch anschließend geschlossen.

#### Stundenbericht

Hier erhalten Sie den pro Stunde erzielten Umsatz.

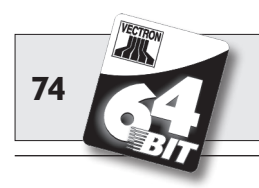

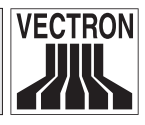

#### **Transaktionen**

Unter Transaktionen erhalten Sie einen Überblick über wesentliche Finanzdaten wie z. B. Umsatz, Steuern und Bargeldbestand in der Kasse.

## Warengruppen, Artikel, Hauptgruppen

Hier können Sie sich die Finanzdaten nach Warengruppen, Artikeln oder Hauptgruppen aufschlüsseln lassen.

## Journal

Das Journal protokolliert alle am Kassensystem vorgenommenen Aktionen (Programmierung und Finanzdaten), die seit dem letzten Z-Bericht durchgeführt worden sind.

Bei den Funktionen Transaktionen, Bediener, Bediener (einzeln), Warengruppen, Artikel, Hauptgruppen und Stundenbericht können Sie unter verschiedenen Berichtsebenen wählen. Berichtsebenen können z. B. für Tages- und Wochenberichte angelegt werden. Am Ende eines Tages können Sie dann jeweils die Z-Berichte der Berichtsebene 1, am Ende einer Woche die der Berichtsebene 2 ausdrucken. Bei einigen Berichten können Sie zudem noch einen Auswertungsbereich angeben, sich also z. B. den Artikelbericht nur für Artikel 11 bis 23 anzeigen und ausdrucken lassen.

Beachten Sie, dass je nach angefallener Datenmenge der Ausdruck der Rechnungen, der Bediener-Berichte oder des Journals einige Zeit in Anspruch nehmen kann.

# 8.4 Ein- und Ausgaben

## 8.4.1 Eingabe von Geldbeträgen

Geldbeträge werden in das Kassensystem grundsätzlich mit zwei Nachkommastellen eingegeben. Das Komma kann weggelassen werden. Für zehn Euro geben Sie also "1000" oder "10,00" ein, für EUR 3,95 also "395" oder "3,95".

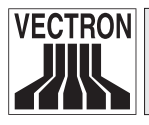

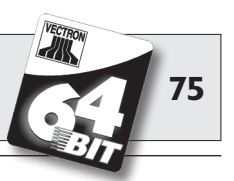

## 8.4.2 Bildschirmfenster

Je nach Programmierung stehen Ihnen auf dem Bildschirm verschiedene Fenster zur Verfügung. Die wichtigsten Fenster möchten wir hier erläutern. Mit der Taste <Gehe zu (Fenster)> können Sie zwischen den einzelnen Fenstern wechseln oder neue Fenster auswählen.

#### Übersicht offene Bedienertische / offene Vorgänge

Hier werden alle Tische bzw. Vorgänge angezeigt, die der aktuell angemeldete Bediener geöffnet hat. Außerdem wird pro Tisch oder Vorgang die Summe der Beträge für die bisher gebuchten Artikel angezeigt.

#### Bonfenster

Hier sehen Sie den aktuellen Bon oder die aktuelle Rechnung.

#### Infofenster

Hier wird die letzte Eingabe angezeigt oder es werden Informationen zu laufenden Aktionen, wie z. B. "Storno" oder "Tisch separieren" angezeigt.

#### Eingabefenster

In dieses Fenster geben Sie Geldbeträge oder Artikelnummen ein. Tischfenster

Hier sehen Sie alle noch nicht bezahlten Artikel des aktuell geöffneten Tisches.

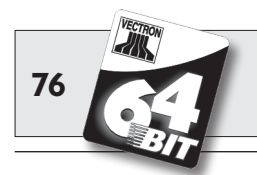

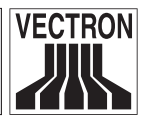

# 8.5 Bezahlvorgang

Die übliche Form des Bezahlvorgangs bei Benutzung eines Vectron POS Systems ist folgende:

- Artikel oder Preise werden eingegeben.
- Der Gesamtbetrag wird berechnet und dem Kunden mitgeteilt.
- • Der Kunde bezahlt.

Welche Schritte hierfür im Einzelnen erforderlich sind, wird nachfolgend erläutert. Um sie ausführen zu können, muss ein Bediener angemeldet sein (s. o.).

## 8.5.1 Eingabe von Artikeln

Für die Eingabe von Artikeln gibt es verschiedene Möglichkeiten:

- • Es kann die Artikelnummer (häufig auch PLU genannt), gefolgt von der Taste <Artikel> bzw. PLU, eingegeben werden.
- • Es kann ein Artikel über eine Artikelschnelltaste ausgewählt werden (z. B. die Taste <Cola 0,2 l>).
- • Es kann ein Artikel per alphanumerischer Schnelleingabe ausgewählt werden (s. Abschnitt 11.1).
- • Es kann der Barcode des Artikels eingescannt werden.

## 8.5.2 Freie Preiseingabe

Wenn Sie einen Artikel eingeben (s. o.), wird der gespeicherte Preis für diesen Artikel auf dem Bon ausgegeben. Sie können aber auch selbst einen Preis eingeben, um den gespeicherten Preis zu ersetzen (z. B. bei Ware mit kleinen Mängeln, die Sie dem Kunden günstiger überlassen wollen).

Die freie Preiseingabe kann an Ihrer Kasse gesperrt sein oder nur ausgewählten Bedienern zur Verfügung stehen.

Um eine freie Preiseingabe vorzunehmen, geben Sie den Preis ein und wählen Sie den entsprechenden Artikel oder die Warengruppe.

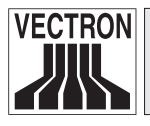

Vectron POS MobilePro

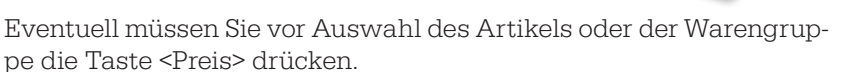

#### 8.5.3 Buchung abschließen

Die Buchung wird abgeschlossen, wenn alle Artikel eingegeben worden sind und der Kunde zu zahlen wünscht. Der angemeldete Bediener kann sich nun durch Drücken der Taste <ZWS> bzw. die Zwischensumme anzeigen lassen. Die Summe der Beträge wird angezeigt und kann dem Kunden mitgeteilt werden. Geben Sie den Betrag ein, den Sie vom Kunden erhalten haben und drücken Sie die Taste <Bar> bzw. . Der Wechselgeldbetrag, den der Kunde erhält, wird angezeigt und der Bon ausgedruckt. Zahlt der Kunde passend, können Sie auch direkt die Taste <Bar> bzw.  $\overset{\text{\normalsize{\raisebox{0.5ex}{\scriptsize{\text{4.}}}}}}{\text{drücken}}$ , ohne einen Betrag einzugeben.

Falls der Kunde nicht in Bar zahlt, drücken Sie statt <Bar> bzw.  $\%$  die Taste des entsprechenden Finanzweges, z. B. <EC> oder <Visa>.

## 8.6 Storno und Warenrücknahme

Storno und Warenrücknahme sind prinzipiell ähnliche Vorgänge.

Beim Storno geht es darum, Buchungen rückgängig zu machen.

Die Warenrücknahme stellt eine Negativbuchung dar, das heißt, eine Ware wird entgegengenommen und ein Geldbetrag ausgezahlt oder von der offenen Rechnung abgezogen.

Stornos oder Warenrücknahmen können Sie nur durchführen, wenn Ihnen als Bediener die dafür notwendigen Rechte eingeräumt wurden.

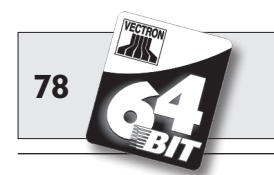

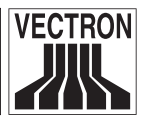

## 8.6.1 Storno letzte Eingabe

Die Betätigung der Taste <Storno letzte Eingabe> bzw. Vlöscht den zuletzt eingegebenen Artikel.

## 8.6.2 Storno

Möchten Sie einen anderen als den letzten Artikel löschen, so betätigen Sie die Taste <Storno> bzw.  $\hat{P}$ . Sie können nun den zu stornierenden Artikel über Artikelschnelltasten oder die Artikelnummer eingeben (s. o.). Möchten Sie weitere Artikel stornieren, so müssen Sie die Taste <Storno> bzw.  $\hat{\mathcal{F}}$  erneut betätigen.

## 8.6.3 Warenrücknahme

Für die Durchführung einer Warenrücknahme ist es entscheidend, ob Sie auf einen Tisch buchen oder nicht. Bei der Buchung auf einen Tisch ist die Warenrücknahme nur für die Artikel möglich, die vorher auch auf diesen Tisch gebucht wurden. Wird nicht auf einen Tisch gebucht, können auch Artikel zurückgenommen werden, die sich nicht im offenen Bon befinden.

Um eine Warenrücknahme durchzuführen, drücken Sie die Taste <Warenrücknahme>. Das weitere Vorgehen ist identisch mit dem bei "Storno".

# 8.7 Umschaltung des Rechnungsformats

Ihr Fachhändler hat die Gestaltung der Rechnungen, wie Sie von Ihrem Kassensystem ausgegeben werden, Ihren Wünschen gemäß angepasst. Manchmal ist es jedoch nötig, besondere Rechnungsformate, z. B. einen Bewirtungsbeleg, zu drucken. In diesem Fall drücken Sie vor Abschluss der Rechnung durch eine Finanzwegtaste die Taste <Rechnungsformat wechseln>.

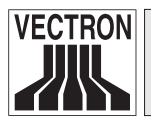

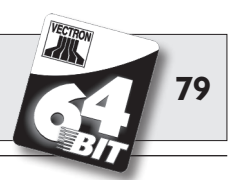

# 8.8 Programmierung des Kassensystems

Unsachgemäße Veränderungen in der Programmierung des Kassensystems können zu unerwünschtem Fehlverhalten während der Bedienung führen.

Um dieses zu vermeiden, sollte der gesamte Programmierbereich nur autorisiertem Servicepersonal zugänglich gemacht werden. Vectron POS Systeme sind so programmierbar, dass Sicherheitsschlüssel, Sicherheitspasswörter und eindeutige Zugangsbeschränkungen je Bediener individuell vergeben werden können.

Bitte wenden Sie sich an Ihren Vectron Fachhändler, wenn sie wissen wollen, welche Sicherheitsmaßnahmen bei Ihnen sinnvoll und notwendig sind.

# 8.9 Schlussbemerkung

Wir hoffen, Ihnen einige hilfreiche Hinweise zum Umgang mit Ihrem Vectron POS System gegeben zu haben. Aufgrund der vielen Möglichkeiten zur individuellen Anpassung der Software mussten wir diese Beschreibung sehr allgemein halten und uns auf die wesentlichen Funktionen beschränken. Ihr Vectron Fachhändler wird Ihnen in allen weitergehenden Fragen gerne behilflich sein.

Schließlich empfehlen wir Ihnen noch, ab und zu die Seiten des Herstellers im Internet zu besuchen (www.vectron.de). Hier erhalten Sie ebenfalls weitere Informationen und können gegebenenfalls per E-Mail eine Anfrage stellen.

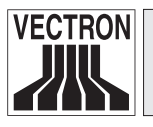

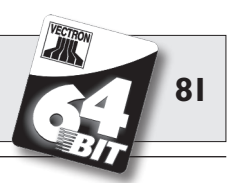

# 9 Service und Wartung

Die Vectron POS MobilePro enthält keine Komponenten, die vom Benutzer gewartet oder repariert werden können. Überlassen Sie bitte alle Wartungs- und Reparaturarbeiten Ihrem Vectron Fachhändler.

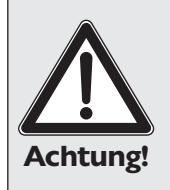

Achtung!

#### Beschädigungsgefahr!

Führen Sie keine Wartungs- oder Reparaturabeiten selbst durch. Das Öffnen des Gehäuses ist nur entsprechend ausgebildetem Servicepersonal erlaubt.

# 9.1 Reinigung des Displays

Zur Reinigung des Displays verwenden Sie bitte ein sauberes weiches Tuch, ggf. mit Isopropylalkohol getränkt.

## Beschädigungsgefahr!

Verwenden Sie keine benzin-, lösungsmittelhaltigen oder chemischen Reinigungsmittel!

# 9.2 Reinigung der Tastatur

Sie können die Tastatur zur Reinigung abnehmen, ohne das Gehäuse der Vectron POS MobilePro dafür öffnen zu müssen. Hierzu benötigen Sie ein schmales Hebelwerkzeug, z. B. einen Schraubendreher.

Da Sie für die Arbeiten beide Hände benötigen, empfehlen wir, die POS MobilePro stabil in der Ladestation abzulegen.

Gehen Sie wie folgt vor, um die Tastatur abzunehmen:

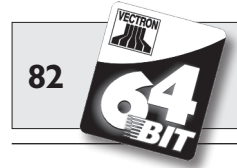

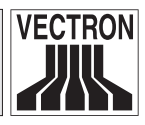

1. An der Ober- und Unterkante des Tastenführungsgitters sehen Sie je eine schmale Kerbe. Setzen Sie die Spitze des Schraubendrehers in die obere Kerbe. Legen Sie zum Schutz von Gitter und Gehäuse einen schmalen Streifen Gummi oder Kunststoff unter den Schraubendreher. Drücken Sie das Tastenführungsgitter vorsichtig hoch, indem Sie den Griff des Schraubendrehers nach unten drücken.

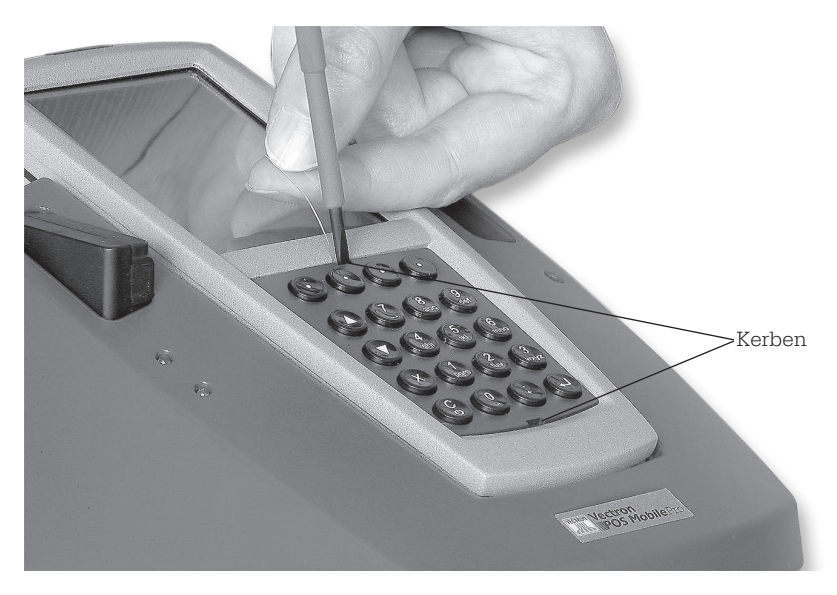

Abb. 23: Hochdrücken des Tastenführungsgitters

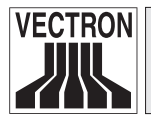

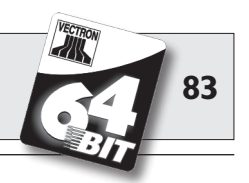

2. Setzen Sie die Spitze des Schraubendrehers in die untere Kerbe und legen Sie den Schutzstreifen darunter. Drücken Sie das Tastenführungsgitter auch hier vorsichtig hoch.

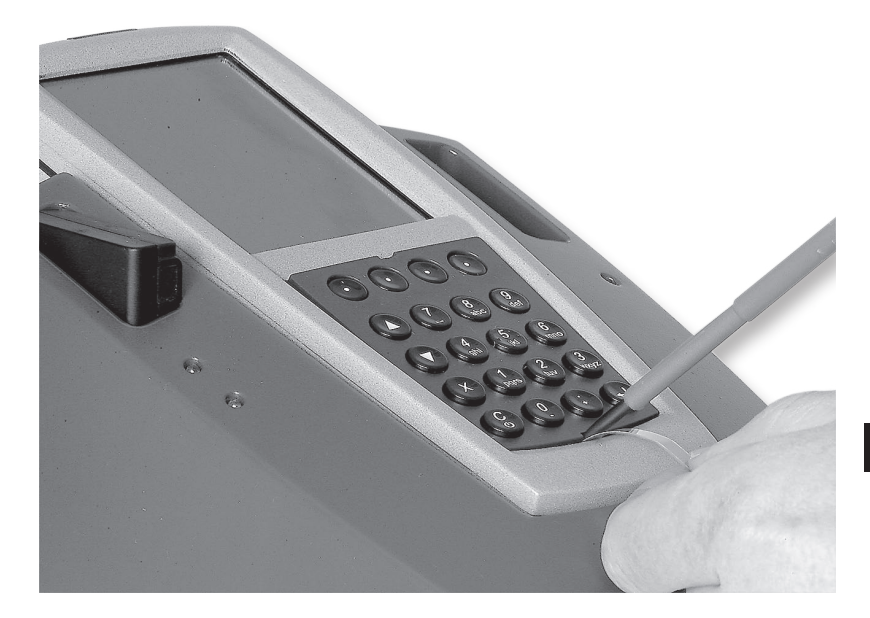

Abb. 24: Hochdrücken des Tastenführungsgitters

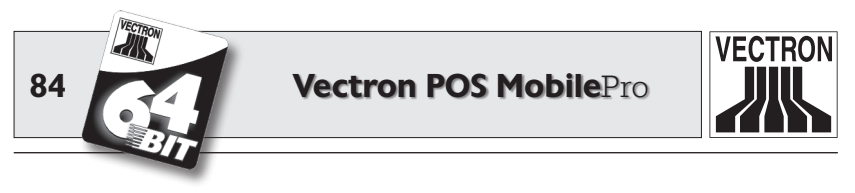

3. Nehmen Sie das Tastenführungsgitter ab. Sie sehen die 20 auf einer Tastaturmatte sitzenden Tasten der Vectron POS MobilePro.

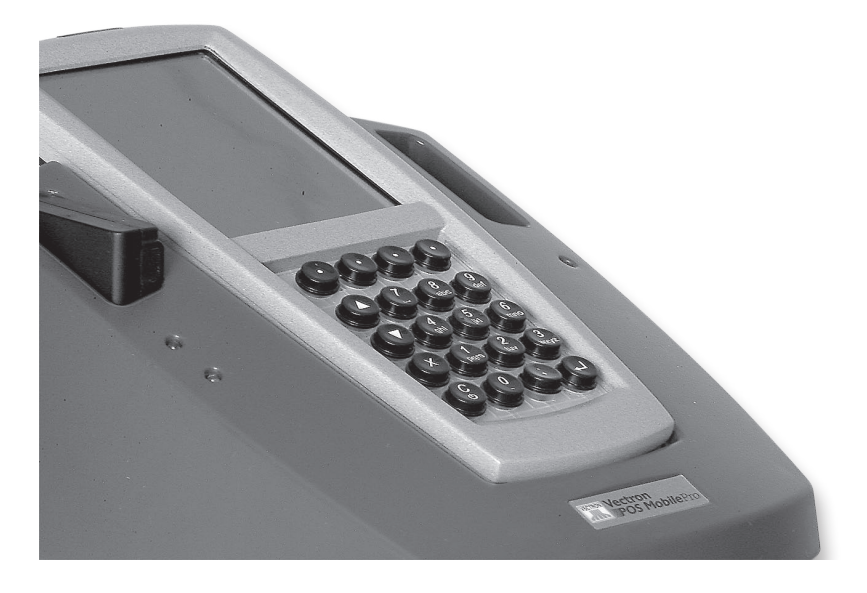

Abb. 25: Entferntes Tastenführungsgitter

4. Die weitere Vorgehensweise hängt davon ab, ob die POS MobilePro eine herausnehmbare Tastaturmatte besitzt oder nicht. Dies können sie leicht dadurch feststellen, dass Sie sie zu entfernen versuchen (s. Abb. 26).

#### a) Herausnehmbare Tastaturmatte

Nehmen Sie die Tastaturmatte ab (s. Abb. 26). Reinigen Sie das Tastaturfach mit einem Pinsel. Wenn Sie die Tastaturmatte reinigen wollen, können Sie die einzelnen Tastenkappen einfach abziehen. Die Tastaturmatte lässt sich ebenfalls mit dem Pinsel reinigen.

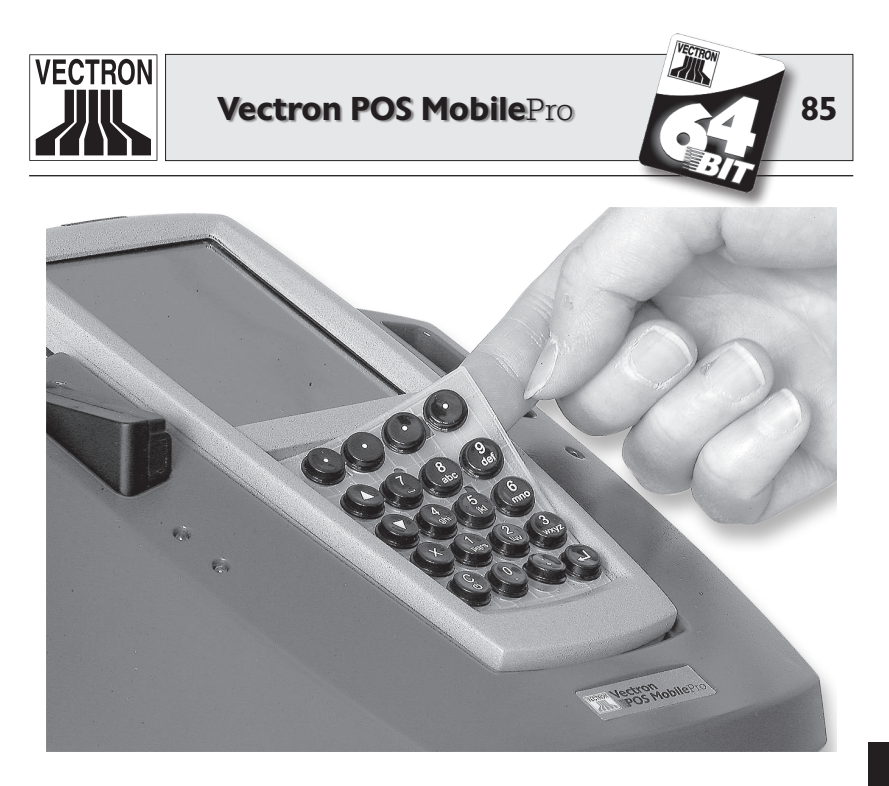

Abb. 26: Entfernen der Tastaturmatte

#### b) Nicht herausnehmbare Tastaturmatte

Die POS MobilePro wird seit KW 12 / 2006 mit einer nicht herausnehmbaren Tastaturmatte produziert. Die Tastaturmatte ist hierbei fest im Tastaturfach eingeklebt.

Ziehen Sie in diesem Fall die Tastenkappen von der Tastaturmatte ab (s. Abb. 27). Reinigen Sie die Tastaturmatte mit einem Pinsel.

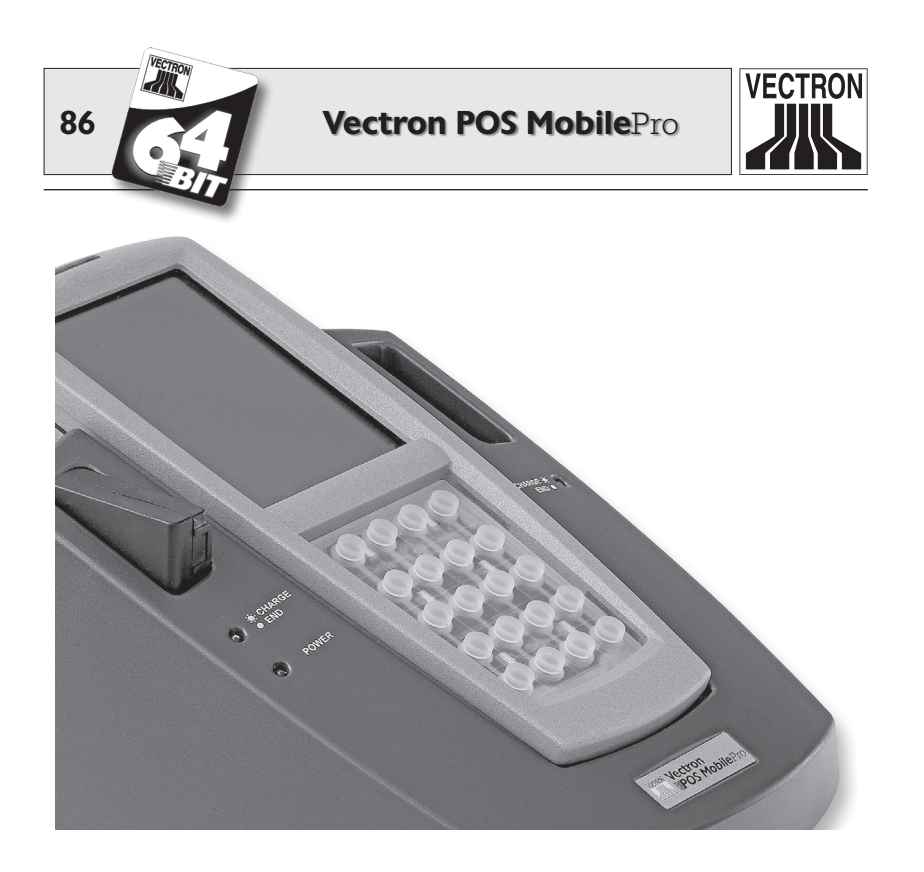

Abb. 27: Nicht herausnehmbare Tastaturmatte

5. Zur Reinigung der Tastenkappen nehmen Sie bitte ein staubfreies Tuch, ggf. leicht befeuchtet.

Das Tastenführungsgitter können Sie ebenfalls mit dem Tuch reinigen.

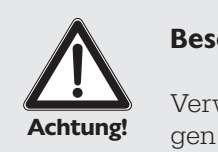

#### Beschädigungsgefahr!

Verwenden Sie keine benzin-, lösungsmittelhaltigen oder chemischen Reinigungsmittel!

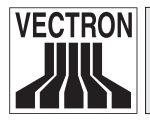

## Vectron POS MobilePro 2002/2012

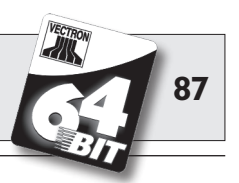

6. Setzen Sie die Tastenkappen wieder auf die Tastaturmatte (Anordnung s. o., Abb. 1).

Für einen exakten Sitz der Tastenkappen sorgt eine kleine Ausformung an deren Innenseite. Sie passt in die entsprechende Kerbe des Tastenknopfs.

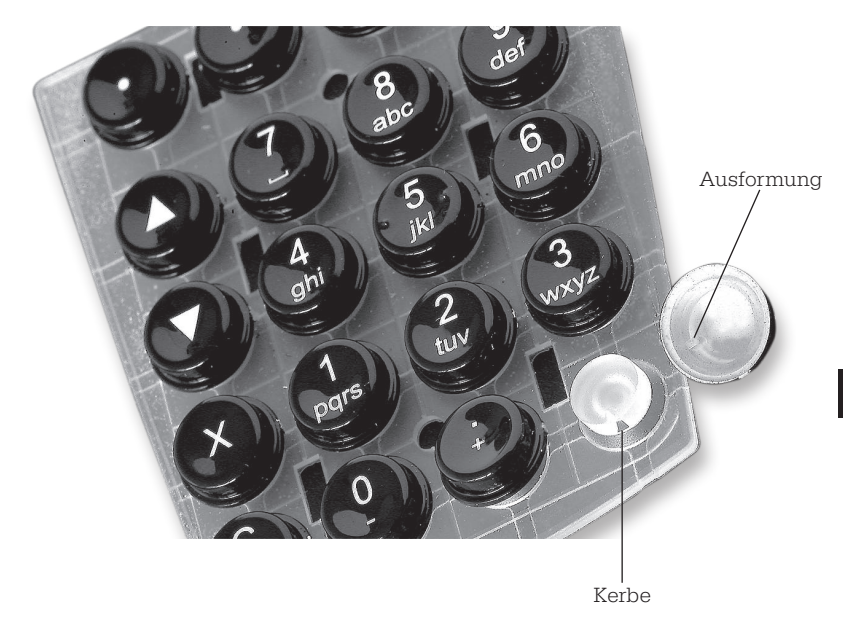

Abb. 28: Aufsetzen der Tastenkappen

## 7. Vectron POS MobilePro mit herausnehmbarer Tastaturmatte:

Setzen Sie die Tastaturmatte wieder in das Tastaturfach. Für einen exakten Sitz sorgen zwei runde Löcher nahe der oberen und unteren Kante.

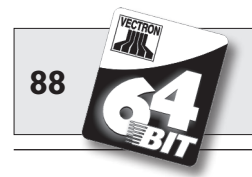

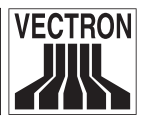

8. Das Einsetzen des Tastenführungsgitters ist etwas diffizil und erfordert große Genauigkeit.

Das Tastenführungsgitter besitzt an beiden seitlichen Kanten je zwei Federleisten von ca. 8 mm Länge. Diese Federleisten müssen in die seitlichen Nuten des Tastaturfachs eingesetzt werden.

Setzen Sie zunächst an einer Seite an.

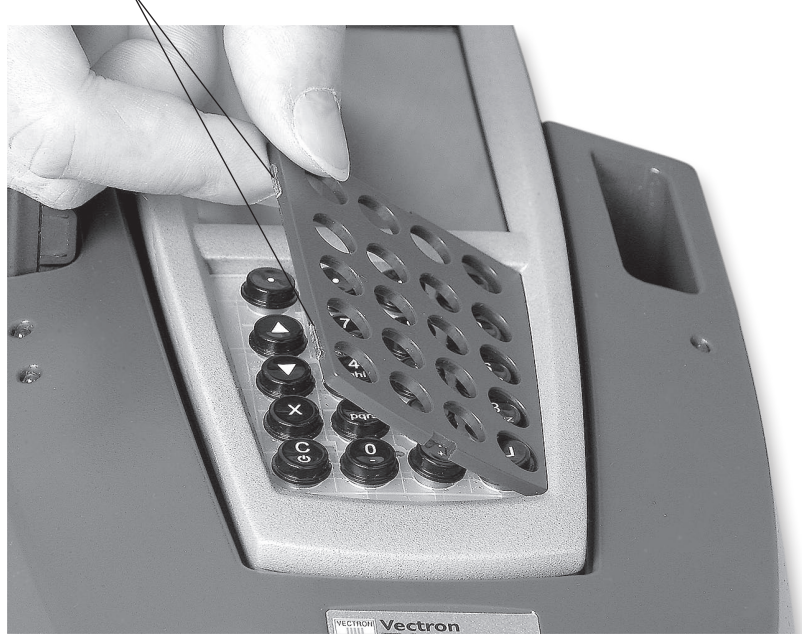

Federleisten

Abb. 29: Seitliches Einsetzen des Tastenführungsgitters

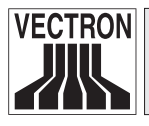

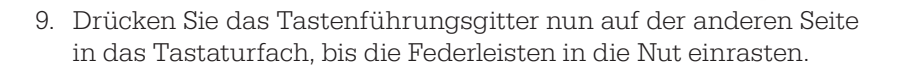

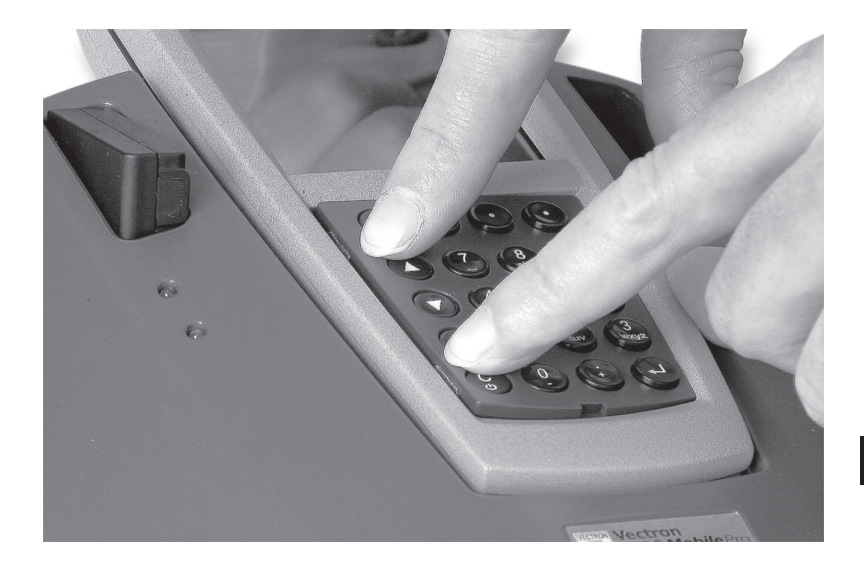

Abb. 30: Festdrücken der Tastenführungsblende

10. Prüfen Sie abschließend die einzelnen Tasten auf geraden Sitz im Tastenführungsgitter. Sie dürfen sich nicht verkantet haben. Ansonsten ist mit Fehlbedienung und -eingaben beim Betrieb der Vectron POS MobilePro zu rechnen.

Die Vectron POS MobilePro steht Ihnen jetzt wieder zur Verfügung.

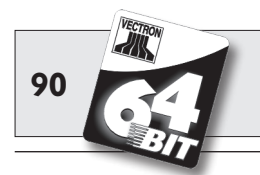

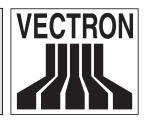

# 9.3 Reinigung des Gehäuses

Das Gehäuse der Vectron POS MobilePro besteht aus Magnesium, versehen mit dem Display und einigen Kunststoffelementen auf der Vorder- und Rückseite. Es ist daher gut gegen Verschmutzung geschützt. Eine Reinigung kommt also erst bei stärkerer Verschmutzung in Betracht.

Zur Reinigung des Gehäuses verwenden Sie bitte ein leicht feuchtes Tuch, das mit einem milden Reinigungsmittel getränkt ist. Wischen Sie die verschmutzten Flächen mit dem Tuch ab.

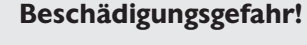

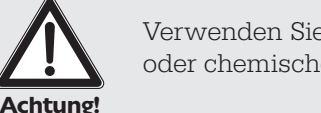

Verwenden Sie keine benzin-, lösungsmittelhaltigen oder chemischen Reinigungsmittel!

Anderenfalls könnten die Kunststoffteile des Gehäuses und das Display beschädigt werden.

# 9.4 Reinigung der Ladekontakte

Die Reinigung der Ladekontakte kann die Lebensdauer von Terminal und Ladestation wesentlich verlängern. Denn verschmutzte Ladekontakte behindern den Ladevorgang und können währenddessen zu einer starken Erwärmung und Beschädigung der Ladestation führen.

Prüfen Sie die Ladekontakte des Terminals regelmäßig und reinigen Sie sie ggf. mit einem in Spiritus getränkten Wattestäbchen.

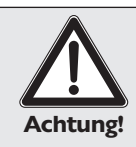

## Beschädigungsgefahr!

Verwenden Sie auch hier keine benzin-, lösungsmittelhaltigen oder chemischen Reinigungsmittel!

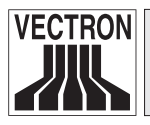

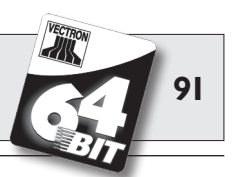

# 9.5 Schonender Umgang mit dem Terminal

Insbesondere bei hektischen Arbeitszeiten in der Gastronomie kann es durch Unachtsamkeiten schnell zu Beschädigungen oder sogar Zerstörungen des Terminals kommen. Wir möchten Ihnen an dieser Stelle Hinweise geben, wie Sie Ihre Vectron POS MobilePro schützen und so ihre Lebens- und Einsatzdauer verlängern können.

- • Legen Sie das Gerät nicht auf ein mit Getränken beladenes Tablett! Wenn Sie Kunden bedienen, können schnell Gläser umfallen, was zu Feuchtigkeitsschäden führen kann. Zwar ist die POS MobilePro wasserdicht konstruiert. Sie ist aber nicht darauf ausgelegt, ständig in nasser Umgebung betrieben zu werden. Tragen Sie die POS MobilePro immer in der optional erhältlichen Ledertasche. Dort ist sie am besten gegen Feuchtigkeits- und sonstige Schäden geschützt.
- Trotz Verwendung der Ledertasche ist eine Beschädigung insbesondere des Displays dann nicht auszuschließen, wenn sich das Display auf der körperabgewandten Seite befindet. In engen Räumlichkeiten bzw. hektischen Arbeitszeiten stößt man schnell mit der Hüfte gegen Tisch, Theke oder sonstige Hindernisse. Dabei kann das Display sehr schnell bis zu Unbrauchbarkeit zerkratzt werden.

Tragen Sie daher die POS MobilePro immer mit dem Display zum Körper, um es vor unabsichtlichem Zerkratzen zu schützen!

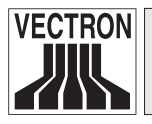

Vectron POS MobilePro 2002/2003

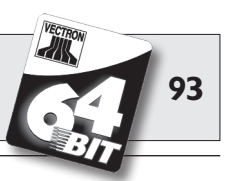

# 10 Zubehör

Durch die Verwendung hochwertigen Zubehörs kann die Vectron POS MobilePro optimal an unterschiedliche Anforderungen angepasst werden.

Auf den folgenden Seiten stellen wir Ihnen das für die POS Mobile-Pro erhältliche Zubehör vor.

Das Zubehör erhalten Sie bei Ihrem Vectron Fachhändler. Er hilft Ihnen auch gerne bei der Konfiguration von Kassensystem und Zubehör.

# 10.1 Systemzubehör

Folgende Artikel können Sie als Systemzubehör erhalten:

- Ladestation incl. Netzteil.
- • Akku.
- • Transponder.
- • Touchpen.
- • Multifunktions-Touchpen.

## 10.1.1 Ladestation und Akkus

Die Ladestation "Vectron POS MobilePro Charging Station" incl. Netzteil "Vectron PS20" und die Akkus "Vectron B30" haben wir Ihnen in Abschnitt 6 vorgestellt.

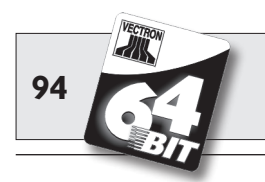

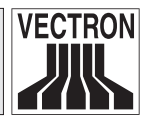

## 10.1.2 Transponder

Der Transponderleser der Vectron POS MobilePro wurde bereits mehrfach erwähnt (s. Abschnitt 5.3.10). Damit können sich z. B. Bediener am Kassensystem anmelden oder Kundenkarten erkannt werden.

Der Transponder ist serienmäßig nicht im Lieferumfang enthalten, kann aber entweder auf Wunsch ab Werk eingebaut oder nachgerüstet werden.

## 10.1.3 Touchpen

Der Touchpen besteht aus widerstandsfähigem Kunststoff mit einer abgerundeten Spitze. So eignet er sich besonders für die alltägliche Bedienung des TouchScreens der Vectron POS MobilePro.

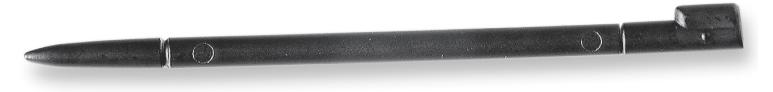

Abb. 31: Touchpen

## 10.1.4 Multifunktions-Touchpen

Der Multifunktions-Touchpen ist Touchpen und Kugelschreiber in einem. Durch eine Drehung der hinteren Gehäusehülse können Sie wahlweise die Schreib- oder Touchmine hervorholen und benutzen.

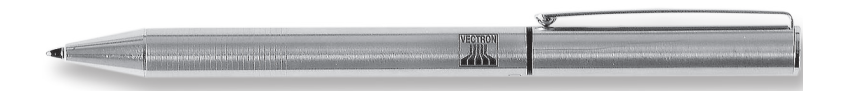

Abb. 32: Multifunktions-Touchpen

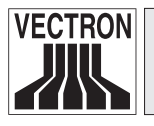

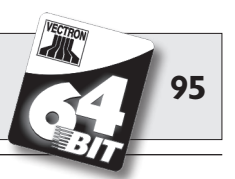

# 10.2 Weiteres Zubehör

Für die Vectron POS MobilePro ist folgendes weiteres Zubehör erhältlich:

- • Mobiler Thermodrucker Vectron MP20.
- WLAN Access Point Professional
- • Ledertragetasche (kombinierbar mit Tragegurt).
- • Sicherungswirbel.

#### 10.2.1 Mobiler Thermodrucker Vectron MP20

Der mobile Thermodrucker Vectron MP20 wird per Bluetooth an die POS MobilePro angeschlossen und kommuniziert direkt mit dem Terminal.

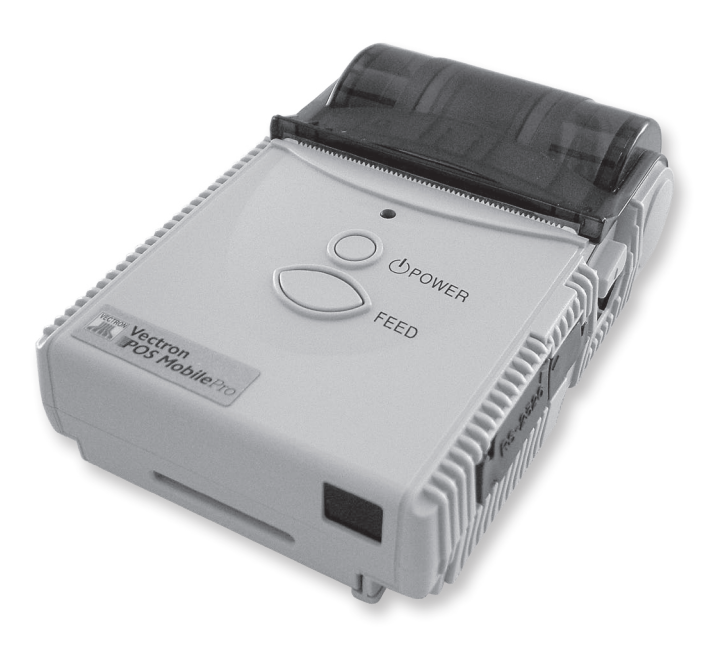

Abb. 33: Mobiler Thermodrucker Vectron MP20

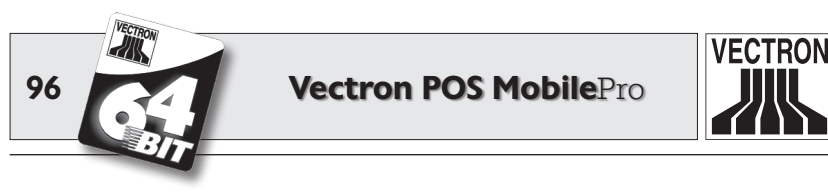

Der Drucker kann dank eines rückseitigen Clips bequem am Gürtel getragen werden. Er benötigt herkömmliches Thermopapier und ist in der Lage, Logos zu speichern und zu drucken. Sein Gehäuse ist ebenso leicht wie robust und spritzwassergeschützt.

## 10.2.2 WLAN Access Point Professional

Der WLAN Access Point Professional stellt die kabellose Verbindung zum Kassennetzwerk her. Er unterstützt den WLAN-Standard 802.11b und ist dadurch optimal für die Vectron POS MobilePro geeignet.

Seine hardwarebasierte WEP-Verschlüsselung garantiert ein hohes Maß an Sicherheit bei der Datenkommunikation mit der POS MobilePro.

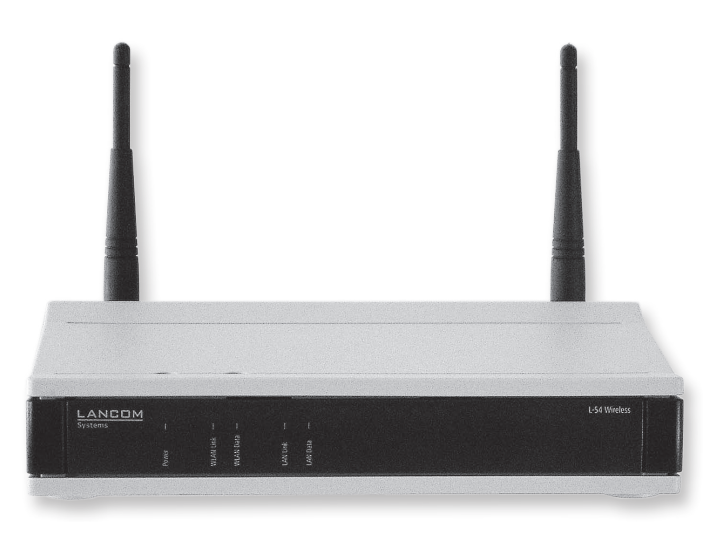

Abb. 34: WLAN Access Point Professional

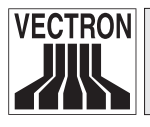

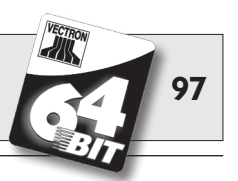

## 10.2.3 Ledertragetasche

Zum Schutz der Vectron POS MobilePro im Einsatz bietet sich eine spezielle Ledertragetasche an.

Diese Tasche kann auf einen ebenfalls verfügbaren passenden Tragegurt gezogen werden und ermöglicht so das bequeme Tragen der POS MobilePro an der Hüfte.

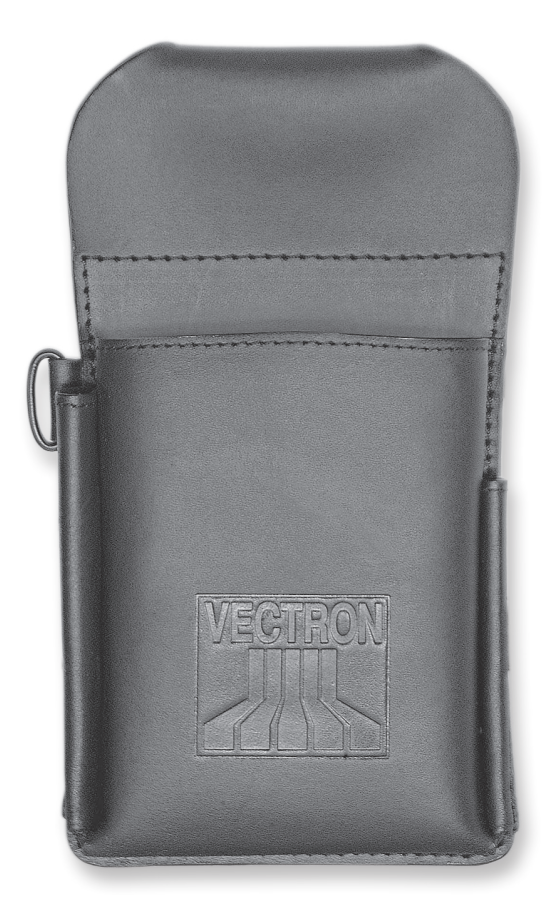

Abb. 35: Ledertragetasche

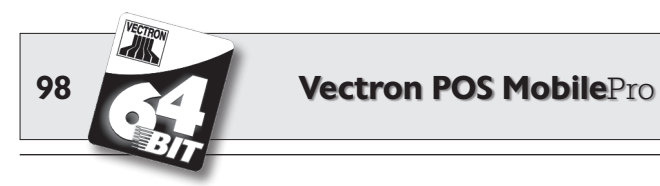

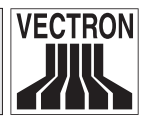

Die Tasche besteht aus robustem Rindleder und kann zusätzlich zum Terminal noch mit Touchpen und Multifunktions-Touchpen bestückt werden.

Die Metallöse an der Seite dient zur Anbringung einer Leine als Fallsicherung. Die Leine kann mit einem Befestigungswirbel an der Vectron POS MobilePro angebracht werden (s. u.).

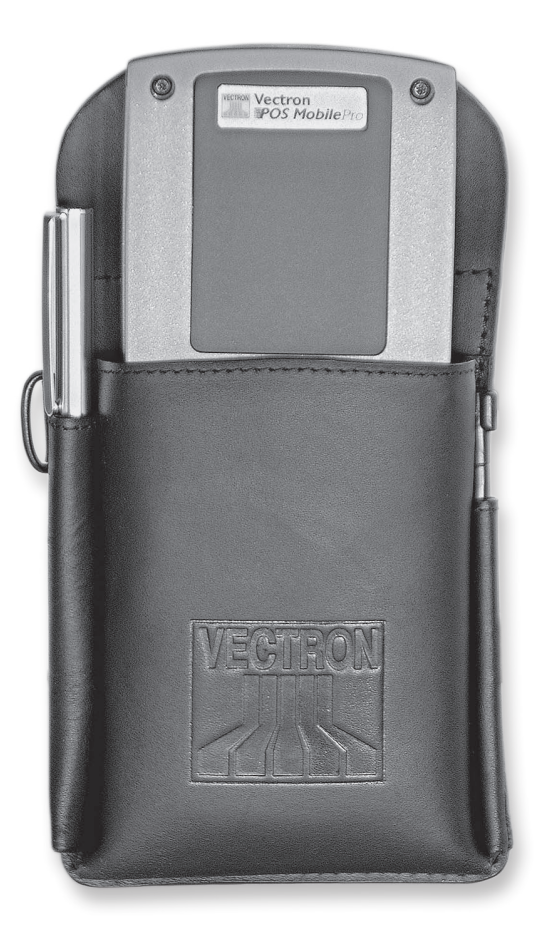

Abb. 36: Ledertragetasche mit Terminal, Touchpen und Multifunktions-Touchpen

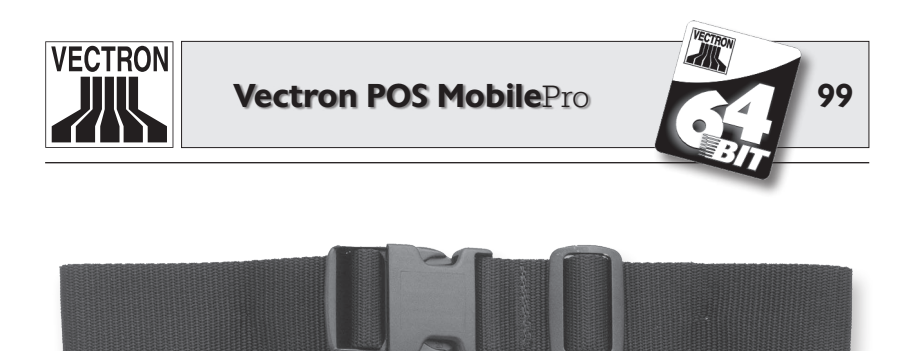

Abb. 37: Tragegurt

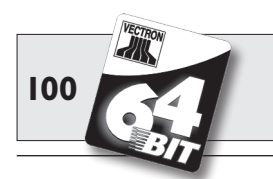

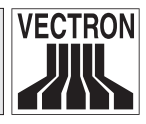

## 10.2.4 Sicherungswirbel

Für die Vectron POS MobilePro ist ein Sicherungswirbel erhältlich. Er wird statt einer der Torxschrauben am Gehäuse befestigt. Dadurch kann die POS MobilePro mithilfe einer Fallsicherungsleine am Körper mitgeführt werden.

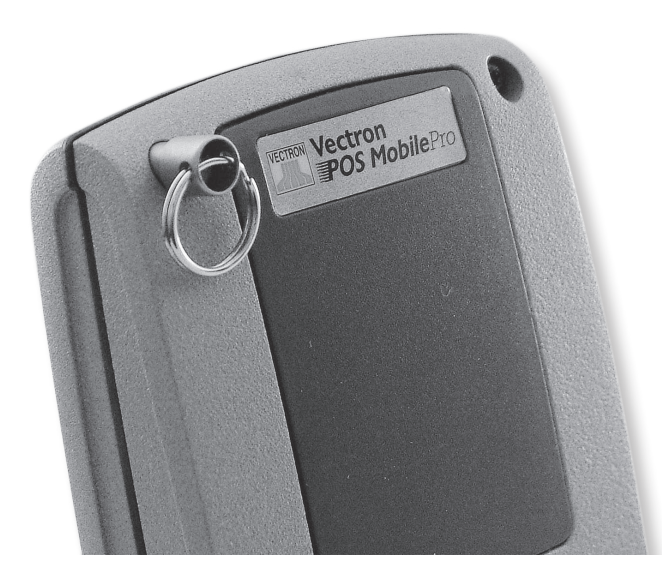

Abb. 38: Sicherungswirbel

Der Wirbel ist frei drehbar, wodurch sich das Terminal Ihren Körperbewegungen anpasst und Ihre Arbeit nicht stört.

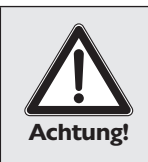

## Beschädigungsgefahr!

Benutzen Sie keine Fallsicherungsleinen aus Metall. Sie können das Magnesiumgehäuse der POS Mobile-Pro bei Berührung stark und irreparabel verkratzen.

**VECTRON** 

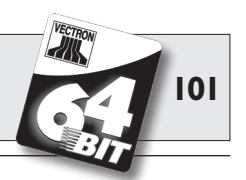

# 11 Spezielle Funktionen für Vectron POS MobilePro

Neben den bereits erwähnten Profilen (s. Abschnitt 7) wurden einige weitere Funktionen speziell für die Vectron POS MobilePro in die Vectron POS Software integriert. Diese Funktionen fördern den reibungslosen Betrieb des Kassensystems insbesondere im Verbund mit anderen Vectron POS Systemen. Diese Funktionen möchten wir Ihnen an dieser Stelle erläutern. Es sind:

- • Alphanumerische Schnelleingabe.
- • Druckdatenserver.
- • Offline Tische.

# 11.1 Alphanumerische Schnelleingabe

Die alphanumerische Schnelleingabe eröffnet die einfache und schnelle Buchung über Zeichenkürzel, die über eine Zahlenkombination eingegeben werden können. Jeder Zahl der numerischen Tastatur sind mehrere Buchstaben und Zahlen folgendermaßen fest zugeordnet:

0 ......... -0 1 ......... pqrs1 2 .........tuv2 3 ......... wxyz3 4 ......... ghi4 5 ......... jkl5 6 ......... mno6 7 ......... 7 8 ......... abc8 9 def9

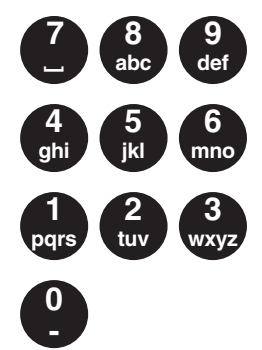

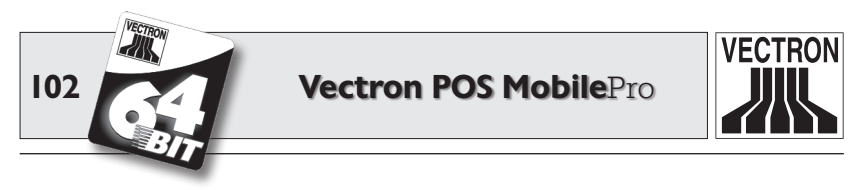

Wenn Sie per alphanumerischer Schnelleingabe z. B. eine Cola buchen wollen, drücken Sie zunächst die Taste 8. Sie bekommen daraufhin alle Artikel angezeigt, die mit "A", "B" oder "C" beginnen. Drücken Sie anschließend die Taste 6. Jetzt werden nur noch die Artikel angezeigt, die mit "AM", "AN", "AO", "BM", "BN", "BO", "CM", "CN" oder "CO" beginnen. Jetzt sollte der Artikel "Cola" vorne in der Auswahlliste erscheinen und Sie können ihn per Touchpen auswählen und buchen.

Voraussetzung ist, dass die alphanumerische Schnelleingabe in der Vectron POS Software aktiviert worden ist. Wenden Sie sich hierzu an Ihren Fachhändler.

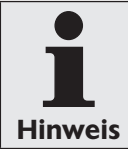

Die alphanumerische Schnelleingabe ist an die Buchstaben-Zahlen-Kombination von Mobiltelefonen angelehnt.

# 11.2 Druckdatenserver

Ein Druckdatenserver dient dazu, Druckdaten von einem Terminal zu empfangen, die nicht vom Terminal selbst aufbereitet und ausgegeben werden können. Der technische Ablauf:

- 1. Am Terminal (= Vectron POS MobilePro) werden Daten eingegeben, die in aufbereiteter Form auf einem Drucker ausgegeben werden sollen.
- 2. Dieser Drucker ist an einem stationären Vectron POS System angeschlossen, welches per WLAN mit dem Terminal verbunden ist.
- 3. Das stationäre POS System empfängt die noch nicht aufbereiteten Druckdaten, verarbeitet sie und lässt sie vom angeschlossenen Drucker ausgeben.

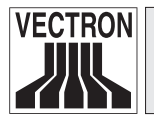

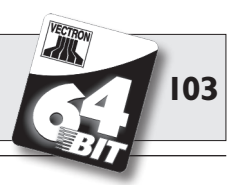

Der Vorteil dieser Methode ist eine Verringerung des zu sendenden Datenaufkommens. Hierdurch wird das Terminal entlastet und unabhängig von einer WLAN-Verbindung.

Anderenfalls müsste das Terminal selbst die Druckdaten aufbereiten und via stationärem POS System zum Drucker schicken. In dieser Zeit könnte bereits die WLAN-Verbindung unterbrochen sein und der Druckjob könnte nicht rechtzeitig übermittelt werden.

Voraussetzung ist, dass die Druckdatenserverfunktion in der Vectron POS Software aktiviert worden ist. Wenden Sie sich hierzu an Ihren Fachhändler.

# 11.3 Offline Tische

Diese Funktion dient dazu, in einem Kassennetzwerk Tische für einige Zeit zur ausschließlichen Bedienung durch ein Kassensystem zu reservieren.

Für die Vectron POS MobilePro bedeutet dies, dass ihr z. B. vor Verlassen des WLAN-Funkbereichs bestimmte Tische übertragen werden. Dies kann manuell geschehen oder auch automatisch mit der Anmeldung des Bedieners. Der Bediener findet also immer sein Tischrevier in der POS MobilePro und kann es bedienen. Dieses Revier ist solange für die anderen Kassensysteme bzw. Bediener blockiert.

Möchte der Bediener sein Tischrevier wieder freigeben, z. B. bei Rückkehr in den WLAN-Funkbereich, so kann dies ebenfalls manuell geschehen oder auch automatisch mit seiner Abmeldung.

Voraussetzung ist, dass die Offline-Tisch-Funktion in der Vectron POS Software aktiviert worden ist. Wenden Sie sich hierzu an Ihren Fachhändler.

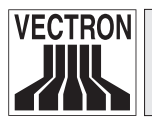

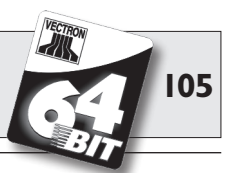

# 12 Weitere Vectron Produkte

An dieser Stelle möchten wir Sie auf weitere Produkte von Vectron aufmerksam machen, die als optimale Ergänzung zur Vectron POS MobilePro ausgelegt sind.

# 12.1 Stationäre Vectron POS Systeme

Stationäre Vectron POS Systeme mit schneller und zuverlässiger 64-Bit Hardware eignen sich ideal für den Einzelplatzeinsatz. Ihre besondere Eigenschaft als Server ermöglicht den Datenaustausch mit der Vectron POS MobilePro.

Die wichtigsten Leistungsdaten von stationären und mobilen Systemen finden Sie in der folgenden Tabelle.

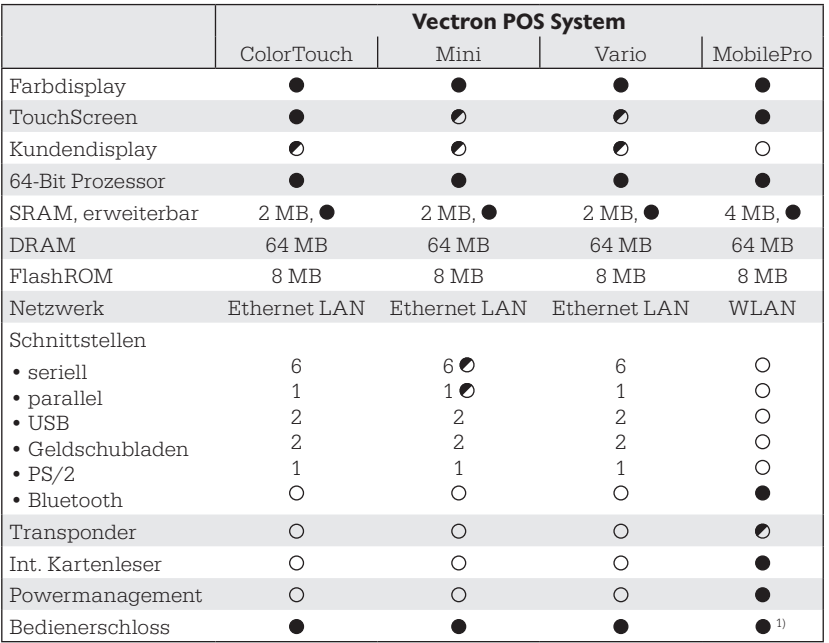

 $\bullet$  = Serienausstattung,  $\bullet$  = optional, O = nicht verfügbar.

<sup>1)</sup> Kann per Transponderleser realisiert werden.

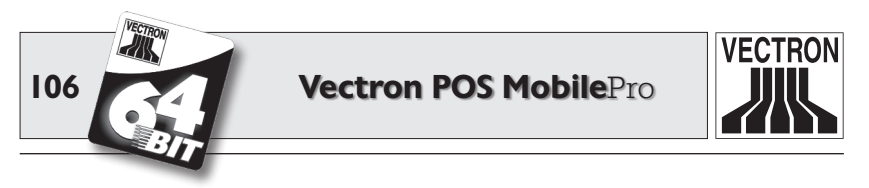

Weitere Informationen zu stationären Vectron POS Systemen finden Sie im Internet unter www.vectron.de.

# 12.2 Vectron POS PC

Vectron POS PC bringt die Vectron POS Kassensoftware auf Ihren PC. Voraussetzung ist lediglich ein PC mit Microsoft® Windows® Betriebssystem. Der große Vorteil von Vectron POS PC liegt darin, dass Sie die Vectron POS Software gleichzeitig mit E-Mail-, Office- und Warenwirtschaftsanwendungen benutzen können. Dies ermöglicht einen sekundenschnellen Datenaustausch.

Weitere Informationen zu Vectron POS PC finden Sie im Internet unter www.vectron.de.

# 12.3 Vectron Commander

Der Vectron Commander ist eine Kommunikations- und Auswertungssoftware für PC mit Microsoft® Windows® Betriebssystem. Durch eine Verbindung zum Vectron POS System kann der Vectron Commander die Kassendaten abrufen und auswerten. So erhalten Sie jederzeit einen Überblick über Umsatz-, Bestell- oder Arbeitszeitdaten etc.

Weitere Informationen zum Vectron Commander finden Sie im Internet unter www.vectron.de.

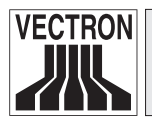

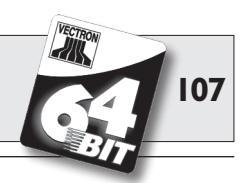

# 13 EG-Konformitätserklärung

Für das Gerät

#### Vectron POS MobilePro

wird hiermit bestätigt, dass es den wesentlichen Schutzanforderungen entspricht, die in den Richtlinien des Rates über elektrische und elektronische Produkte festgelegt sind:

#### 1999/5/EG - RTTE-Richtlinie

Zur Beurteilung wurden folgende Normen herangezogen:

#### Elektromagnetische Verträglichkeit:

- • EN 61000-3-2:2006 (Oberwellen) und EN 61000-3-3:2008 (nur bei Netz- oder Ladeteil)
- EN 301489-03 V1 41
- EN 301489-17 V2.1.1

#### Elektrische Sicherheit:

• EN 60950-1:2006

#### Funk- bzw. Senderprüfung:

- • EN 300328-2 V1.7.1
- EN 300330-2 V1.3.1
- • EN 50371:2002

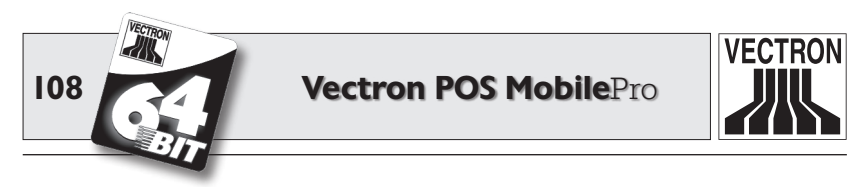

Diese Erklärung wird verantwortlich für den Hersteller / Importeur abgegeben durch:

Vectron Systems AG

Jens Reckendorf Thomas Stümmler

 $\overline{\mu}$ 

Münster, den 09. März 2011
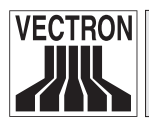

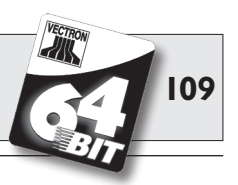

# 14 Anhang

## 14.1 Piktogramme

Die Vectron POS MobilePro verfügt über einen fest installierten Iconsatz, der im Registrierungsmodus benutzt werden kann. Eine Auflistung der vorhandenen Icons finden Sie in nachfolgender Tabelle.

Icons und ihre Bedeutung

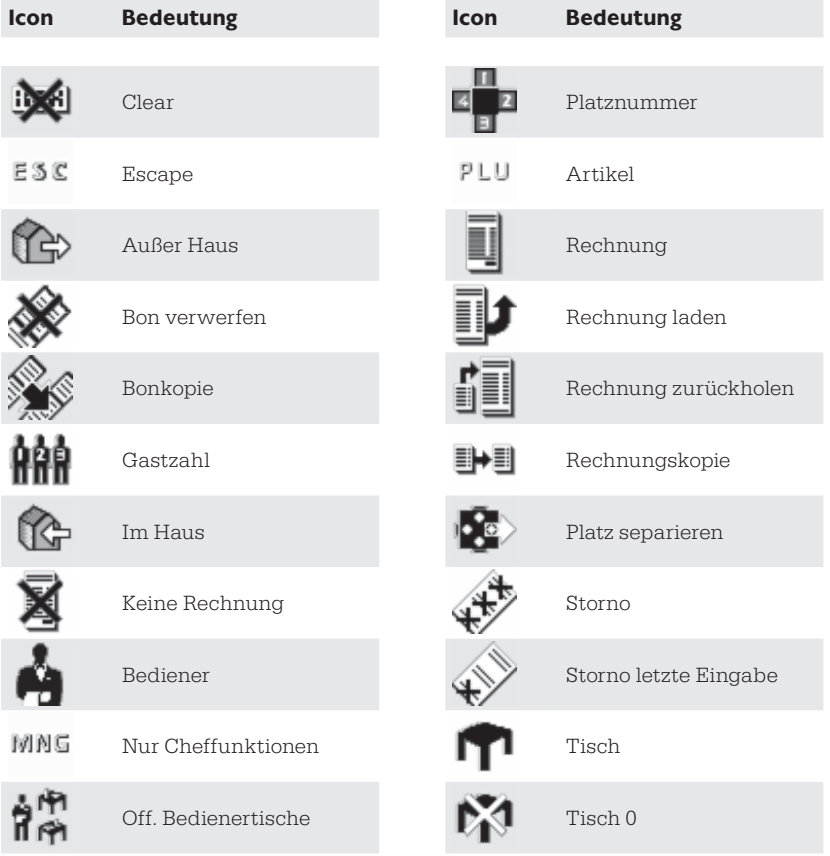

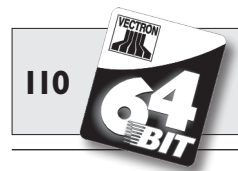

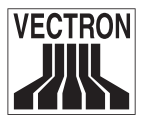

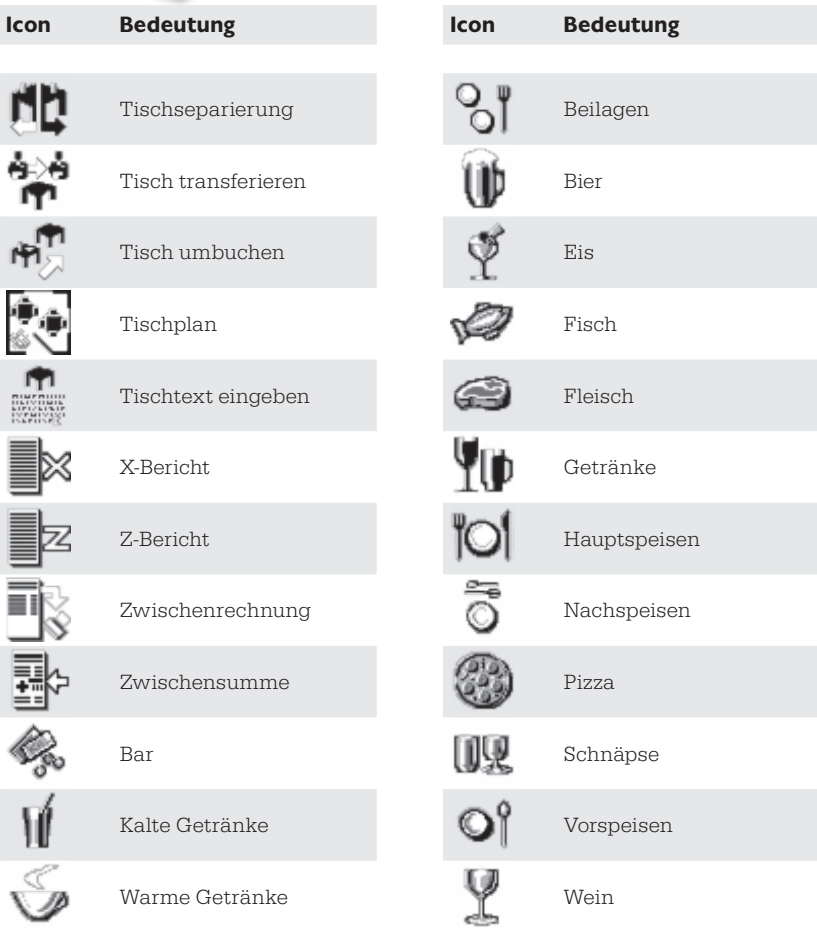

Zusätzlich ist die Software der POS MobilePro in der Lage, selbst erstellte oder bearbeitete Icons eines zweiten Iconsatzes zu verwenden. Diese Icons können entweder auf Schaltflächen angezeigt oder per Verkettung an einen Artikel angehängt werden.

Diese Icons müssen zuvor bearbeitet und in ein bestimmtes Format gebracht werden. Wenden Sie sich an Ihren Fachhändler, wenn Sie eigene Icons erstellen und benutzen möchten.

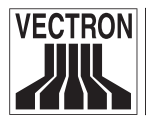

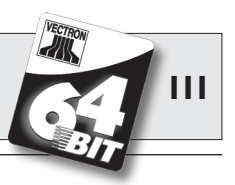

#### 14.2 Glossar

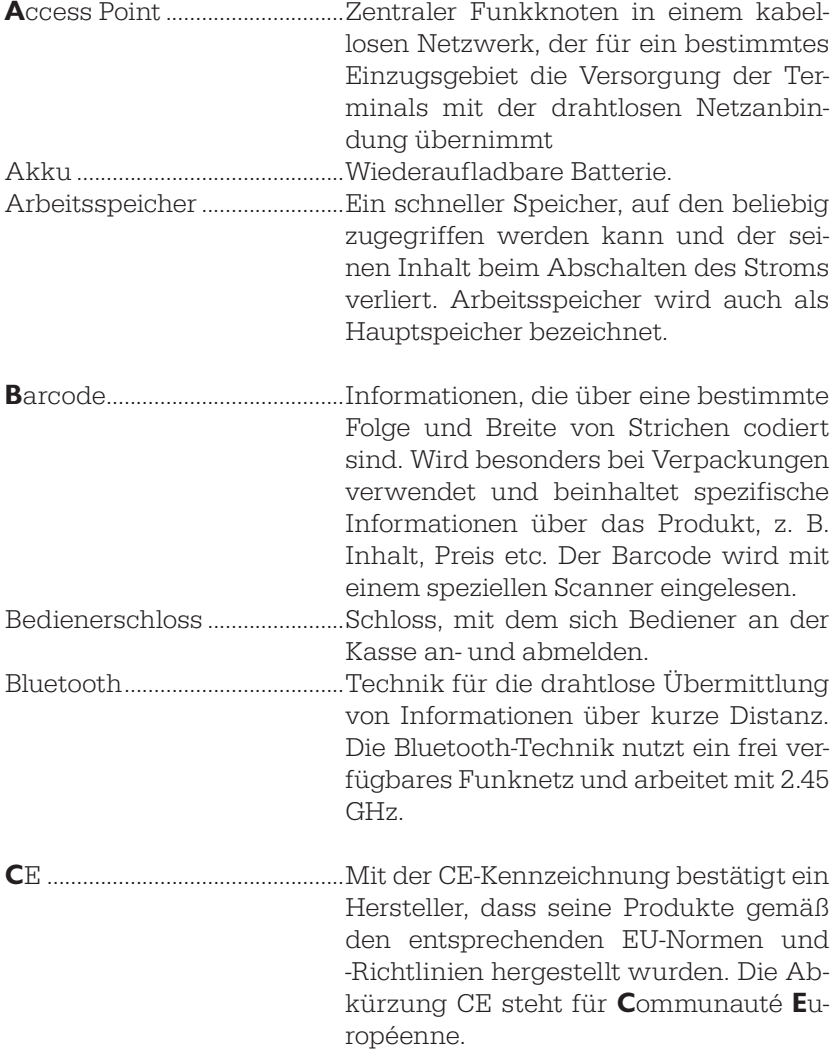

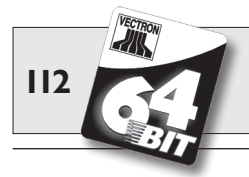

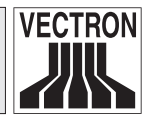

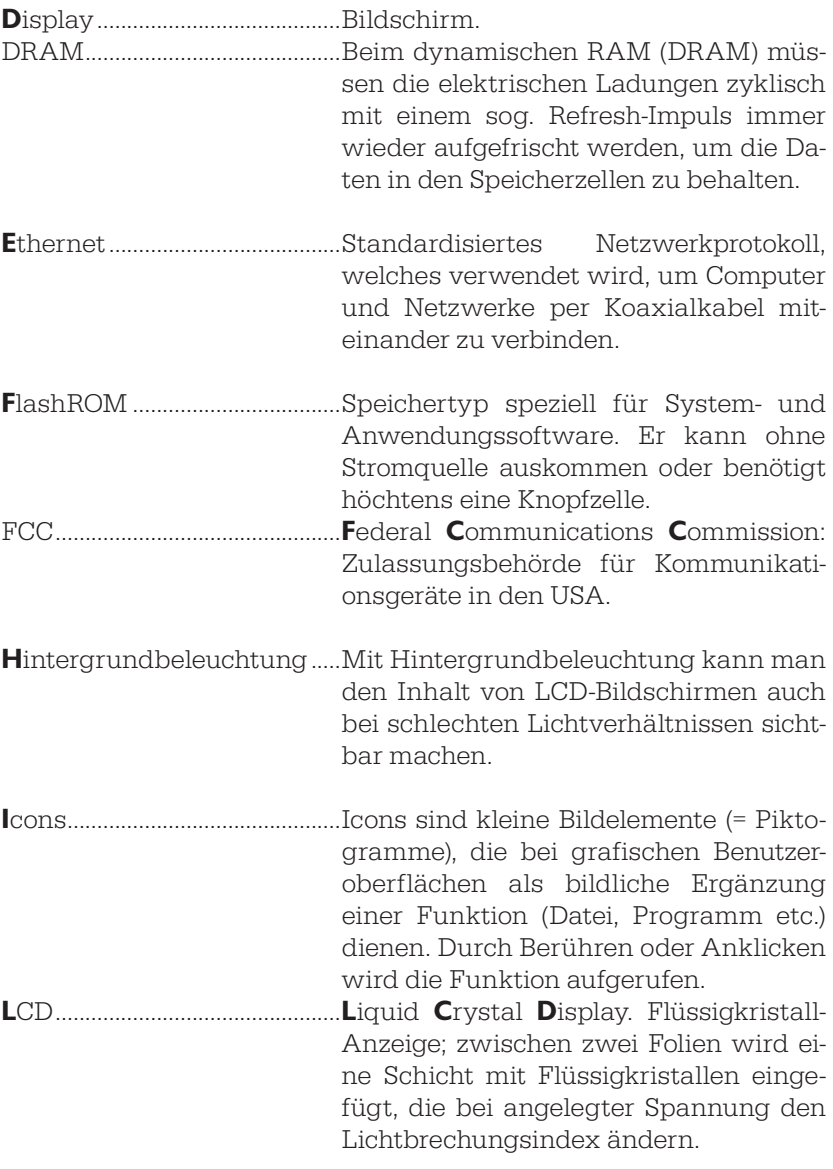

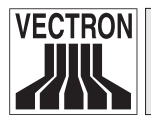

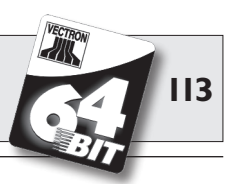

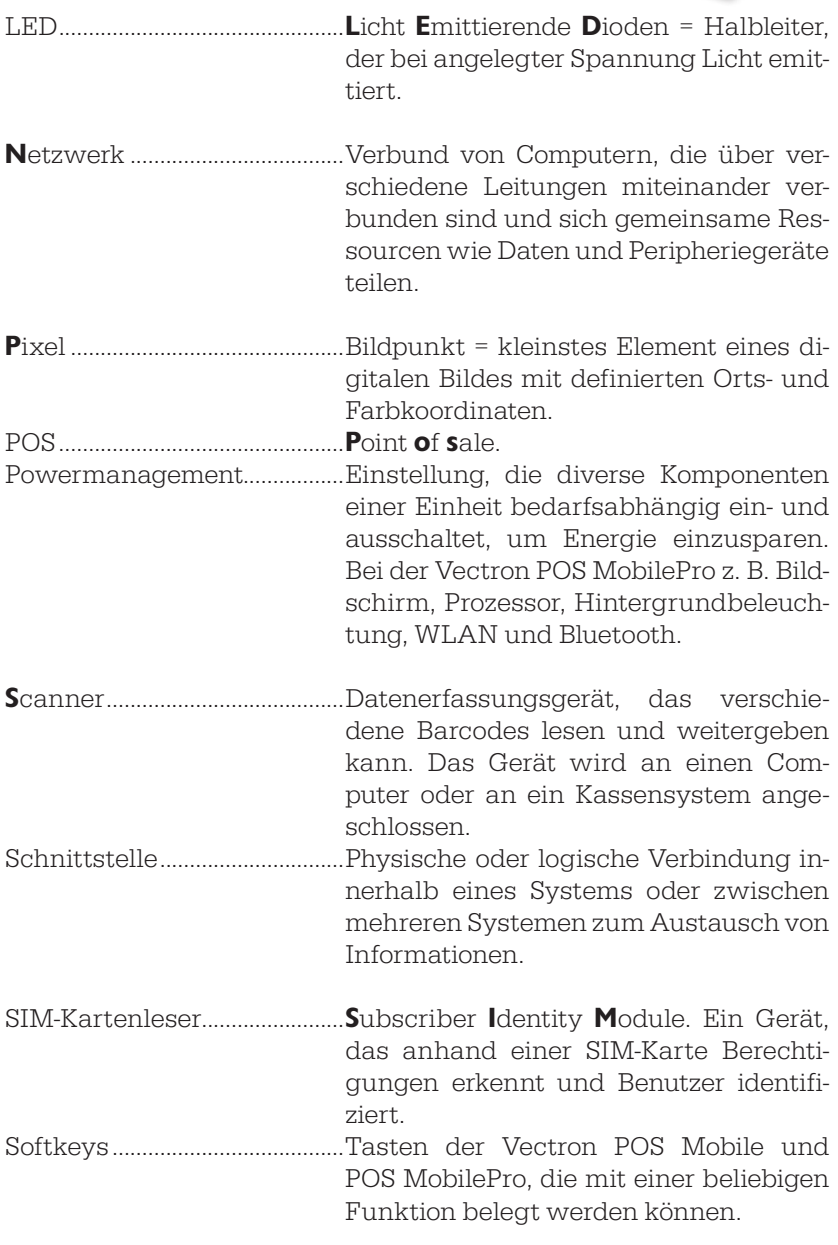

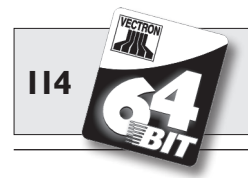

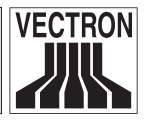

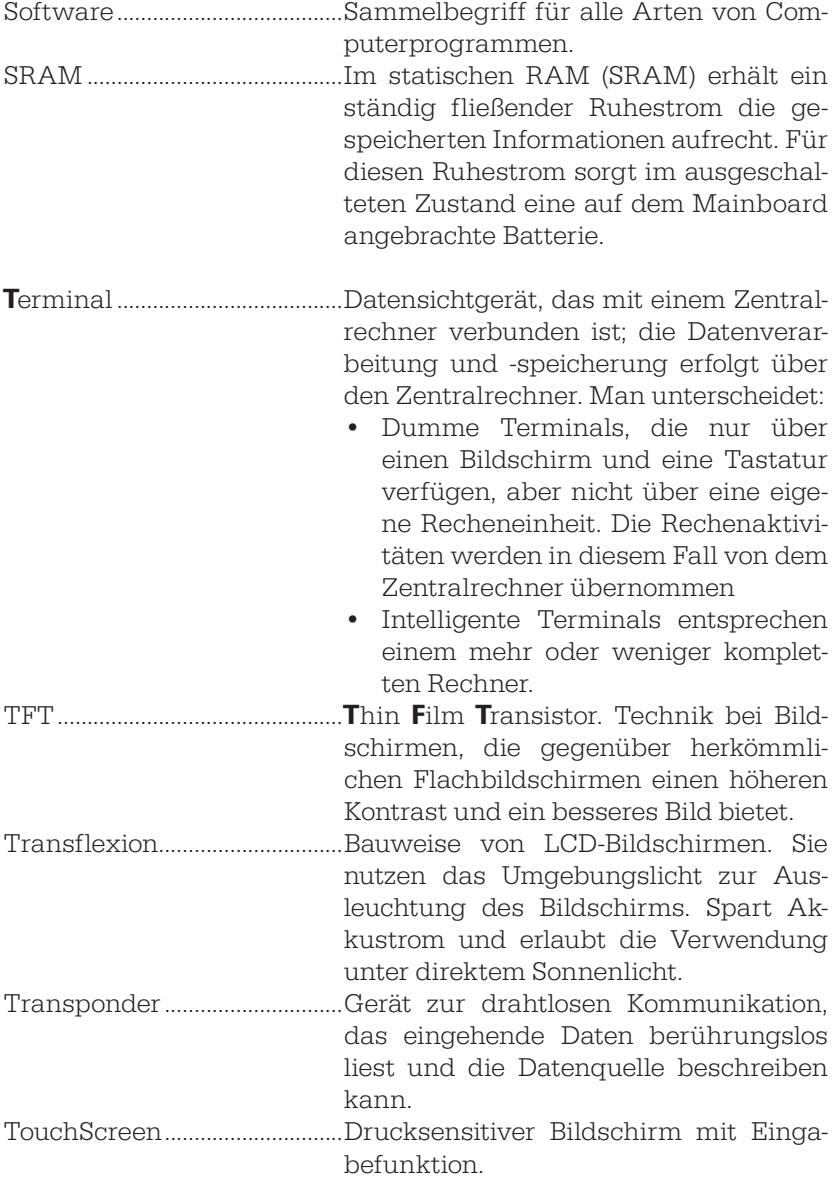

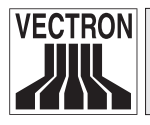

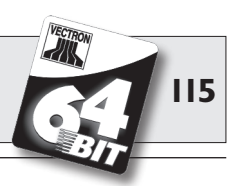

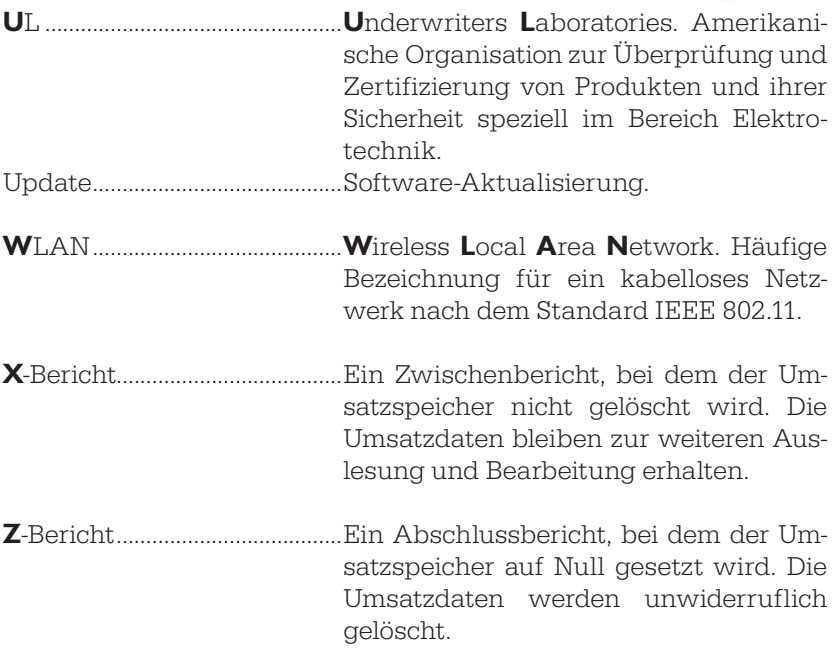

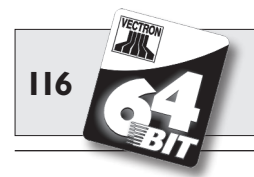

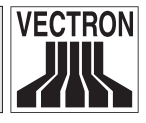

# 14.3 Änderungsdokumentation

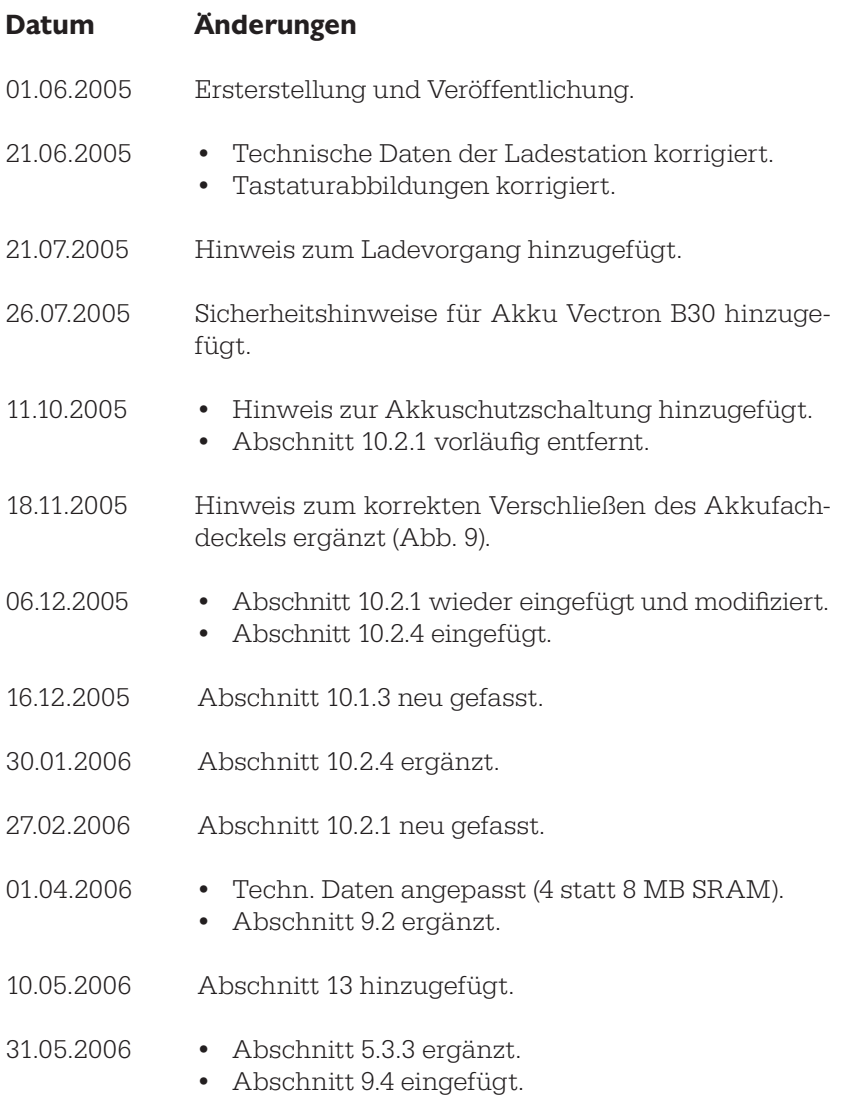

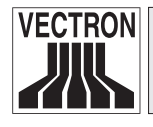

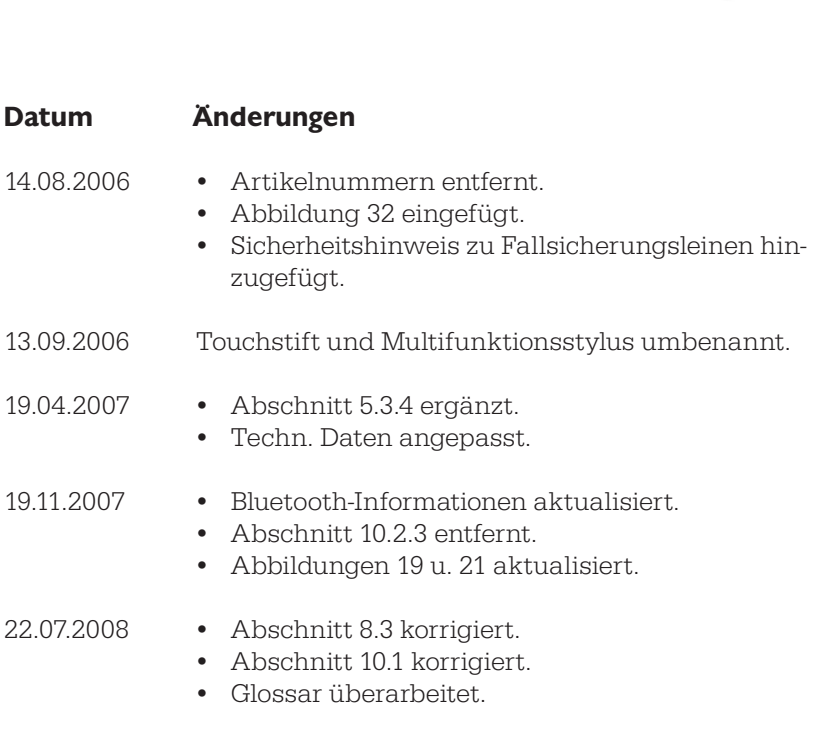

09.03.2011 • Abschnitt 13 aktualisiert.